# **MANUEL D'UTILISATION**

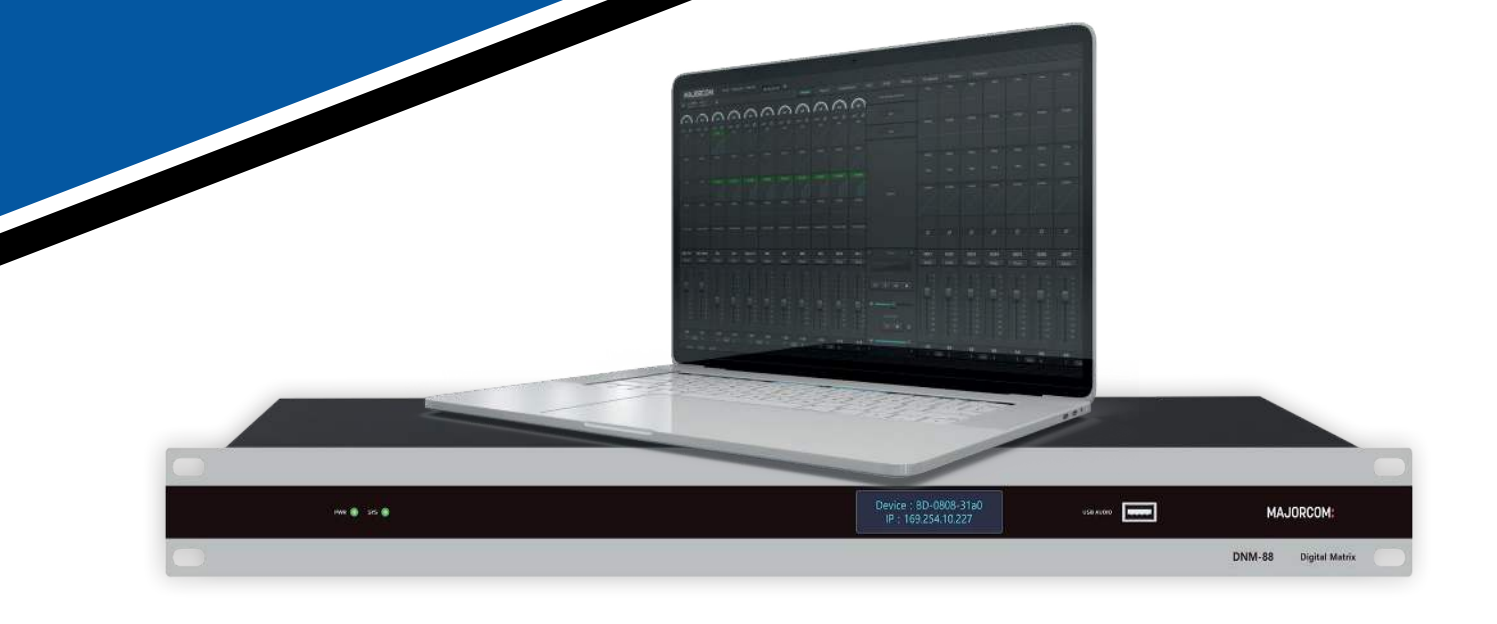

# SÉRIE DNM DNM-88 | DN-88D | DNM-1616 | DNM-1616D

# **MATRICES AUDIO NUMÉRIQUES**

*<u></u>* Dante AES67 **EXAMALOG** 

# **MAJORCOM:**

Manuel à télécharger au format PDF sur **www.majorcom.fr**

## **SOMMAIRE**

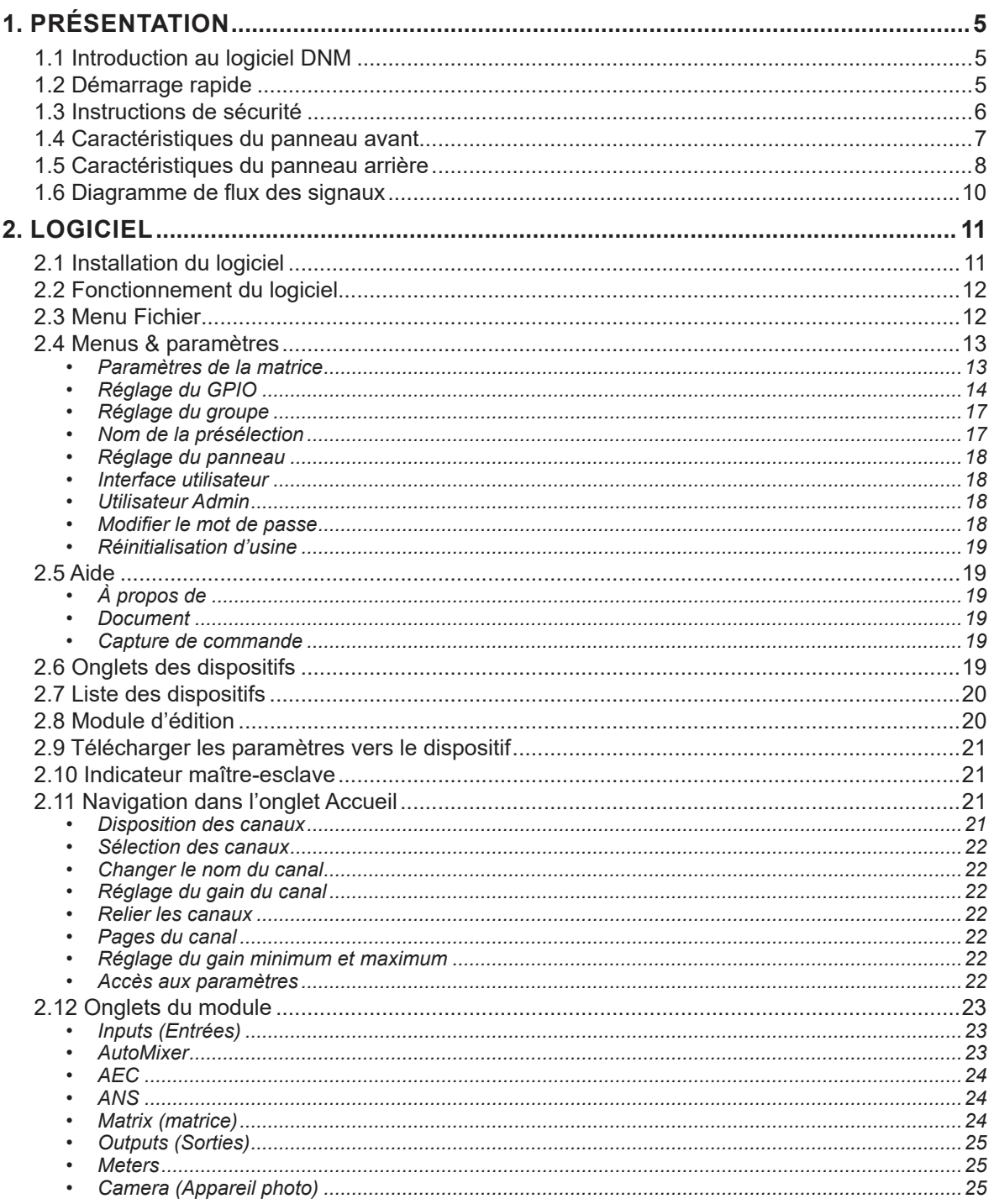

### **Manuel d'utilisation**

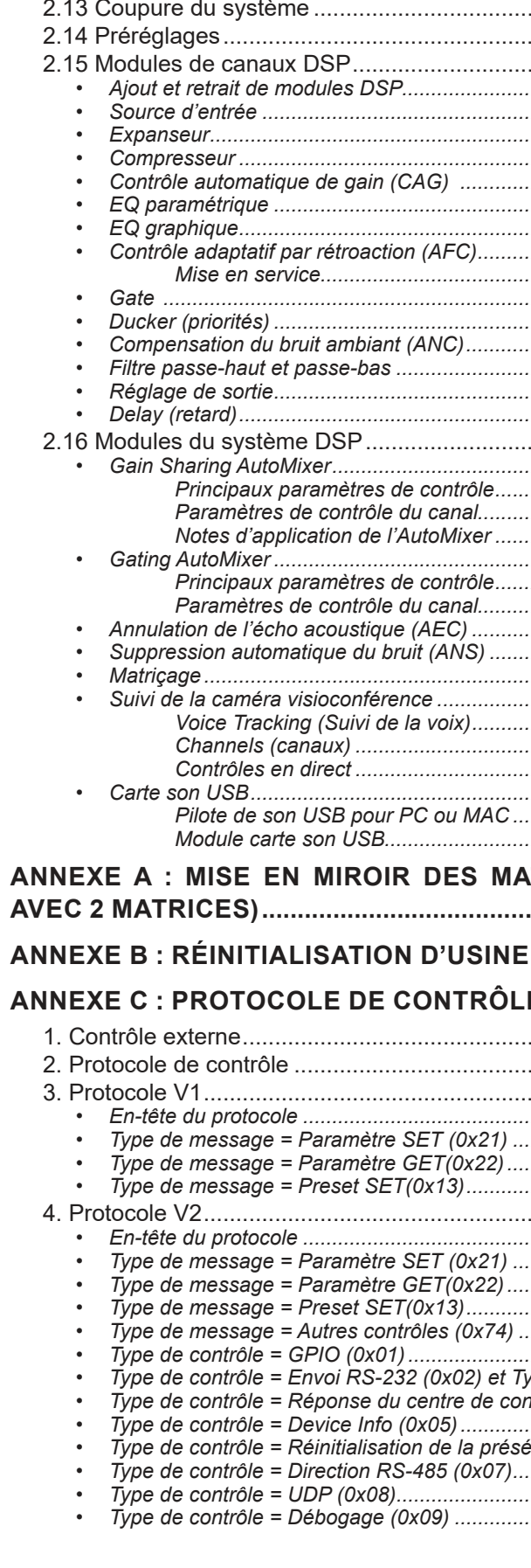

 $\mathbf{3}$ 

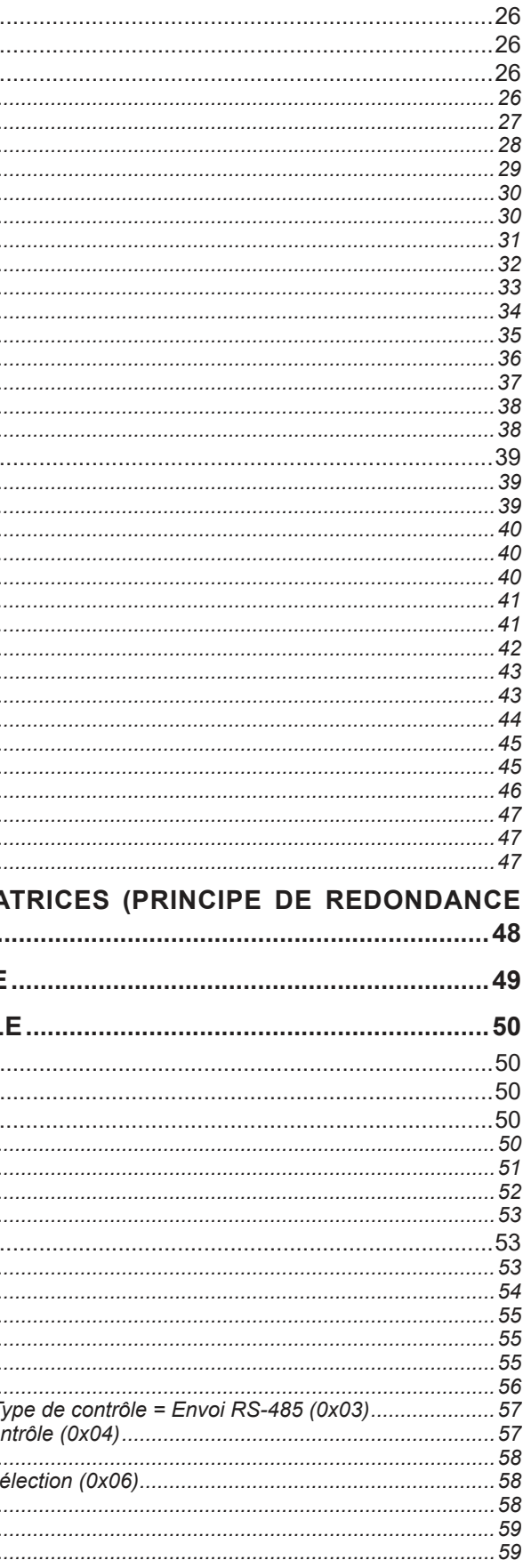

### **Manuel d'utilisation**

**MAJORCOM:** 

**MAJORCOM:** 

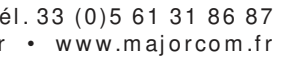

Le logiciel MAJORCOM DNM est une application complète, basée sur Windows, qui configure et contrôle les matrices audios numérique DNM. Les systèmes peuvent être conçus pour correspondre parfaitement aux spécifications et se conformer aux changements ou à l'évolution des besoins. Toutes les classes de modules de traitement audio pour le routage et la mise en forme du signal sont présentes.

# **1. PRÉSENTATION**

MAJORCOM propose une façon révolutionnaire de concevoir les logiciels DSP. Il s'agit d'un logiciel conçu par des professionnels de l'audio pour des professionnels de l'audio. Il utilise une interface qui est très intuitive, même pour les intégrateurs les plus novices, tout en étant extrêmement puissante dans ses capacités.

### *1.2 DÉMARRAGE RAPIDE*

3. Utilisez la connexion PoE pour les LM-W, utilisez la connexion LAN pour tous les autres appareils DNM.

- 1. Installez le logiciel DNM.
- 2. Connectez la matrice au même réseau que l'ordinateur qui exécute le logiciel DNM.
- 
- 4. Lancez le Logiciel DNM.
- 5. Cliquez sur le signe plus (**+**) dans la rangée de l'onglet Périphérique.
- 6. Sélectionnez un modèle qui correspond au périphérique que vous connectez.
- 7. Cliquez sur « **Liste des dispositifs** » dans le coin supérieur droit du logiciel DNM.
- 8. Sélectionnez le dispositif souhaité dans la liste des dispositifs découverts et cliquez sur « **Définir l'IP** ».
- sous-réseau actif.
- 10. Cliquez sur « **Connecter** ».
- 11. La «LED» verte située à côté du nom du dispositif dans l'onglet Dispositif doit maintenant être verte. 12. Vous êtes prêt !

9. Changez l**'IP** de la valeur **par défaut 169.254.10.227** en une adresse statique valide et inutilisée sur le

### *1.1 INTRODUCTION AU LOGICIEL DNM*

<span id="page-2-0"></span>**[ANNEXE D : TYPES DE MODULES ..............................................................................](#page-30-0)60 [ANNEXE E : RÉGLAGE DES PLATINES LM-W ..........................................................](#page-35-0)70**

Toutes les marques commerciales figurant dans ce document sont la propriété de leurs détenteurs respectifs.

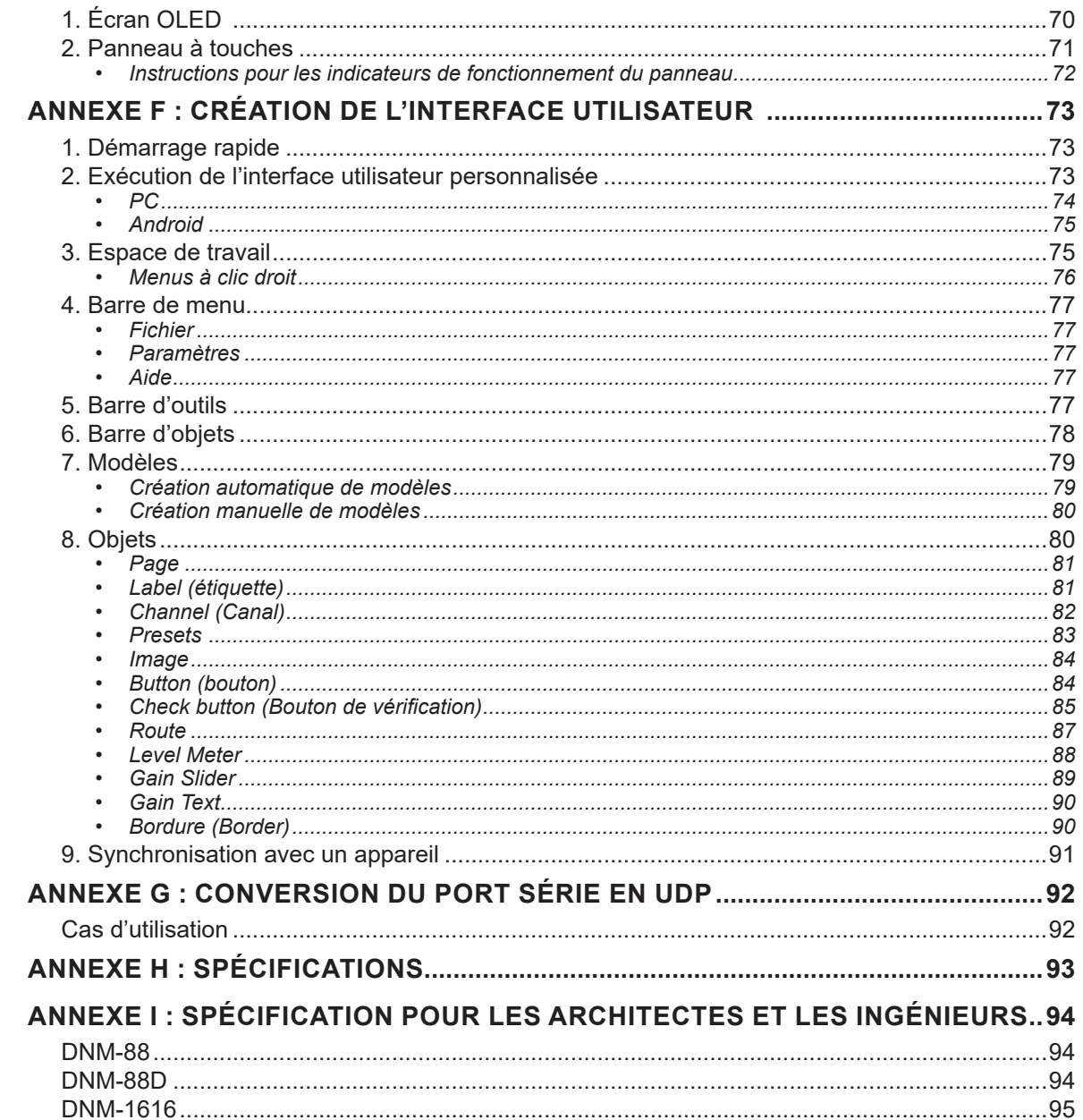

[DNM-1616D ................................................................................................................................95](#page-47-0)

**MAJORCOM:** 

56, chemin de la Flambère • 31300 Toulouse • FRANCE • Tél. 33 (0)5 61 31 86 87 Fax 33 (0)5 61 31 87 73 • commercial@majorcom.fr • www.majorcom.fr 56, chemin de la Flambère • 31300 Toulouse • FRANCE • Tél. 33 (0) 5 61 31 86 87 Fax 33 (0)5 61 31 87 73 • commercial@majorcom.fr • www.majorcom.fr

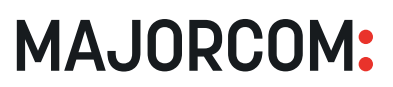

### *1.4 CARACTÉRISTIQUES DU PANNEAU AVANT*

### Suivez également ces précautions :

- **Surchauffe** : Évitez d'empiler l'appareil sur un composant chaud, tel qu'un amplificateur de puissance.
- **Risque d'incendie** : Ne placez pas l'appareil sur un matériau facilement combustible, tel qu'un tapis ou un tissu.

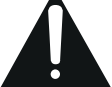

**• Ventilation** : Ne bloquez pas les fentes de ventilation, sur le produit, et ne placez pas d'objet lourd dessus. Le blocage du flux d'air pourrait causer des dommages. Disposez les composants de manière à ce que l'air puisse circuler librement. Assurez-vous que la ventilation est suffisante si le produit est placé dans un support ou une armoire. Placez le produit dans un endroit correctement ventilé, à l'abri de la lumière directe du soleil ou de toute source de chaleur.

• Prise de courant : Pour éviter tout risque de choc électrique, assurez-vous que la fiche électrique utilisée sur le cordon d'alimentation du produit correspond à la prise électrique utilisée pour alimenter le produit MAJORCOM. Utilisez l'adaptateur électrique et les câbles de connexion électrique conçus pour cet appareil.

**• Connexions correctes** : Assurez-vous que tous les câbles et équipements sont connectés à l'unité comme décrite dans ce manuel.

**• Entrée d'objet** : Pour éviter les chocs électriques, ne jamais introduire d'objet dans les fentes du boîtier ni retirer le couvercle.

Le symbole de la foudre dans le triangle est utilisé pour vous avertir de la présence d'une tension dangereuse à l'intérieur du produit qui peut être suffisante pour constituer un risque de choc électrique pour toute personne ouvrant le boîtier. Il est également utilisé pour indiquer une installation ou une manipulation incorrecte du produit qui pourrait endommager le système électrique du produit ou d'autres équipements fixés au produit.

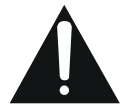

**• Exposition à l'eau** : pour réduire le risque d'incendie ou de choc électrique, n'exposez pas l'appareil à la pluie ou à l'humidité.

**• Nettoyage** : N'utilisez pas de nettoyants liquides ou en aérosol pour nettoyer cet appareil. Débranchez toujours l'appareil avant de le nettoyer.

**• ESD** : Manipulez cet appareil en prenant soin de l'ESC. Le non-respect de cette consigne peut entraîner une panne.

Faites attention à l'électricité :

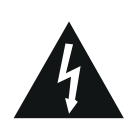

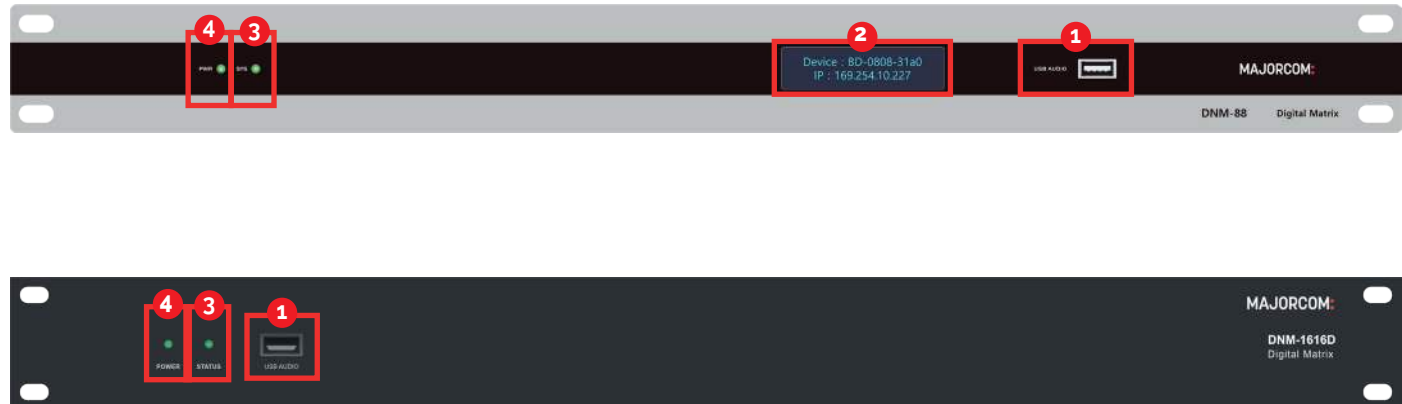

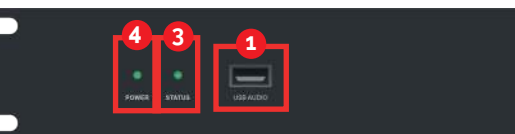

**• Cordon d'alimentation** : Veillez à ce que le cordon d'alimentation soit acheminé de manière à ce qu'il ne soit pas piétiné ou pincé par des objets lourds.

**• Foudre** : Pour vous protéger de la foudre ou lorsque le produit est laissé sans surveillance pendant une longue période, débranchez-le de la source d'alimentation.

### <span id="page-3-0"></span>*1.3 INSTRUCTIONS DE SÉCURITÉ*

Veuillez prendre connaissance des précautions de sécurité suivantes. Si c'est la première fois que vous utilisez ce modèle, lisez ce manuel avant d'installer ou d'utiliser le produit. Si le produit ne fonctionne pas correctement, veuillez contacter votre revendeur local ou MAJORCOM pour de plus amples instructions.

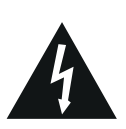

Le point d'exclamation dans le triangle est utilisé pour vous avertir d'importantes instructions d'utilisation et d'entretien. Si vous ne suivez pas ces instructions, vous risquez de vous blesser ou d'endommager le produit.

Cet appareil est conforme à la partie 15 des règles de la FCC. Son fonctionnement est soumis aux deux 2 conditions suivantes :

1. Cet appareil ne doit pas causer d'interférences nuisibles.

2. Cet appareil doit accepter toute interférence reçue, y compris les interférences susceptibles de provoquer un fonctionnement indésirable.

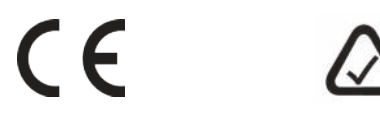

# **MAJORCOM:**

56, chemin de la Flambère • 31300 Toulouse • FRANCE • Tél, 33 (0) 5 61 31 86 87 Fax 33 (0)5 61 31 87 73 • commercial@majorcom.fr • www.majorcom.fr Visuel non contractuel. Le design peut varier sans avertissement préalable.

**USB (audio)** : Connecteur USB 2.0 de type A. Utilisé en conjonction avec la fonction de carte son USB. Nécessite un **1** Crestone» dans les paramètres de son de votre ordinateur.

câble USB Type-A vers USB Type-A, inclus dans la boîte. La connexion USB peut également être utilisée comme carte son avec un PC ou un Mac en utilisant un pilote audio HID générique. Le pilote apparaîtra comme une «carte son USB

- **3 Voyant d'état** : Un voyant vert indique la connectivité du réseau sur la connexion LAN.
- **LED d'alimentation** : Une LED verte indique que l'alimentation de l'appareil est bonne. **4**

**Écran 2**

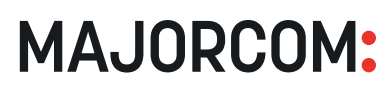

**7 Interface de contrôle LAN** : Interface de contrôle Ethernet 10/100/1000Mbps. Utilisez cette interface pour vous connecter au logiciel MAJORCOM DNM ou pour utiliser des commandes UDP provenant d'une source

tierce.

**REMARQUE** : Ce port a des adresses MAC et IP différentes de celles des ports audio Dante.

- **5** Interrupteur d'alimentation CA : L'interrupteur principal de l'appareil doit être en position ON (I) pour un fonctionnement normal.
- du logiciel DNM. Les connecteurs de raccordement sont fournis dans la boîte.

**Sortie GPIO** : Lorsque le port est déclenché à l'état «haut», la broche «D» émet 5 VDC avec un courant de commande de 100 mA ; lorsqu'elle est déclenchée à l'état «bas», la broche est égale à la masse. **Le courant**  total maximum si les 8 broches sont configurées comme sorties est de 500mA.

**4 Communication séries** : Connexions RS-232 et RS-485. Une connexion +12VDC peut être utilisée avec les connexions série pour alimenter un dispositif série distant tel qu'un panneau de contrôle RS-485. La connexion de masse est partagée entre les connexions RS-232 et RS-485. Les connecteurs correspondants

**6 GPIO** : E/S à usage général. La fonction des broches GPIO peut être configurée dans la section GPIO Settings

Vous trouverez ci-dessous les définitions générales des GPIO en fonction de la manière dont elles sont définies dans le logiciel DNM :

sont fournis dans la boîte.

**Entrée ADC GPIO** : Lorsque le port est configuré comme une entrée ADC, un potentiomètre externe peut être connecté comme un contrôle de volume.

**REMARQUE** : Ce port a des adresses MAC et IP différentes de celles de l'interface de contrôle du réseau local.

> **Entrée GPIO** : La valeur du port est considérée comme «élevée» si la tension appliquée à la broche «D» est supérieure à 2 VDC. La valeur du port est considérée comme «basse» si la tension appliquée à la broche est

- 
- inférieure à 0,3 VDC. Les broches d'entrée peuvent supporter jusqu'à 12VDC.

**3 Sorties analogiques** : Sorties 600Ω symétriques ou asymétriques. Le nombre de canaux varie selon le modèle. Connecteurs correspondants fournis dans la boîte.

- **8 Entrée d'alimentation CA** : 110-240VAC 50/60Hz, **40W** Max via une prise IEC 320 C14.
- **9** terre conformément aux règles électriques en vigueur dans votre pays.

**Cosse de mise à la terre** : Cosse de mise à la terre pour fournir une mise à la terre du châssis. Fixez-la à la

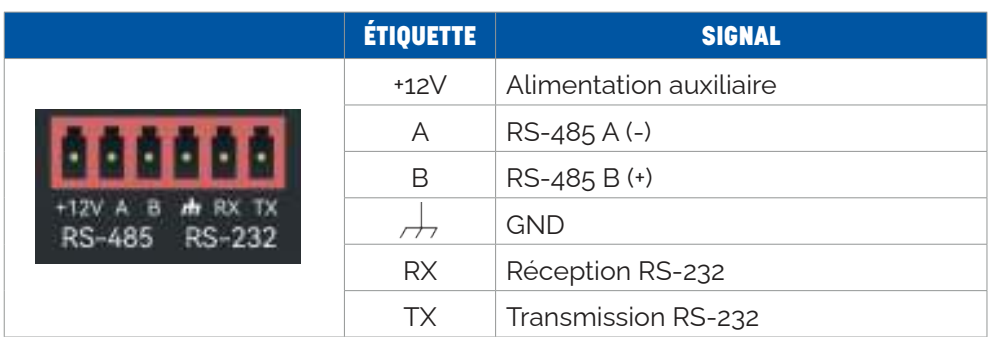

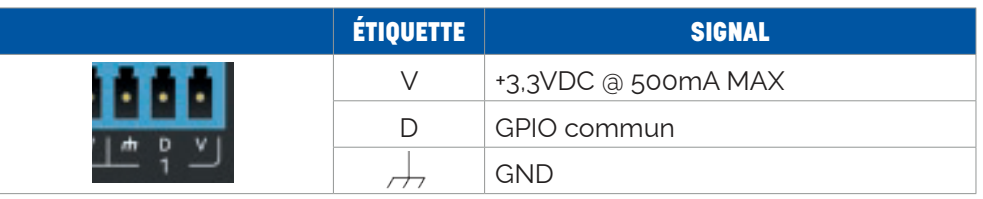

<span id="page-4-0"></span>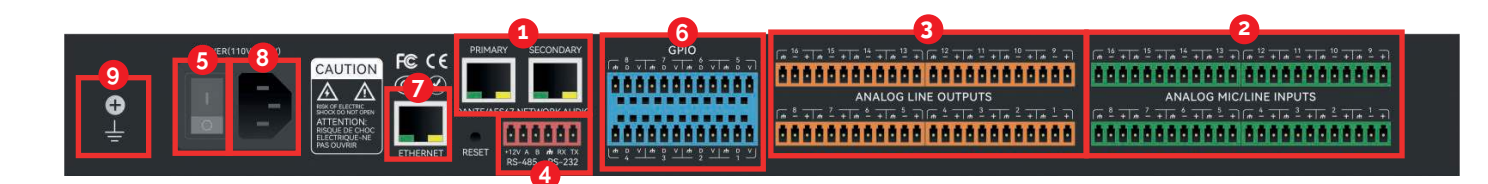

**Dante Ethernet** : Connexions Ethernet primaires et secondaires pour l'audio Dante. La connexion secondaire **1** peut être utilisée pour assurer la redondance du réseau audio Dante ou pour connecter en cascade des dispositifs supplémentaires. Le PoE n'est pas pris en charge.

Tous les DNM sont - 10/100/1000Mbps, sans PoE.

**2 Entrées analogiques** : Les entrées symétriques ou asymétriques à haute impédance prennent en charge le niveau ligne ou micro avec une alimentation phantom +48VDC. Le nombre de canaux varie selon le modèle. Les connecteurs correspondants sont fournis dans la boîte.

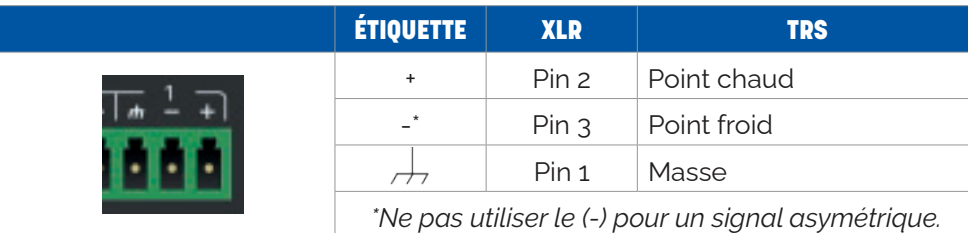

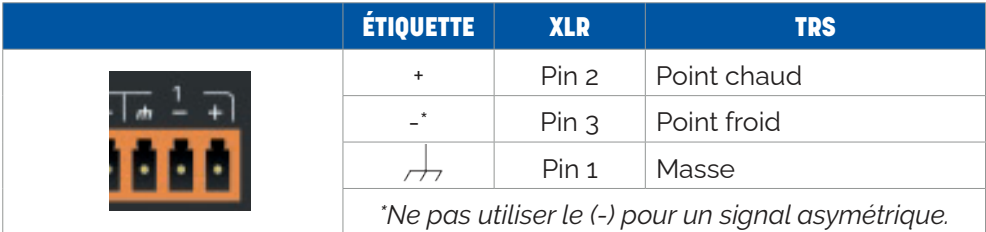

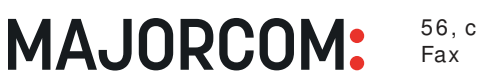

56, chemin de la Flambère • 31300 Toulouse • FRANCE • Tél, 33 (0) 5 61 31 86 87 Fax 33 (0)5 61 31 87 73 • commercial@majorcom.fr • www.majorcom.fr

<sup>56,</sup> chemin de la Flambère • 31300 Toulouse • FRANCE • Tél, 33 (0) 5 61 31 86 87 Fax 33 (0)5 61 31 87 73 • commercial@majorcom.fr • www.majorcom.fr

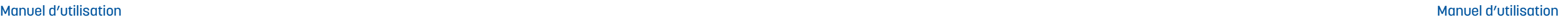

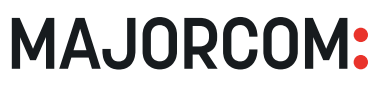

- Windows 7 ou version supérieure
- 1 Go d'espace de stockage gratuit
- Résolution de 1024 x 768
- Couleur 24 bits ou plus
- Mémoire de 2 Go ou plus
- Port réseau (Ethernet)

### <span id="page-5-0"></span>*1.6 DIAGRAMME DE FLUX DES SIGNAUX*

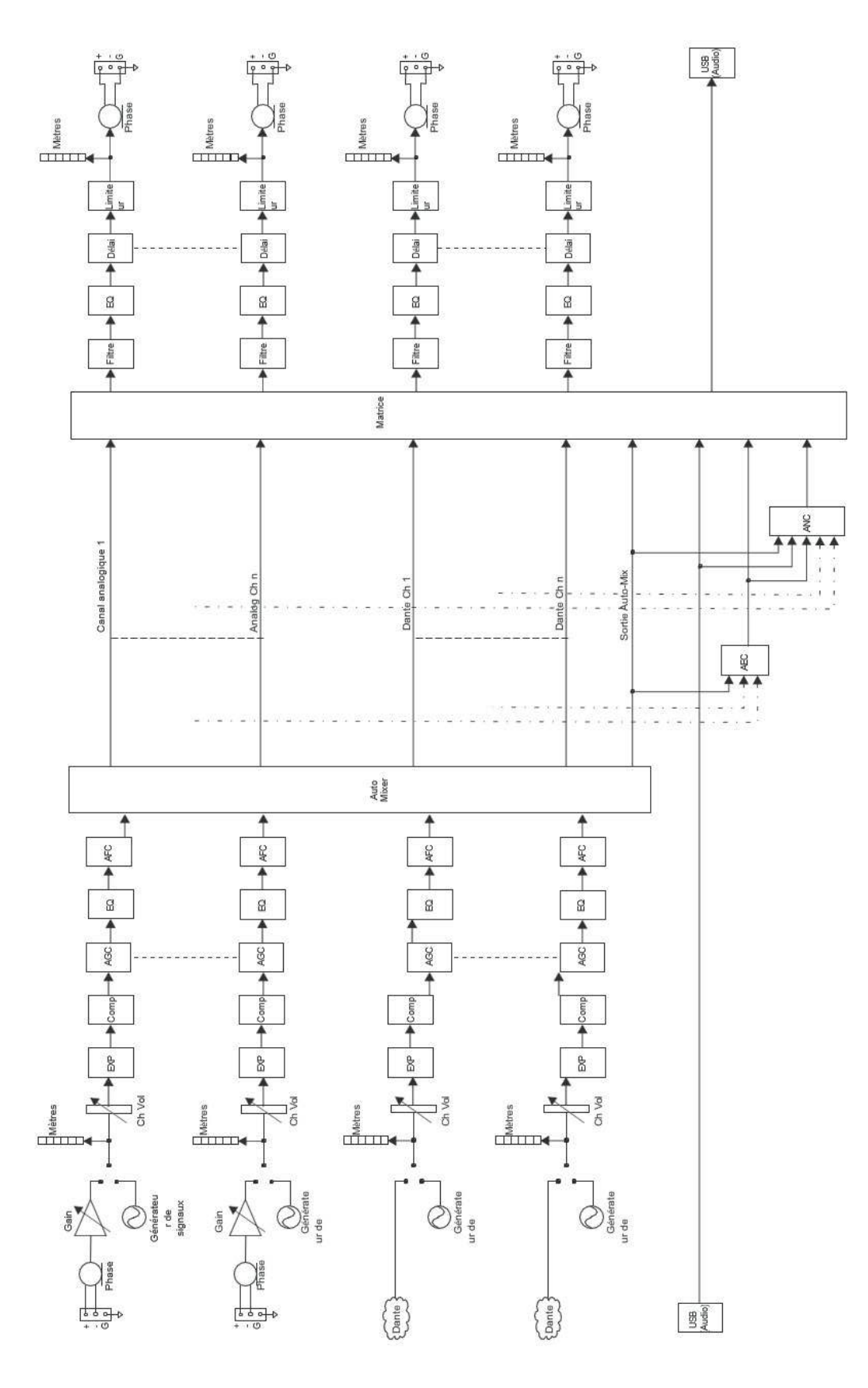

## **2. LOGICIEL**

### *2.1 INSTALLATION DU LOGICIEL*

Un PC Windows avec un processeur de 1 GHz ou plus et :

Câble CAT5 ou réseau Ethernet actuel

Visitez notre site Internet, à l'adresse suivante : *[www.majorcom.fr](http://www.majorcom.fr)*

Téléchargez le logiciel depuis notre site web :

1. Installez-le.

2. Une fois le logiciel installé, utilisez l'une des méthodes suivantes pour lancer le logiciel :

- Icônes du bureau
- Menu de démarrage

Lorsque vous démarrez le logiciel pour la première fois, le démarrage peut prendre un certain temps (1-15s). Veuillez être patient.

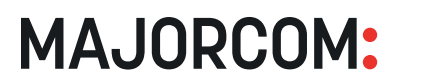

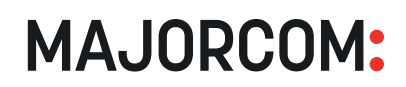

<span id="page-6-0"></span>Après le démarrage du logiciel, l'écran principal ressemble à l'image ci-dessous :

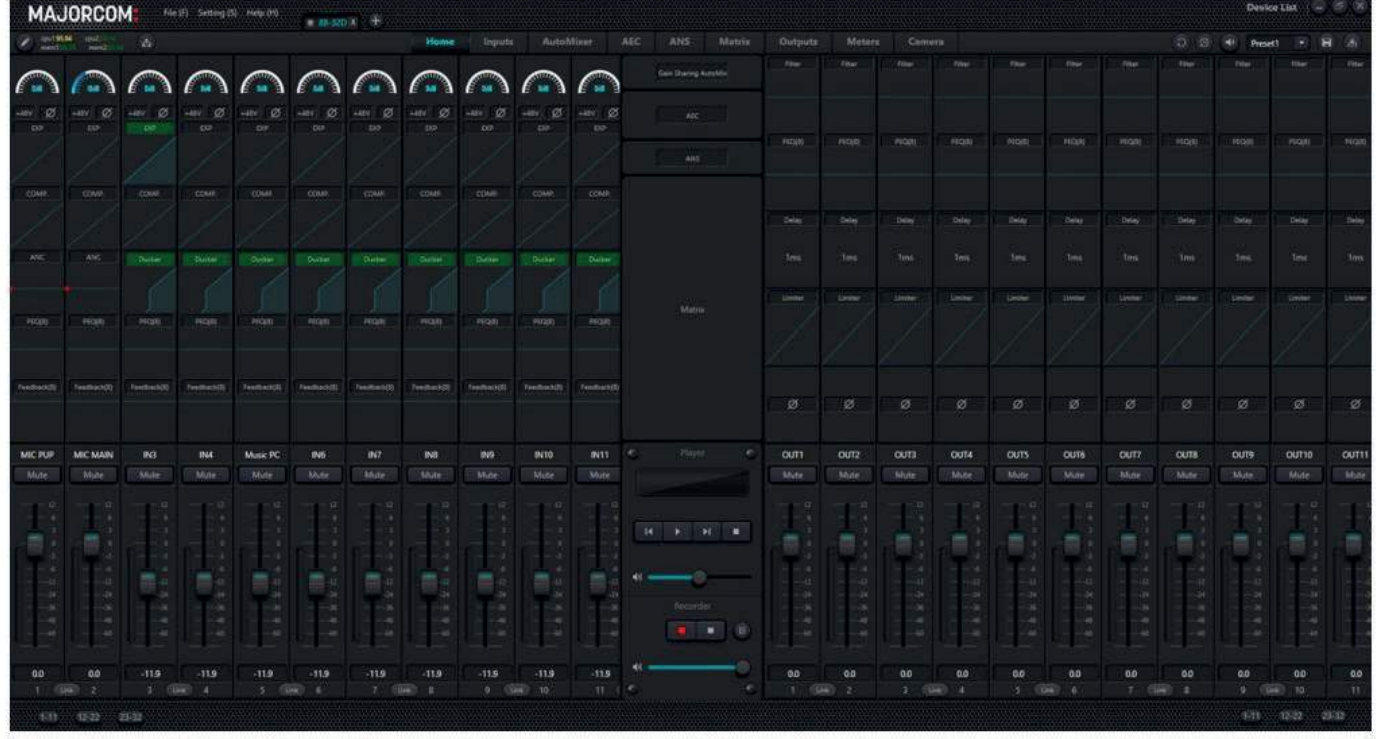

### *2.3 MENU FICHIER*

Le menu Fichier permet d'ouvrir et de sauvegarder des Presets sur l'ordinateur pendant la configuration hors ligne. Les préréglages sont stockés par défaut sur les matrices DNM. Dans le cas où vous configurez un système hors ligne, cette configuration peut être enregistrée dans un fichier local sur l'ordinateur de contrôle. Ceci est important, car lorsqu'un appareil actif est connecté au logiciel DNM, les paramètres actifs actuels de l'appareil DNM seront téléchargés dans le logiciel DNM, y compris tous les préréglages enregistrés. Une fois l'appareil actif, une configuration préréglée sauvegardée peut être chargée depuis l'ordinateur hôte et poussée vers l'appareil.

Voici les étapes à suivre pour charger un fichier de configuration hors ligne lorsque vous n'êtes PAS connecté à un appareil actif :

- Cliquez sur «Fichier | Ouvrir»
- Sélectionnez le fichier dans le stockage local et cliquez sur «OK»

Lorsque l'onglet Dispositif actif est connecté à un appareil DNM, les étapes pour ouvrir un fichier enregistré sont différentes :

• La configuration sera téléchargée et enregistrée sur l'appareil dans le préréglage sélectionné. Le préréglage ne sera PAS activé automatiquement.

56, chemin de la Flambère • 31300 Toulouse • FRANCE • Tél. 33 (0) 5 61 31 86 87 Fax 33 (0)5 61 31 87 73 • commercial@majorcom.fr • www.majorcom.fr **Mac Address (adresse Mac)** : L'adresse MAC de l'interface LAN. **REMARQUE** : il s'agit d'une adresse MAC différente de celle de l'interface Dante.

• Cliquez sur le bouton «Load Preset» à côté de la liste des préréglages.

• Sélectionnez dans la liste le préréglage dans lequel vous souhaitez charger le fichier de configuration enregistré.

• Sélectionnez le fichier dans le stockage local et cliquez sur «OK».

Set As Host (définir comme hôte) : Active la mise en miroir des périphériques. *Voir [ANNEXE A :](#page-24-0) Mise en mirroir des matrices pour plus d'informations.*

**Backup Device ID** : Si 'Set As Host' est réglé sur 'On', ceci définit l'adresse IP du dispositif de sauvegarde sur le réseau.

### **• PARAMÈTRES DE LA MATRICE**

*NOTE : Cette sélection de menu n'est active que lorsqu'un appareil DNM est connecté au logiciel.*

Cette fenêtre de dialogue fournit les informations de configuration de base sur le périphérique connecté.

**Device Name (nom du dispositif)** : Changez le nom de la matrice en tapant directement dans le champ. Le nom du dispositif apparaîtra dans le logiciel partout où le dispositif est adressé. Ce nom est enregistré sur le matériel.

**Device IP Address (adresse IP du dispositif)** : L'adresse IP de votre équipement sur le réseau local. **REMARQUE** : il s'agit d'une adresse IP différente de celle de l'interface Dante et elle doit être statique. Comme de nombreux systèmes de contrôle utilisent des adresses IP codées en dur pour envoyer des commandes aux périphériques, **le DHCP n'est pas pris en charge** pour cette interface. Veillez à utiliser un adressage statique sur ce réseau ou à utiliser des réservations DHCP pour vous assurer que l'adresse n'est pas dupliquée sur un autre périphérique du réseau.

Default

**Gateway (passerelle)** : La passerelle par défaut du réseau.

**Netmask (masque de réseau)** : Le masque de réseau associé au sous-réseau souhaité.

**Default Preset (préréglage par défaut)** : Détermine le préréglage par défaut qui doit être activé sur l'appareil après une mise sous tension. Il peut s'agir de l'un des 16 préréglages ou être configuré pour charger le dernier préréglage actif avant le cycle de mise sous tension.

**Center Control Response (réponse de contrôle centrale)** : Lorsqu'il est réglé sur '**On**', active les réponses de contrôle sur le dispositif DNM. Réglez ce paramètre sur '**On**' lorsque vous utilisez un contrôleur externe qui attend une réponse aux messages de contrôle.

**Real Time Save (sauvegarde en temps réel)** : Enregistre en temps réel les modifications apportées à l'appareil dans le préréglage actif. Le réglage de ce paramètre sur 'On' peut garantir que l'état exact de l'appareil est restauré en cas de mise sous tension si '**Previous Loaded Preset**' est sélectionné dans le paramètre '**Default Preset**'. S'il est réglé sur «Off» et que des modifications sont apportées à l'appareil sans être enregistrées dans un préréglage, ces modifications seront perdues après un cycle d'alimentation.

### 56, chemin de la Flambère • 31300 Toulouse • FRANCE • Tél, 33 (0) 5 61 31 86 87 Fax 33 (0)5 61 31 87 73 • commercial@majorcom.fr • www.majorcom.fr

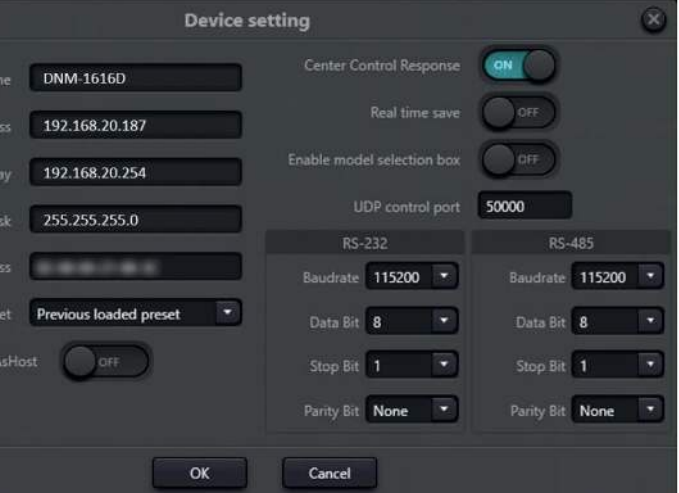

### <span id="page-7-0"></span>**14 Série DNM MATRICES AUDIO NUMÉRIQUES MATRICES AUDIO NUMÉRIQUES Série DNM 15**

**Enable Model Selection Box (activer la boîte de sélection de modèles)** : Si elle est réglée sur '**On**', la boîte de sélection du modèle apparaîtra dès que le logiciel DNM sera chargé. Cette option est réglée sur 'Off' par défaut.

**UDP Control Port (port de contrôle UDP)** : Définit le port de contrôle UDP pour la communication à distance avec l'appareil.

Paramètres UART : Baudrate, Data Bit, Stop Bit, and Parity Bit peuvent être définis pour les ports RS-232 et RS-485 de l'appareil.

Toutes les unités DNM supérieures à 8x8 canaux comprennent 8 interfaces GPIO. La fenêtre de dialogue «**GPIO Setting**» permet de configurer ces E/S.

**Boutons de canaux** : 8 boutons en haut de la fenêtre de dialogue permettent de sélectionner le canal GPIO en cours de configuration.

**Direction** : Détermine si le canal sélectionné est une entrée ou une sortie. Les entrées et les sorties auront des sélections de valeurs différentes pour le type de contrôle.

**Trigger Type (type de déclenchement) (entrées uniquement)** : Détermine la fonction qui contrôlera ou sera contrôlée par le GPIO. Les paramètres supplémentaires diffèrent en fonction du type de contrôle sélectionné. Les tableaux suivants définissent les paramètres supplémentaires en fonction de la valeur de ce champ :

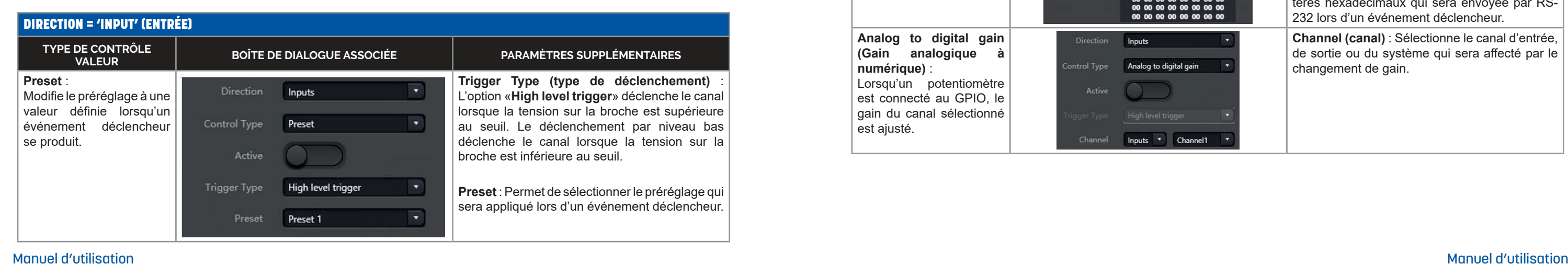

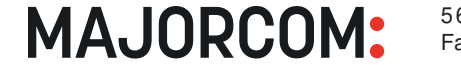

**OK** : Les paramètres sont enregistrés sur l'appareil et la fenêtre de dialogue est fermée.

56, chemin de la Flambère • 31300 Toulouse • FRANCE • Tél, 33 (0)5 61 31 86 87 Fax 33 (0)5 61 31 87 73 • commercial@majorcom.fr • www.majorcom.fr

**Cancel (annuler)** : Toutes les modifications sont perdues, et la fenêtre de dialogue est fermée.

**Active** : Active ou désactive le canal GPIO sélectionné.

### **• RÉGLAGE DU GPIO**

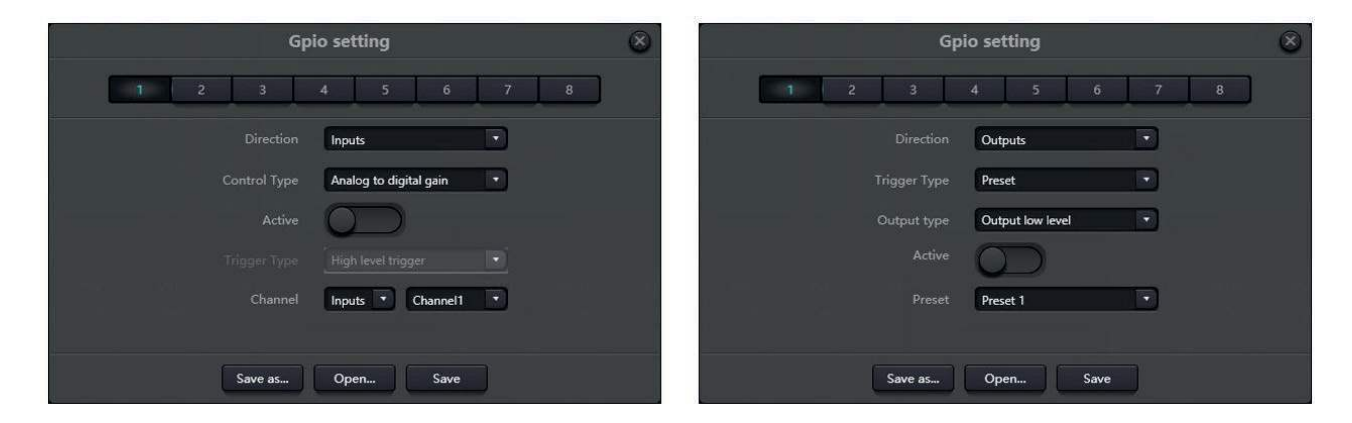

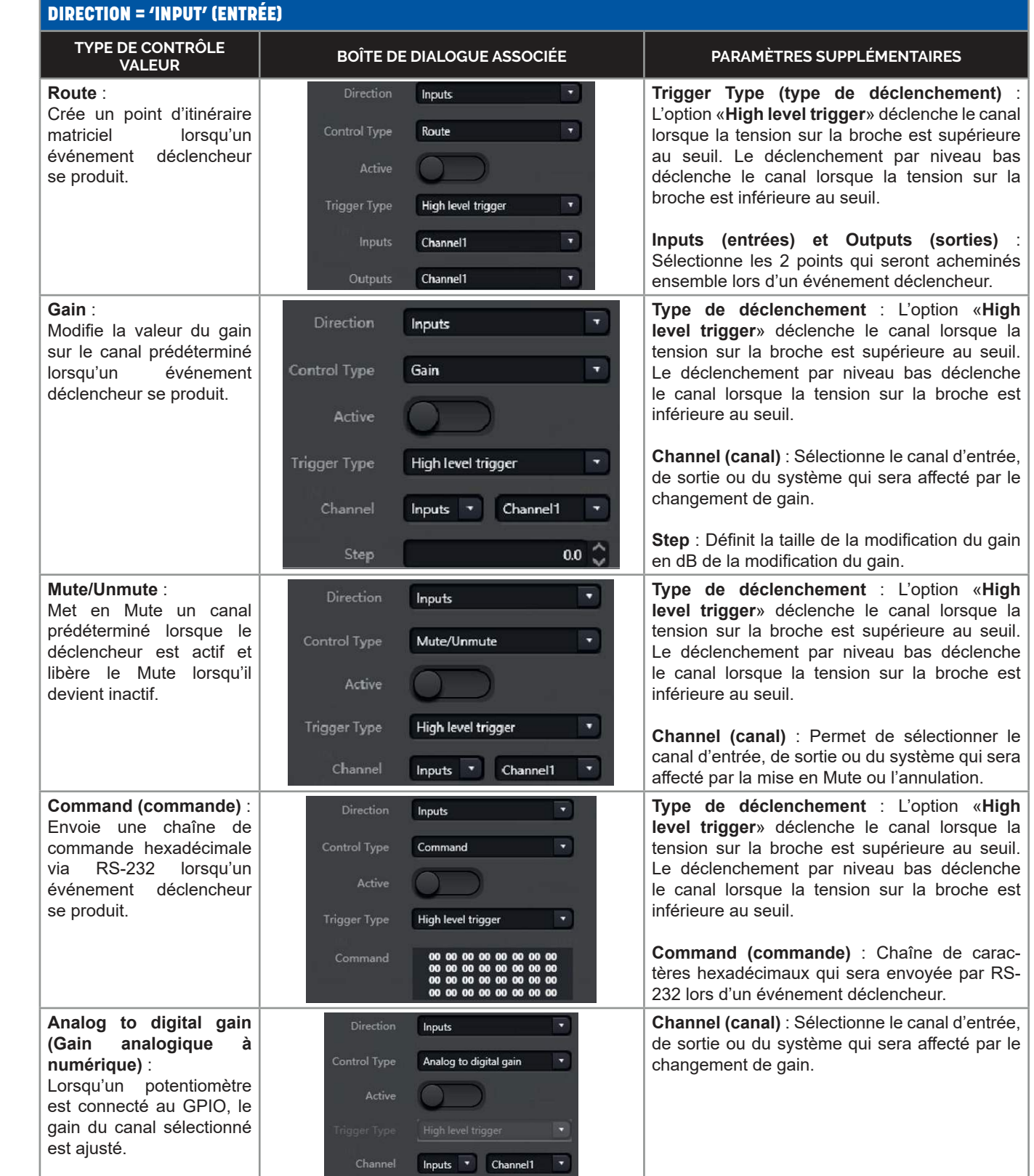

56, chemin de la Flambère • 31300 Toulouse • FRANCE • Tél. 33 (0) 5 61 31 86 87 Fax 33 (0)5 61 31 87 73 • commercial@majorcom.fr • www.majorcom.fr

**MAJORCOM:** 

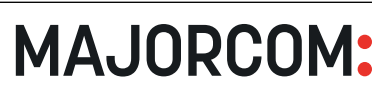

<span id="page-8-0"></span>**Trigger Type (sorties uniquement)** : Détermine la fonction qui déclenchera un événement sur le canal GPIO. Les paramètres supplémentaires diffèrent en fonction du type de déclenchement sélectionné. Les tableaux suivants définissent les paramètres supplémentaires en fonction de la valeur de ce champ :

Save as (enregistrer sous) : Enregistre la configuration GPIO actuelle dans un fichier. Lorsque vous configurez des appareils hors ligne, enregistrez la configuration GPIO dans un fichier avant de vous connecter à un appareil réel. Lorsqu'un appareil sous tension est connecté pour la première fois, ses paramètres embarqués écrasent ceux du logiciel pour assurer une synchronisation correcte. Une fois l'appareil connecté, ce fichier peut être appliqué et enregistré sur l'appareil.

**Open... (ouvrir)** : Ouvre une fenêtre de dialogue pour sélectionner un fichier de configuration GPIO précédemment enregistré. La configuration sera appliquée au GPIO lors de son ouverture.

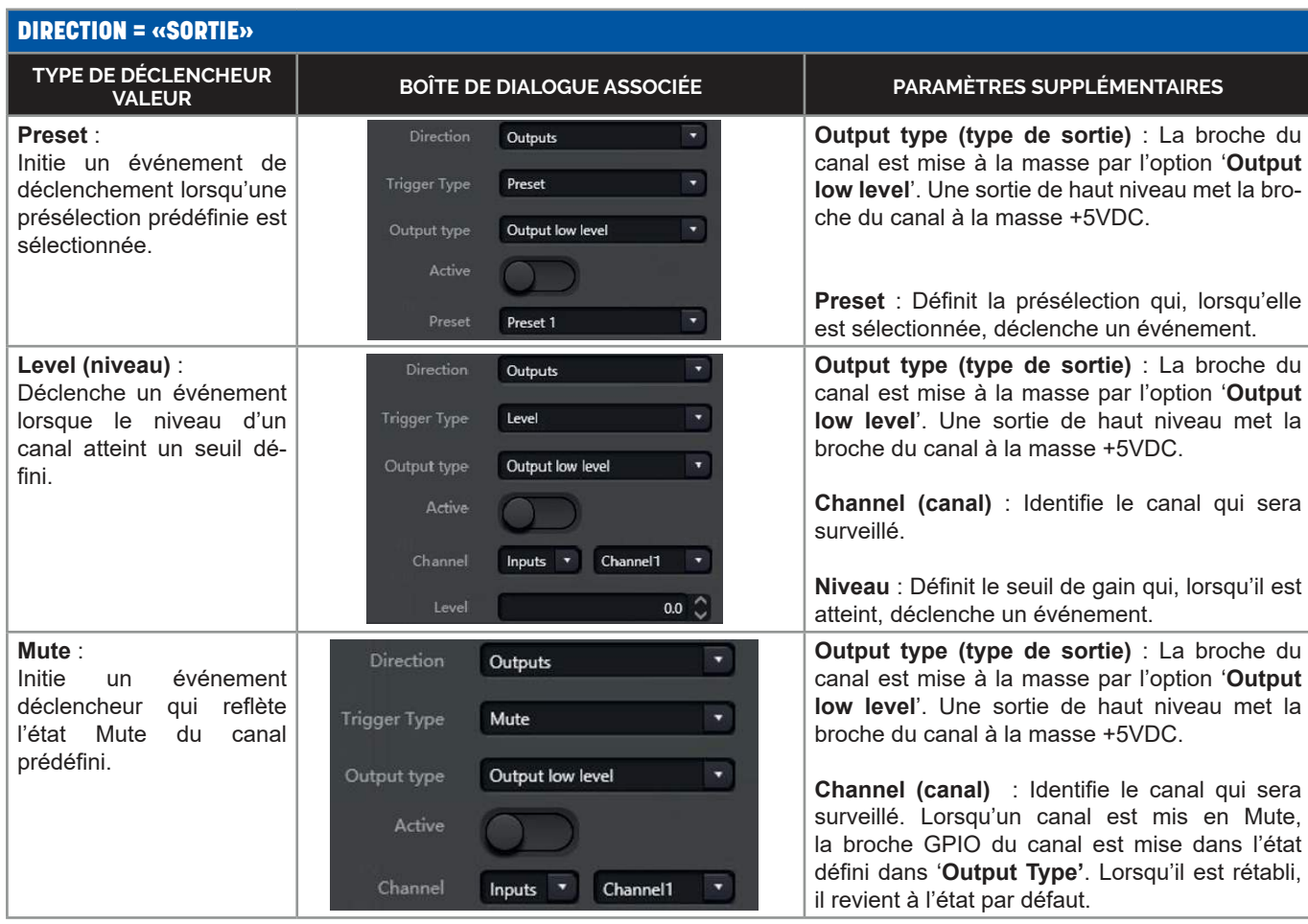

Save (enregistrer) : Enregistre la configuration sur l'appareil. Cette option est grisée lorsque l'appareil n'est pas connecté.

Pour sélectionner des canaux, il suffit de cliquer à l'intersection du nom du groupe et du numéro du canal. Notez qu'un canal ne peut exister que dans un seul groupe.

### **• RÉGLAGE DU GROUPE**

Les canaux d'entrée et de sortie peuvent être regroupés pour le réglage du gain et le Mute, tous les autres paramètres restant indépendants. Les canaux groupés peuvent être identifiés par une marque de couleur sur le fader du canal, tous les canaux d'un groupe particulier partagent la même couleur. Jusqu'à 16 groupes d'entrée et 16 groupes de sortie sont pris en charge.

Les canaux groupés ne partagent que les paramètres de gain et de Mute, tandis que les canaux liés partagent tous les paramètres. Gardez cela à l'esprit lorsque vous créez vos groupes. Les canaux liés reflèteront toujours les paramètres autres que le gain et le Mute, mais les paramètres de gain et de Mute du groupe auront la priorité sur le lien.

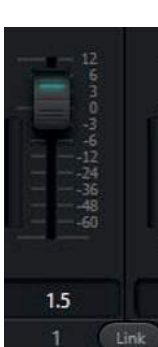

**Inputs (entrées)** : Crée des groupes d'entrées.

**Outputs (sorties)** : Crée des groupes de sortie.

**OK** : Enregistre le paramètre sur le périphérique et ferme la fenêtre de dialogue.

**Clear all (effacer tout)** : Efface tous les paramètres du groupe.

**Cancel (annuler)** : Ferme la fenêtre de dialogue sans enregistrer les modifications.

### **• NOM DE LA PRÉSÉLECTION**

*NOTE : Cette sélection de menu n'est active que lorsqu'un appareil DNM est connecté au logiciel.*

Ce menu permet de renommer les noms des préréglages par défaut dans un langage plus standard pour faciliter leur identification. Il suffit de taper les nouveaux noms dans le champ prévu à cet effet et d'appuyer sur «**OK**». Tous les noms de préréglage seront mis à jour sur l'appareil.

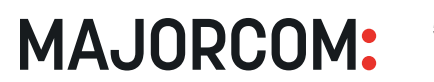

56, chemin de la Flambère • 31300 Toulouse • FRANCE • Tél, 33 (0) 5 61 31 86 87 Fax 33 (0)5 61 31 87 73 • commercial@majorcom.fr • www.majorcom.fr

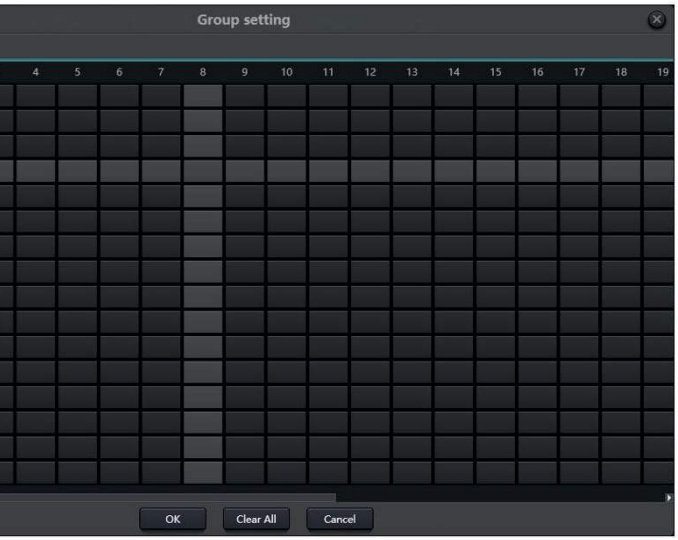

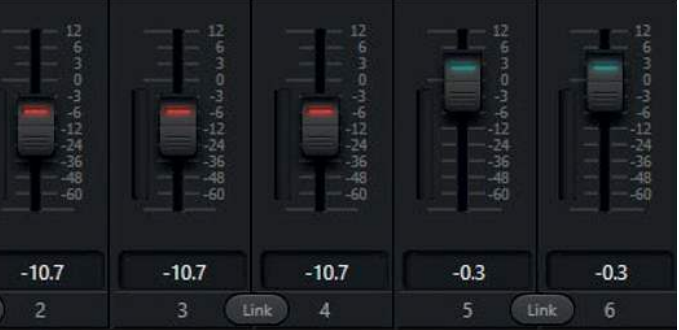

<sup>56,</sup> chemin de la Flambère • 31300 Toulouse • FRANCE • Tél. 33 (0) 5 61 31 86 87 Fax 33 (0)5 61 31 87 73 • commercial@majorcom.fr • www.majorcom.fr

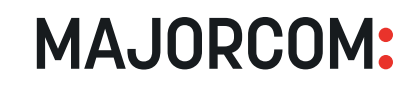

### **• RÉGLAGE DU PANNEAU**

<span id="page-9-0"></span>Les DNM sont conçus pour fonctionner nativement avec les contrôleurs de panneaux muraux DNM. Cet élément de menu ouvre une application de création de panneaux qui peut être utilisée pour affecter et personnaliser des panneaux muraux de type LM-W.

### **• INTERFACE UTILISATEUR**

Le logiciel DNM peut être contrôlé par un **maximum de 8 appareils PC, Android** en créant une interface personnalisée. Ce menu ouvre une application de création d'interfaces utilisateur utilisée pour créer ces interfaces personnalisées.

### **• UTILISATEUR ADMIN**

Lorsqu'il est connecté à un appareil actif, le menu Paramètres contient un élément supplémentaire pour contrôler l'administration des utilisateurs. Cela permet de protéger par un mot de passe l'accès à un appareil DNM. Lors de la connexion à un appareil via la liste des appareils, une fenêtre de dialogue apparaîtra pour demander un nom d'utilisateur et un mot de passe si la connexion au compte est activée. Dans ce cas, le logiciel DNM ne se connectera pas à ce dispositif sans un nom d'utilisateur et un mot de passe. Chaque dispositif DNM maintient son propre administrateur utilisateur.

**NOTE** : Le nom d'utilisateur et le mot de passe ne sont pas nécessaires pour utiliser le logiciel DNM, mais uniquement pour se connecter à un dispositif. Le contrôle UDP n'est pas affecté par les paramètres de l'Admin utilisateur.

**Enable Account Login (activer la connexion au compte)** : Cochez cette case pour exiger un nom d'utilisateur et un mot de passe pour accéder à un dispositif DNM via le logiciel.

**Ajouter un utilisateur** : Cliquez sur le bouton «**Plus**» au centre et en bas de la fenêtre de dialogue pour ajouter un nouvel utilisateur.

**Edit Password (modifier le mot de passe)** : Cliquez pour modifier le mot de passe de l'utilisateur sélectionné.

**Supprimer l'utilisateur** : Cliquez pour supprimer l'utilisateur sélectionné. L'utilisateur Admin ne peut pas être supprimé.

### **• MODIFIER LE MOT DE PASSE**

Si l'ouverture de session est activée pour un appareil, lorsque vous êtes connecté à cet appareil, l'option «**Modifier le mot de passe**» apparaît dans le menu «**Paramètres**». La sélection de cette option affichera une fenêtre de dialogue permettant de modifier le mot de passe de l'utilisateur connecté.

**MAJORCOM:** 

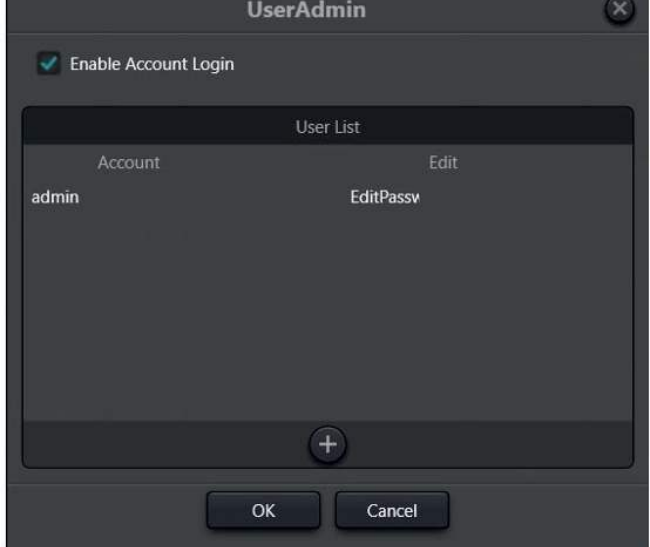

**• RÉINITIALISATION D'USINE**

# *Voir [ANNEXE B : Réinitialisation d'usine](#page-24-0) pour plus d'informations.*

*2.5 AIDE*

### **• DOCUMENT**

Fichier d'aide pour le logiciel DNM.

### **• CAPTURE DE COMMANDE**

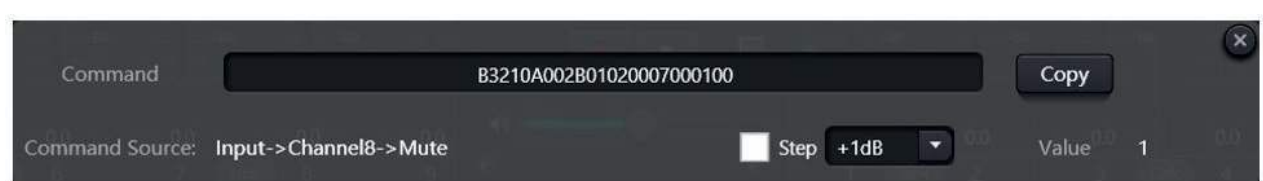

La fenêtre de capture de commande fournit un système de capture facile pour les chaînes de commande. Lorsque la fenêtre est ouverte, il suffit de cliquer ou de définir n'importe quel paramètre pour que la chaîne de commande correspondant à cette commande apparaisse dans la fenêtre. À l'aide du bouton, copiez la commande et utilisez-la avec un système de contrôle tiers pour envoyer la commande via UDP ou RS-232.

### *2.6 ONGLETS DES DISPOSITIFS*

À droite du menu Aide se trouvent les onglets Périphériques. Chaque onglet représente un dispositif DNM DSP distinct. Le nom du dispositif apparait comme le texte de l'onglet pour une identification facile. Voir [Paramètres de](#page-6-0) *[la matrice](#page-6-0) pour savoir comment modifier le nom du dispositif.* À droite du nom du dispositif se trouve un petit indicateur d'état qui sera vert si le dispositif est connecté, ou gris s'il ne l'est pas. Un petit (x) à côté du nom peut être cliqué pour fermer l'onglet.

De nouveaux dispositifs peuvent être ajoutés en cliquant sur le signe plus (+) à droite du dernier onglet de dispositif. *Voir [Liste des dispositifs](#page-10-0) pour plus d'informations sur l'ajout de périphériques*.

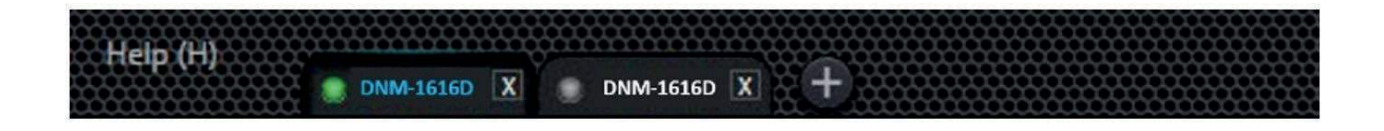

56, chemin de la Flambère • 31300 Toulouse • FRANCE • Tél, 33 (0) 5 61 31 86 87 Fax 33 (0)5 61 31 87 73 • commercial@majorcom.fr • www.majorcom.fr

56, chemin de la Flambère • 31300 Toulouse • FRANCE • Tél. 33 (0) 5 61 31 86 87 Fax 33 (0)5 61 31 87 73 • commercial@majorcom.fr • www.majorcom.fr

### **• À PROPOS DE**

About (à propos de) : Affiche les informations sur la version du logiciel.

**MAJORCOM:** 

### <span id="page-10-0"></span>*2.7 LISTE DES DISPOSITIFS*

La liste des appareils est le dernier élément à l'extrême droite de la ligne de menu supérieure. La liste des appareils contient tous les appareils DNM actifs et découverts sur le réseau. Chaque appareil du réseau apparaît dans la liste avec des détails sur l'appareil : nom du dispositif, IP du dispositif et version du logiciel. Sous ces informations se trouvent 2 boutons :

**Bouton plus** : Cliquez pour ajouter manuellement un périphérique à la liste par adresse IP.

**REMARQUE** : Cette adresse IP est destinée à l'interface LAN et est différente de l'adresse IP de l'interface Dante.

**Rafraîchir** : Cliquez sur ce bouton pour actualiser la découverte de nouveaux périphériques sur le réseau.

**Connect/Disconnect (connecter/déconnecter)** : Connecte le périphérique à l'onglet de périphérique actif.

**REMARQUE** : l'onglet de dispositif actif doit correspondre au type de dispositif. Si le périphérique est déjà connecté, le bouton indique «Déconnecter». Si vous cliquez sur le bouton dans cet état, le dispositif sera déconnecté de l'onglet de dispositif actif.

Set IP (Définir IP) : Permet de définir l'adresse IP de l'appareil. La liste est générée par la découverte UDP, il est donc possible que l'adresse IP ne soit pas dans le sous-réseau correct pour le réseau actif. Ce site est particulièrement vrai pour les nouveaux appareils DNM qui ont encore l'adresse IP par défaut. L'adresse IP doit être réglée et adressée sur le sous-réseau actif avant de configurer l'appareil.

Il s'agit d'un petit bouton situé à droite du bouton Modifier le module. En appuyant sur ce bouton, vous téléchargez immédiatement la configuration actuelle sur le dispositif connecté. Cette opération n'est généralement pas nécessaire dans le cadre d'un fonctionnement normal, mais elle est fournie comme outil de débogage pour forcer la synchronisation immédiate avec un dispositif. **REMARQUE** : ce bouton n'est actif que lorsqu'un dispositif est connecté.

### *2.8 MODULE D'ÉDITION*

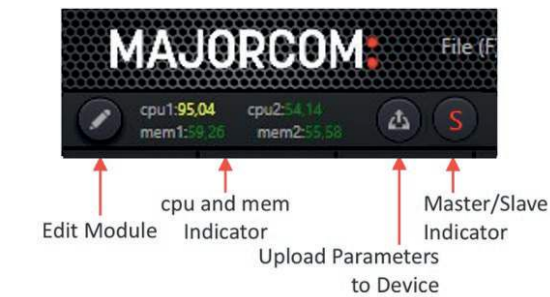

Sous le logo principal du logiciel se trouve le bouton du module d'édition avec une icône en forme de crayon. En appuyant sur ce bouton, vous entrez dans le mode d'édition des modules où des modules DSP individuels peuvent être ajoutés ou retirés des canaux.

Une nouvelle pression sur le bouton permet de revenir au mode de fonctionnement normal. A côté du bouton Edit Module se trouvent les indicateurs de charge du CPU et de la mémoire. Ils indiquent la charge actuelle de l'appareil connecté et sont utilisés lors de l'ajout de modules.

**REMARQUE** : Ce mode n'est disponible que sur certains modèles de DNM et n'est actif que lorsqu'un périphérique est connecté. *Voir la section intitulée [Ajout et retrait de modules DSP](#page-13-0) pour plus d'informations sur l'utilisation de ce mode.*

**MAJORCOM:** 

56, chemin de la Flambère • 31300 Toulouse • FRANCE • Tél. 33 (0) 5 61 31 86 87 Fax 33 (0)5 61 31 87 73 • commercial@majorcom.fr • www.majorcom.fr

**Device List** 

**Disconnect** 

Connect

Device name

Device name

Version

Device IP address

Version

Device IP address

DNM-1616D

192.168.20.188

2.1.220413

Set IP

**DNM-88D** 

192.168.20.190

2.1.220413

Set IP

## *2.9 TÉLÉCHARGER LES PARAMÈTRES VERS LE DISPOSITIF*

### *2.10 INDICATEUR MAÎTRE-ESCLAVE*

À droite du bouton '**Upload Parameters to Device**' se trouve un petit cercle indicateur. Il indique le statut de dispositif de sauvegarde du dispositif DNM connecté. Un '**S**' rouge indique que le dispositif est un esclave. Il s'agit de l'indication normale pour les dispositifs qui n'utilisent pas la fonctionnalité de dispositif de sauvegarde. Lorsqu'un appareil DNM est désigné comme hôte ou maître dans la fenêtre de dialogue Paramètres des appareils, l'indicateur affiche un 'M' rouge.

### *2.11 NAVIGATION DANS L'ONGLET ACCUEIL*

L'onglet Accueil est le tableau principal du logiciel DNM pour le dispositif sélectionné. Il est situé sous les onglets Périphériques et constitue la première entrée de la ligne des onglets Modules. Cliquez sur le mot 'Home' pour accéder à l'onglet d'accueil.

### **• DISPOSITION DES CANAUX**

Pour les entrées et les sorties, les canaux sont numérotés d'abord en analogique puis en Dante. Les canaux Dante peuvent être identifiés dans le logiciel DNM par le logo Dante au-dessus du fader du canal. Cette disposition se retrouve partout dans le logiciel - disposition des canaux, Matrix, AEC, etc, partout où les canaux sont référencés. **NOTE**: La numérotation des canaux Dante suivra ce schéma de numérotation. Remarquez dans l'image du contrôleur Dante ci-dessous que le DNM-1616D commence par le canal 17.

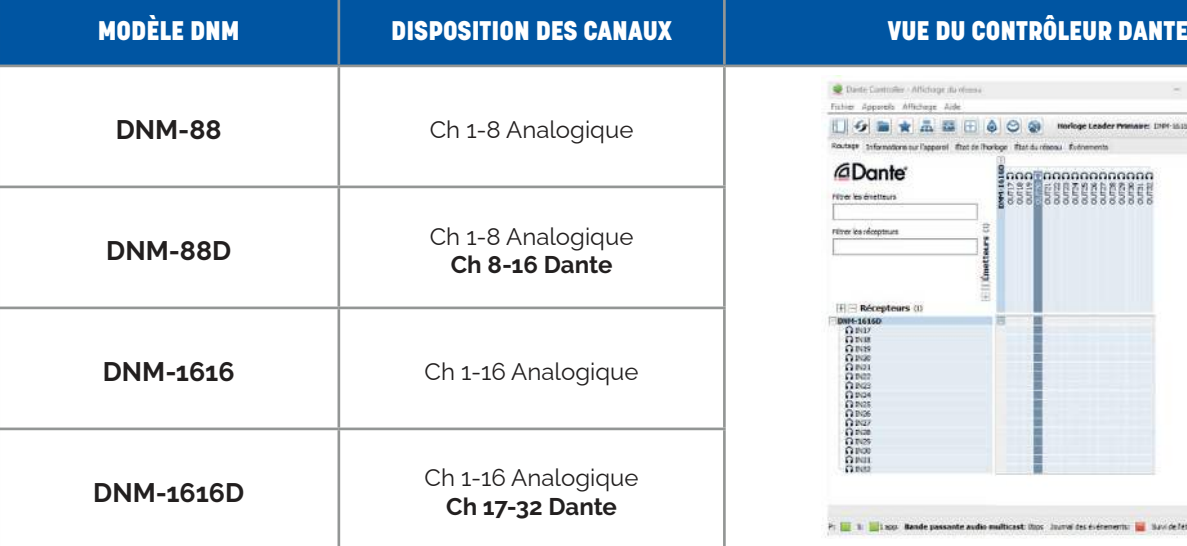

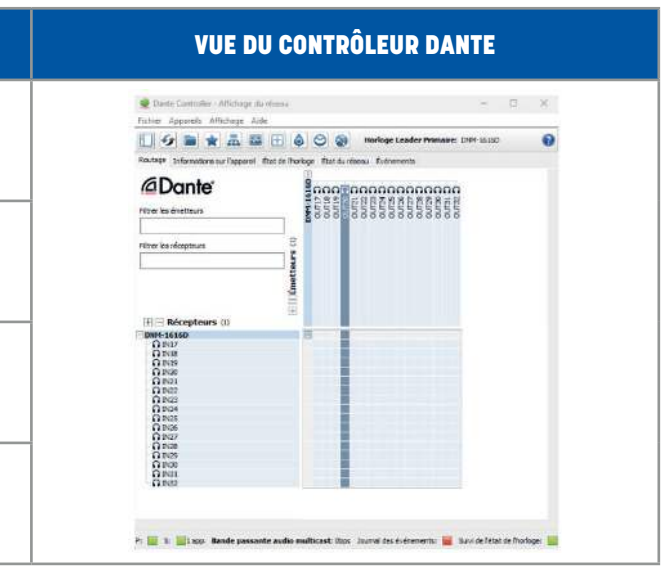

**MAJORCOM:** 

Les noms des canaux peuvent être modifiés en double-cliquant sur le nom. Tapez le nouveau nom et appuyez sur la touche Entrée pour l'enregistrer.

### <span id="page-11-0"></span>**• SÉLECTION DES CANAUX**

En cliquant sur l'étiquette du canal, le fader ou le numéro, vous sélectionnez le canal actif. Celle-ci sera indiquée par une bordure sarcelle autour du canal.

### **• CHANGER LE NOM DU CANAL**

### **• RÉGLAGE DU GAIN DU CANAL**

Le gain du canal peut être réglé soit en déplaçant le fader avec une souris, soit en tapant la valeur dans la boîte de valeur de gain située directement sous le fader.

### **• RELIER LES CANAUX**

2 canaux adjacents peuvent être liés en cliquant sur le bouton «Link» entre eux. Tous les changements de paramètres sur un canal lié seront dupliqués sur le second.

### **• PAGES DU CANAL**

En bas à gauche et en bas à droite de la fenêtre du logiciel DNM se trouve des boutons qui peuvent être utilisés pour parcourir les canaux. En cliquant sur l'un de ces boutons, la banque de canaux défile pour afficher le groupe de canaux sélectionné.

### **• RÉGLAGE DU GAIN MINIMUM ET MAXIMUM**

Par défaut, les niveaux de gain minimum et maximum des '**faders**' d'entrée et de sortie sont réglés sur leurs limites de -72dB à +12dB. Un clic droit sur un fader fera apparaître un menu contextuel qui vous permettra de réduire ces limites.

### **• ACCÈS AUX PARAMÈTRES**

Il existe 3 façons d'accéder aux paramètres d'un canal et de ses modules :

- **Clic droit** : Un clic droit sur un module fait apparaître une fenêtre de dialogue pour le module et le canal sélectionnés tout en restant sur l'onglet Accueil.
- **Double-clic** : Un double clic sur un module fait apparaître l'onglet «Entrées» ou «Sorties» selon le type de canal sur lequel vous avez cliqué. L'onglet s'affiche avec le module que vous avez sélectionné comme fenêtre active. Ceci est décrit plus en détail dans la section suivante.
- **Onglets de module** : Les paramètres du module de canal sont également accessibles en sélectionnant l'onglet «Entrées» ou «Sorties» dans les onglets du module. Ces onglets sont décrits plus en détail dans la section suivante.

**MAJORCOM:** 

 $IN1$  $IN2$  $IN3$ Mute Mute Mute 七、小さん  $1.5$  $0.9$  $0.9$ Link  $1 - 7$  $8 - 14$  $15 - 16$ 

### *2.12 ONGLETS DU MODULE*

Sous les menus principaux et les onglets des dispositifs se trouve une série d'onglets de modules. La quantité de ces onglets varie en fonction des capacités du modèle de DNM que vous utilisez.

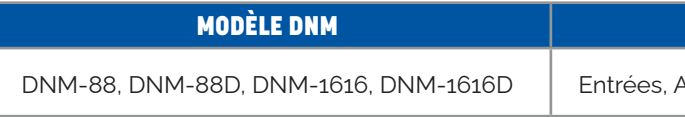

Les fonctions détaillées de ces modules sont décrites plus loin dans le manuel.

L'onglet **Inputs** (entrées) conserve la section des faders d'entrée en bas. Au-dessus de la rangée de faders se trouve une section qui glisse de droite à gauche et contient tous les modules DSP pour le canal d'entrée sélectionné. On peut naviguer dans les modules en faisant glisser la section de gauche à droite avec la souris, ou en cliquant sur l'un des noms de module DSP dans la liste de boutons à l'extrême droite de l'écran.

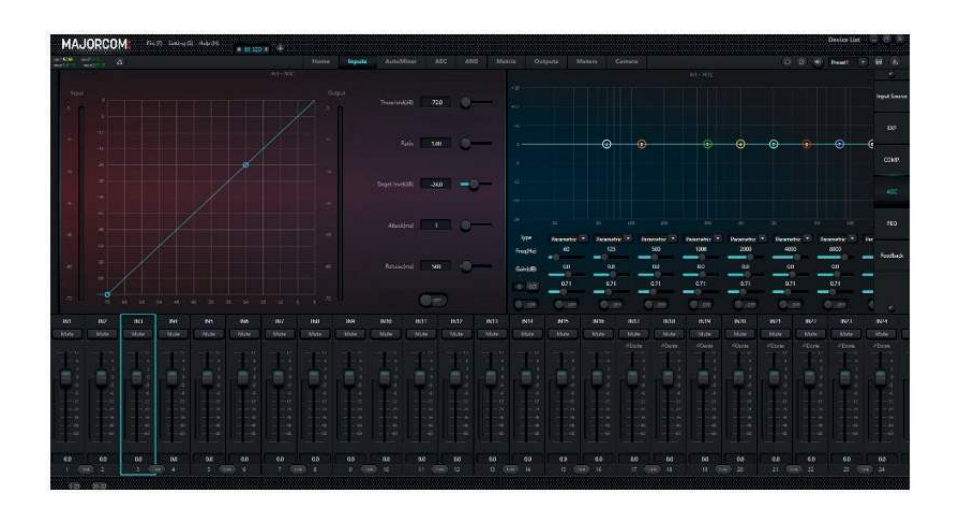

### **• INPUTS (ENTRÉES)**

L'onglet **AutoMixer** conserve les sections de faders d'entrée et de sortie divisées par la carte son, comme dans l'onglet Home. Au-dessus de la rangée de faders se trouve le module système AutoMix.

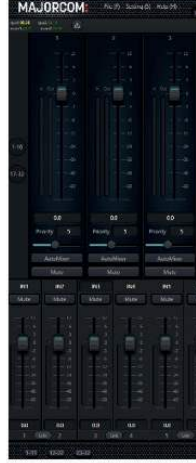

56, chemin de la Flambère • 31300 Toulouse • FRANCE • Tél. 33 (0) 5 61 31 86 87 Fax 33 (0)5 61 31 87 73 • commercial@majorcom.fr • www.majorcom.fr

### ONGLETS DE MODULE DISPONIBLES

AutoMixer, AEC, ANS, Matrice, Sorties, Compteurs, Caméra

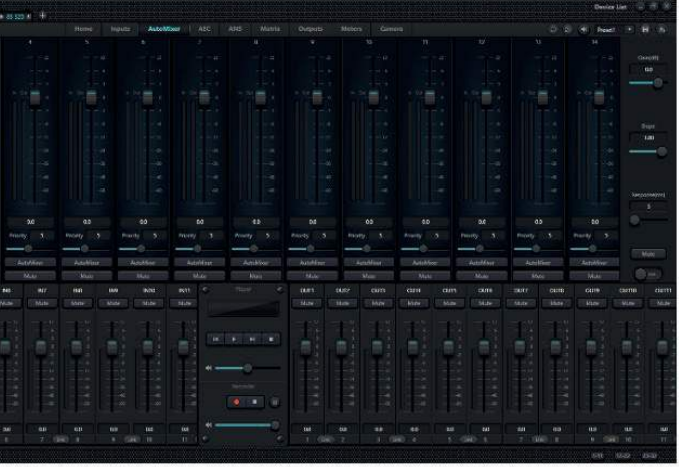

### **• AUTOMIXER**

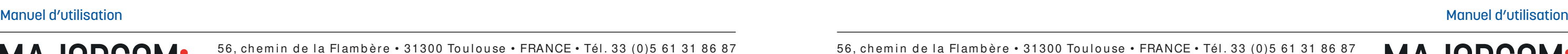

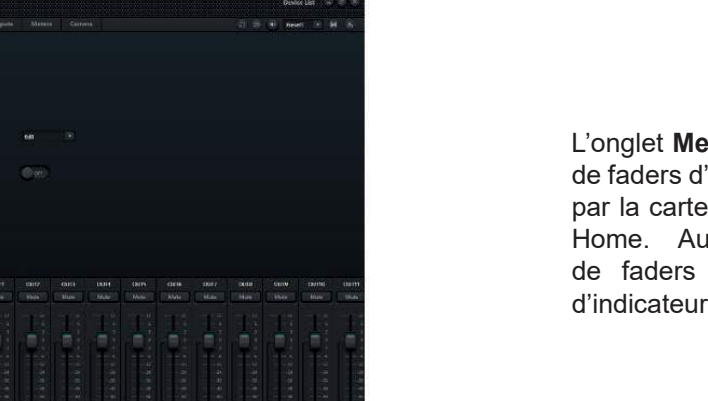

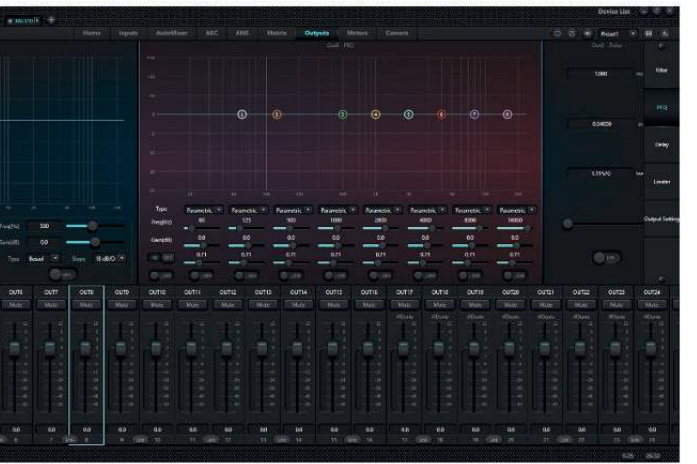

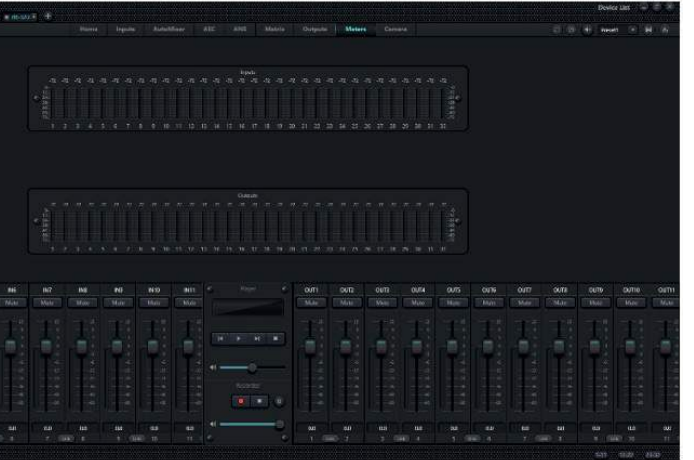

**MAJORCOM:** 

56, chemin de la Flambère • 31300 Toulouse • FRANCE • Tél. 33 (0)5 61 31 86 87 Fax 33 (0)5 61 31 87 73 • commercial@majorcom.fr • www.majorcom.fr

<span id="page-12-0"></span>**• AEC**

L'onglet **ANS** conserve les sections de faders d'entrée et de sortie divisées par la carte son, comme dans l'onglet Home. Au-dessus de la rangée de faders se trouve le module système ANS.

**• ANS**

L'onglet **Matrix** conserve les sections de faders d'entrée et de sortie divisées par la carte son, comme dans l'onglet Home. Au-dessus de la rangée de faders se trouve le module du système Matrix.

**MAJORCOM:** 

56, chemin de la Flambère • 31300 Toulouse • FRANCE • Tél. 33 (0)5 61 31 86 87 Fax 33 (0)5 61 31 87 73 • commercial@majorcom.fr • www.majorcom.fr

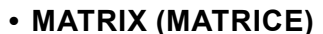

L'onglet **AEC** conserve les sections de faders d'entrée et de sortie divisées par la carte son comme dans l'onglet Home. Au-dessus de la rangée de faders se trouve le module système AEC.

L'onglet **Outputs** (sorties) conserve la section des faders de sortie en bas. Au-dessus de la rangée de faders se trouve une section qui glisse de droite à gauche et contient tous les modules DSP pour le canal de sortie sélectionné. On peut naviguer dans les modules en faisant glisser la section de gauche à droite avec la souris, ou en cliquant sur l'un des noms de modules DSP dans la liste de boutons à l'extrême droite de l'écran.

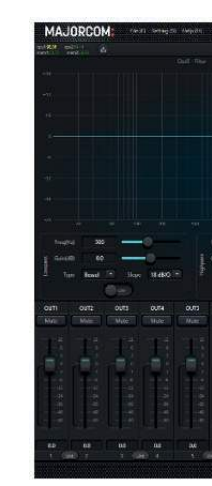

L'onglet **Meters** conserve les sections de faders d'entrée et de sortie divisées par la carte son, comme dans l'onglet Home. Au-dessus de la rangée de faders se trouve un ensemble d'indicateurs d'entrée et de sortie.

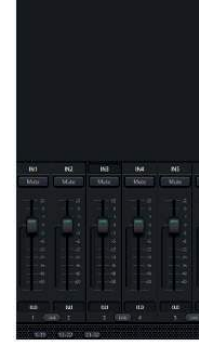

### **• METERS**

L'onglet **Camera** conserve les sections de faders d'entrée et de sortie divisées par la carte son, comme dans l'onglet Accueil. Au-dessus de la rangée de faders se trouve le module de contrôle de la caméra.

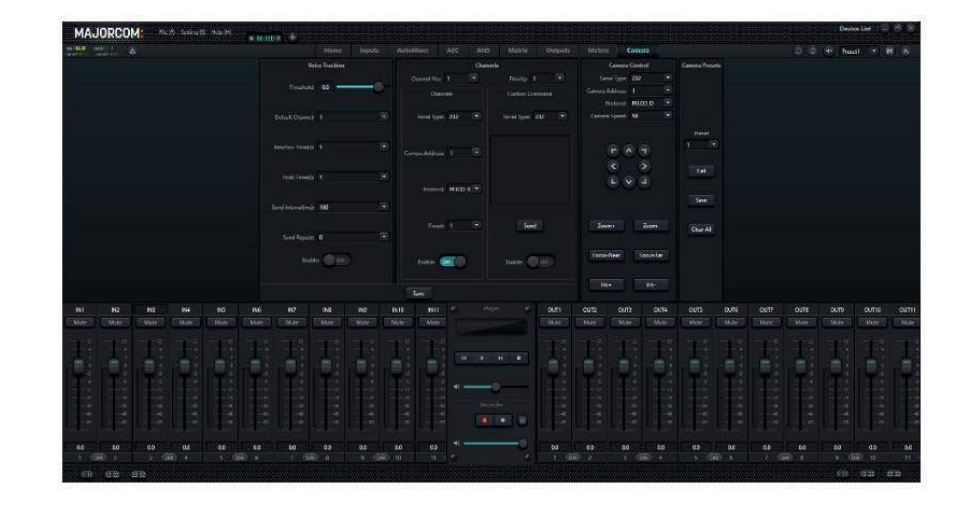

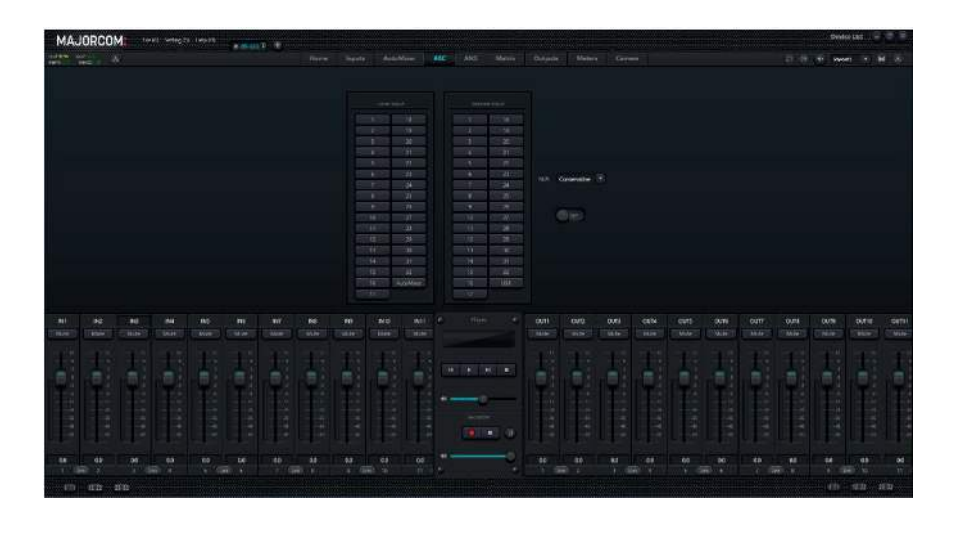

### **• CAMERA (APPAREIL PHOTO)**

**MAJORCOM:** 

### <span id="page-13-0"></span>*2.13 COUPURE DU SYSTÈME*

À droite des onglets de module se trouve le bouton System Mute, qui se présente sous la forme d'un bouton rond avec un haut-parleur. En appuyant sur ce bouton, vous coupez le son de tous les canaux du système. L'image du haut-parleur devient rouge lorsqu'il est activé. Cliquez à nouveau sur le bouton pour annuler la mise en Mute.

Le bouton d'enregistrement est utilisé pour enregistrer immédiatement la configuration actuelle dans le préréglage sélectionné sur l'appareil. Cette fonction n'est disponible que sur un appareil connecté.

Le bouton '**Preset Load**' (chargement de préréglage) permet de charger un fichier de configuration (.dsp) enregistré sur l'ordinateur dans le préréglage sélectionné. Il suffit de sélectionner le préréglage dans la liste «Preset Load» et une fenêtre de dialogue d'ouverture apparaît. Sélectionnez le fichier dans son emplacement et cliquez sur «**Open**». La configuration sera chargée dans le préréglage de l'appareil. Voir la section intitulée [Menu Fichier](#page-6-0) pour plus *d'informations sur la création d'un fichier '*.dsp'. Cette fonction n'est disponible que sur un appareil connecté.

### *2.14 PRÉRÉGLAGES*

Le dernier élément à l'extrême droite des onglets de module est la liste des préréglages. Cliquez sur la liste déroulante pour l'ouvrir et afficher la liste des 16 préréglages. La sélection d'un élément de la liste permet de rappeler le préréglage. Le menu Paramètres contient la fonctionnalité Nom du préréglage qui permet de renommer les préréglages.

Dans l'onglet Accueil, cliquez sur le bouton Mode d'édition qui comporte l'icône du crayon. Maintenant, lorsque vous passez votre souris sur l'un des emplacements de module, l'emplacement sera souligné en rouge. Cliquez avec le bouton droit de la souris sur l'emplacement de module mis en évidence pour obtenir un menu contextuel. Les fonctions du menu de droite permettent de configurer l'appareil. Pendant que vous con昀椀gurez l'appareil, gardez un œil sur les indicateurs '**cpu** :' et '**mem** :' à côté du bouton '**Edit Module**'. Ils indiquent la charge actuelle des ressources du dispositif en fonction de la configuration actuelle. S'ils deviennent jaunes, les ressources sont en train de se raréfier. S'ils deviennent rouges, vous avez dépassé les ressources disponibles et vous ne pourrez pas enregistrer la configuration.

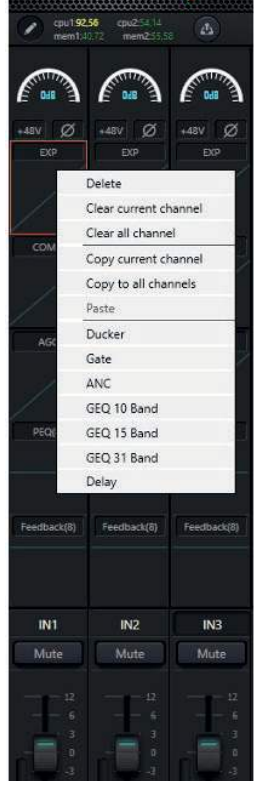

AAJORCOM:

### *2.15 MODULES DE CANAUX DSP*

Le logiciel DNM a été conçu pour être incroyablement flexible et comprend une grande variété de modules DSP, chacun offrant une fonction unique.

### **• AJOUT ET RETRAIT DE MODULES DSP**

Les DNM-88D et DNM-1616D permettent la personnalisation des modules DSP sur une base par canal. Il y a 5 emplacements de module sur chaque canal d'entrée et 4 emplacements de module sur chaque canal de sortie. Les modules peuvent être ajoutés et supprimés en entrant dans le mode «**Edit Module**».

Le module Input Source est un module fixe qui existe sur chaque canal d'entrée de chaque appareil DNM. Il fournit les paramètres d'entrée de base pour le canal sélectionné. Comme il s'agit d'un module fixe, il ne consomme pas l'un des 5 emplacements de module disponibles sur certains modèles de DNM.

### Les fonctions suivantes peuvent être exécutées :

**Delete (supprimer)** : Vide l'emplacement de module sélectionné.

sélectionné.

le canal sélectionné est une entrée ou une sortie.

canaux, que ce soit en entrée ou en sortie.

sélectionné.

Vous serez invité à choisir entre Terminer, Télécharger ou Annuler :

synchronisé avec la configuration du logiciel DNM.

de dispositif connecté.

**Cancel (annuler)** : Quitte le mode «Edition du module» et annule les modifications.

### **• SOURCE D'ENTRÉE**

**Analog Signal (signal analogique)** : Sélectionne l'entrée analogique connectée à la connexion analogique externe pour la source du canal *(entrées analogiques uniquement)*.

**Digital Signal (signal numérique)** : Sélectionne l'entrée Dante connectée à la connexion analogique externe pour la source du canal *(entrées Dante uniquement)*.

**Sensitivity (sensibilité)** : Gain d'entrée du microphone sélectionnable par incréments de 3dB de 0 à 48dB *(entrées analogiques uniquement)*.

**Alimentation Phantom** : Fournit une alimentation pour un microphone à condensateur externe ou tout autre périphérique d'entrée alimenté en phantom. N'activez pas l'alimentation phantom sur une source d'entrée de ligne ou lorsque l'alimentation n'est pas nécessaire, afin de ne pas endommager le périphérique externe *(entrées analogiques uniquement)*.

56, chemin de la Flambère • 31300 Toulouse • FRANCE • Tél. 33 (0)5 61 31 86 87 Fax 33 (0)5 61 31 87 73 • commercial@majorcom.fr • www.majorcom.fr

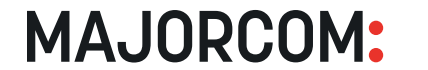

56, chemin de la Flambère • 31300 Toulouse • FRANCE • Tél. 33 (0) 5 61 31 86 87 Fax 33 (0)5 61 31 87 73 • commercial@majorcom.fr • www.majorcom.fr

- **Clear current channel (effacer le canal actuel)** : Vide tous les emplacements de module dans le canal
- **Clear all channel (effacer tous les canaux)** : Vide tous les canaux d'entrée ou de sortie du dispositif, selon que
- **Copy current channel (copier le canal actuel)** : Copie tous les emplacements de module sur le canal actuel.
- **Copy to all channels (copier sur tous les canaux)** : Copie les modules du canal actuel sur tous les autres
- **Paste (coller)** : Colle un ensemble de modules de canal précédemment copié sur le canal actuellement sélectionné.
- **Liste des modules** : Liste tous les modules disponibles qui peuvent être utilisés dans l'emplacement de module sélectionné. La sélection d'un élément dans la liste remplit l'emplacement en surbrillance avec le module DSP
- Une fois terminé, cliquez à nouveau sur l'icône en forme de crayon pour enregistrer vos modifications dans l'appareil.
	- **Finish (terminer)** : Sauvegarde les changements localement dans le logiciel DNM, mais ne les télécharge pas sur le dispositif connecté s'il y en a un. S'il y a un appareil connecté, il sera interrompu, car l'appareil ne sera plus
	- **Update (mise à jour)** : enregistre les modifications apportées au dispositif. Ce bouton sera «grisé» s'il n'v a pas

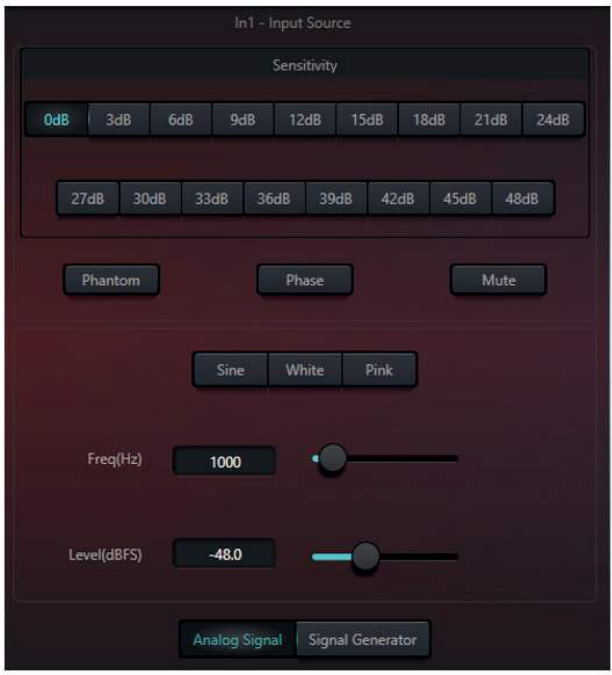

**MAJORCOM:** 

<span id="page-14-0"></span>**Phase** : Inverse la phase du signal d'entrée de 180°.

**Freq (fréquence)** : Utilisez ce curseur pour régler la fréquence de l'onde sinusoïdale générée. Ce curseur n'a aucun effet lorsque du bruit blanc ou rose est généré.

**Mute** : Coupe le son du canal.

**Signal Generator (générateur de signaux)** : Active le générateur de signaux interne pour le canal sélectionné au lieu de l'entrée analogique.

**Sinne (onde sinusoïdale)** : Règle la sortie du générateur de signaux sur une onde sinusoïdale avec une fréquence comprise entre 20Hz et 20kHz. Vous pouvez régler le niveau de sortie (unité : dBFS) en fonction de vos propres besoins. Utilisez un fader pour ajuster ou cliquez sur le champ de texte pour désigner une valeur.

**Level (niveau)** : Règle le niveau du générateur de signaux. Ce curseur fonctionne pour les trois types de génération de signaux.

**White Noise (bruit blanc)** : Règle la sortie du générateur de signaux sur le bruit blanc. Le bruit blanc est un signal composé d'échantillons non corrélés, tels que les nombres produits par un générateur aléatoire. Lorsqu'un tel aléa se produit, le signal contient toutes les fréquences en proportion égale et son spectre devient plat. Le curseur Freq n'aura aucun effet sur le bruit rose, mais le curseur Level peut être utilisé pour ajuster la quantité du signal inséré dans le canal.

**Ratio** : Définit la pente sous le point de seuil sur la courbe de gain. En d'autres termes, définit la quantité d'expansion qui est appliquée.

**Pink Noise (bruit rose)** : Règle la sortie du générateur de signaux sur le bruit rose. Le bruit rose est un signal aléatoire, filtré pour avoir une énergie égale par octave. Le bruit rose a une puissance égale dans des bandes passantes proportionnellement larges. Le curseur de fréquence n'aura aucun effet sur le bruit rose ; cependant, le curseur de niveau peut être utilisé pour régler la quantité du signal inséré dans le canal.

**Ratio** : Désigne le taux de compression. Le ratio détermine la quantité d'atténuation à appliquer à un signal qui a dépassé le niveau de seuil. Un seuil plus bas réduira une plus grande partie du signal, tandis qu'un seuil plus élevé ne réduira que les pics les plus forts et laissera le reste intact. Par exemple, un rapport de « 4:1 » signifie que pour chaque 4 dB où le signal dépasse le seuil, le compresseur augmente la sortie de 1 dB. Cependant, si le rapport est de « 1:1 », aucune compression ne se produira. Alors qu'un rapport de « 10:1 » ou plus fera que le compresseur agira effectivement comme un limiteur.

Les expanseurs sont des outils de traitement dynamique utiles qui augmentent la plage dynamique d'un signal audio. Ils sont essentiellement l'opposé d'un compresseur, qui réduit la plage dynamique d'un signal audio. La différence la plus fondamentale entre un expanseur et un compresseur est que, alors qu'un compresseur s'enclenche lorsqu'un signal est supérieur à un seuil défini, un expanseur s'enclenche lorsqu'un signal descend en dessous d'un seuil défini. Un expanseur est une version plus nuancée d'un '**gate**' en ce sens il atténue les signaux de faible niveau en dessous d'un seuil et laisse ceux qui sont au-dessus tranquilles.

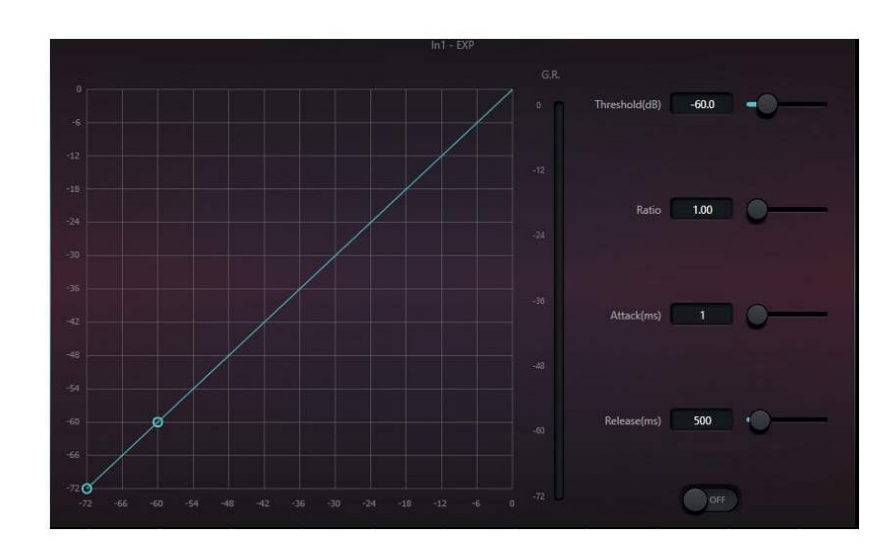

Attaque : Définit le temps nécessaire pour que la compression se déclenche une fois que le signal passe le seuil. Des temps d'attaque plus rapides réduiront immédiatement les transitoires initiales d'un son. Cela permet de contrôler la dynamique et d'attraper les transitoires qui provoquent l'écrêtage. En revanche, des temps d'attaque plus lents permettent de laisser passer une plus grande partie de l'attaque initiale avant que la compression ne commence.

### **• EXPANSEUR**

**Threshold (seuil)** : L'expanseur s'engage lorsque le signal est inférieur à ce seuil.

**Release** : Définit le temps nécessaire pour que la compression s'arrête une fois que le signal passe sous le seuil. Des temps de relâchement plus rapides donnent un son plus naturel et plus transparent. Cependant, un temps de relâchement trop rapide peut provoquer un effet de «pompage» et d'autres sons non naturels. En revanche, des temps de relâchement plus longs permettent d'adoucir la dynamique.

**Attack (attaque)** : Détermine la vitesse à laquelle l'expanseur s'engage une fois le seuil franchi.

**MAJORCOM:** 

56, chemin de la Flambère • 31300 Toulouse • FRANCE • Tél. 33 (0)5 61 31 86 87 Fax 33 (0)5 61 31 87 73 • commercial@majorcom.fr • www.majorcom.fr **Release** : Détermine la vitesse de récupération de l'expansion après que le signal est repassé au-dessus du seuil.

**ON/OFF** : Le compresseur est doté d'un interrupteur principal qui permet d'activer ou de désactiver le module. La courbe de compression effectuée est mise en évidence dans le graphique lorsque le module est activé.

Une combinaison de l'Attaque et du Release fournit une hystérésis pour réduire la vitesse de changement de l'atténuation du gain ou ce que l'on appelle souvent la «respiration».

**ON/OFF** : L'expanseur possède un interrupteur principal on/off qui est utilisé pour activer ou désactiver le module. La courbe d'expansion affectée sera mise en évidence dans le graphique lorsque le module est activé.

La compression audio réduit la plage dynamique d'un signal audio. La plage dynamique est la différence entre les parties les plus fortes et les plus faibles d'une forme d'onde. La compression réduit cette plage en atténuant les signaux les plus forts et en amplifiant les signaux les plus faibles. En conséquence, les parties les plus fortes et les plus faibles sont plus proches en termes de volume, ce qui crée un son plus équilibré. Grâce à cette marge supplémentaire, vous pouvez augmenter le niveau général du signal.

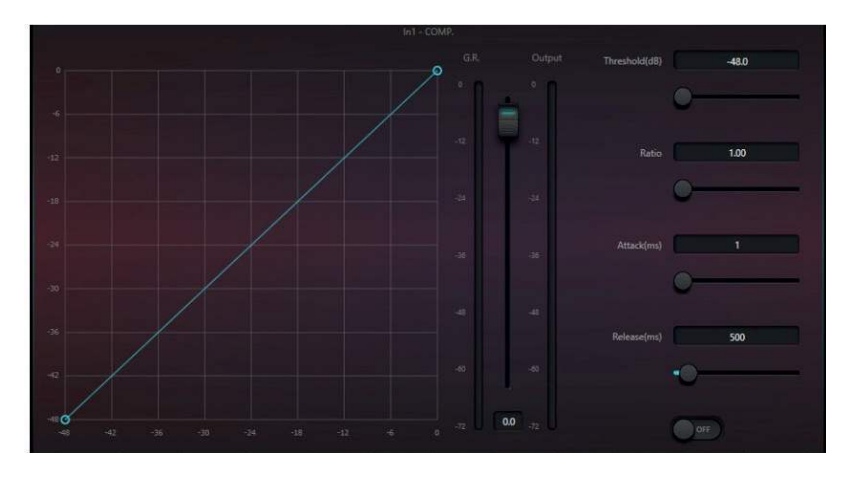

### **• COMPRESSEUR**

**Threshold (seuil)** : Lorsque le niveau du signal est supérieur au seuil, le compresseur/limiteur commence à réduire le gain. Tout signal qui dépasse le seuil est considéré comme un signal de dépassement, et son niveau sera réduit. Plus le signal dépasse le seuil, plus son niveau est atténué.

**Gain de sortie** : Ce paramètre est également appelé fader de compensation de gain. Si le compresseur réduit considérablement le niveau du signal, il peut être souhaitable d'augmenter le gain de sortie pour compenser.

**G.R. et indicateur de niveau de sortie** : G.R. indique la quantité de réduction de gain (compression) appliquée ; Output désigne le niveau de sortie du signal qui a traversé le module compresseur. La quantité de compression est affichée dans un indicateur de niveau inverse. Si le signal d'entrée et le seuil sont réglés sur -6dB et -30dB, respectivement, et que le rapport est de 2:1, le niveau de compression est de 12dB ; l'indicateur de niveau du RG indique environ -12dB et l'indicateur de sortie environ -18dB.

<sup>56,</sup> chemin de la Flambère • 31300 Toulouse • FRANCE • Tél. 33 (0) 5 61 31 86 87 Fax 33 (0)5 61 31 87 73 • commercial@majorcom.fr • www.majorcom.fr

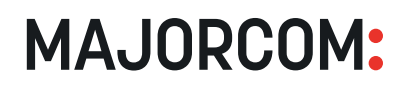

<span id="page-15-0"></span>Le contrôle automatique de gain (CAG) est similaire à un compresseur, mais alors qu'un compresseur réduit la gamme dynamique d'un signal, un CAG maintient la gamme dynamique tout en augmentant automatiquement le niveau du signal. L'objectif d'une CAG est d'améliorer ou de normaliser le niveau du signal tout en maintenant la gamme dynamique. Par exemple, la normalisation du niveau de la lecture audio d'une musique de fond de sorte qu'il ne soit pas radicalement différent du niveau d'une musique de fond. Ou pour établir un son cohérent entre différents niveaux de microphones dans une conférence. L'AGC comprend une détection de silence pour éviter les variations de gain sauvages pendant les périodes de silence.

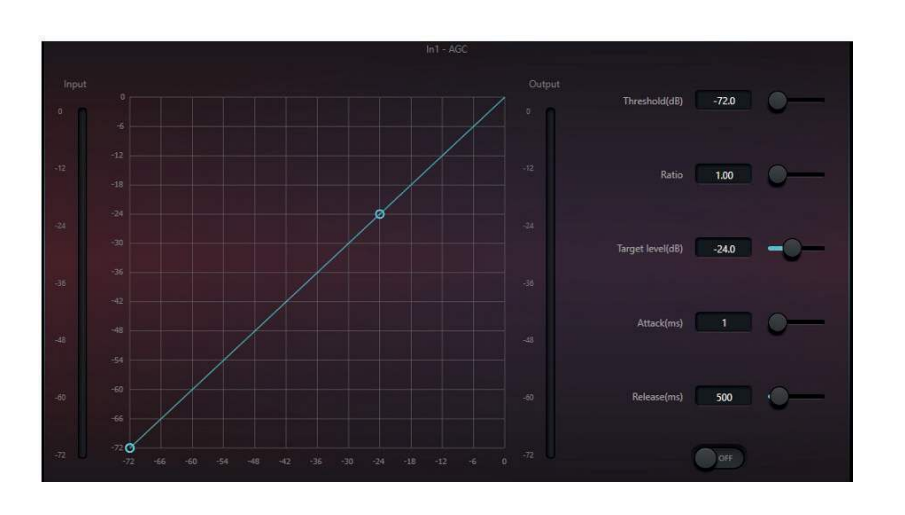

Target level (seuil cible) : Définit le niveau du signal de sortie souhaité. Si le signal est supérieur au seuil, le contrôleur comprimera le signal en proportion.

Attack (attaque) : Définit le temps nécessaire pour que l'AGC se déclenche une fois que le signal passe le seuil.

**Release** : Définit le temps nécessaire pour que l'AGC s'arrête une fois que le signal tombe en dessous du seuil.

**ON/OFF** : L'AGC a un interrupteur principal on/off qui est utilisé pour activer ou désactiver le module. La courbe de gain affectée sera mise en évidence dans le graphique lorsque le module est activé.

### **• CONTRÔLE AUTOMATIQUE DE GAIN (CAG)**

**Threshold (seuil)** : Lorsque le niveau du signal est inférieur au seuil, le rapport entrée/sortie est de 1:1. Lorsque le niveau du signal est supérieur au seuil, le rapport entrée/sortie change en fonction des réglages de la commande de rapport. Le seuil doit généralement être réglé juste au-dessus du plancher de bruit. Cela garantit que le plancher de bruit lui-même ne déclenchera pas la CAG, mais que tout signal au-dessus de ce plancher le fera.

**Ratio** : Définit le rapport souhaité entre le signal d'entrée et le signal de sortie.

un réglage fin. Par exemple, le grincement d'un climatiseur en marche peut être éliminé du signal d'un microphone sans affecter radicalement le contenu audio souhaité en utilisant un Q très étroit avec une atténuation significative à la fréquence exacte du grincement. Le logiciel DNM offre une flexibilité incroyable en proposant des modules d'égalisation paramétrique à 5, 8 et 12 bandes (non disponibles sur tous les matériels).

**Type** : L'égaliseur paramétrique est une valeur par défaut. Il est également possible de sélectionner des filtres à plateau et des filtres passe-haut et passe-bas. Chaque type de filtre a des formes de fréquence différentes pour réaliser différentes fonctions.

*Filtre passe-haut et passe-bas* : La fréquence de référence du filtre passe-bas est appelée fréquence de coupure. Un filtre passe-bas permet aux fréquences situées d'un côté de la fréquence de coupure de passer complètement le filtre tandis que les fréquences situées de l'autre côté de la fréquence de coupure sont atténuées. Un filtre passe-haut laisse passer les fréquences supérieures à la fréquence de coupure et filtre les fréquences inférieures à la fréquence de coupure, tandis qu'un filtre passe-bas laisse passer les fréquences inférieures à la fréquence de coupure et filtre les fréquences supérieures à la fréquence de coupure.

*Filtre à plateau haut et bas : Le filtre à plateau haut signifie que le gain est augmenté ou atténué pour les* fréquences supérieures à la fréquence définie. Le filtre à plateau bas signifie que le gain augmente ou atténue les fréquences inférieures à la fréquence définie. La fréquence définie n'est pas la fréquence de coupure de 3dB, mais fait référence au centre du front descendant ou du front montant du filtre. La valeur Q affecte le pic et a une relation mathématique avec le pic.

**Freq (Hz) (fréquence)** : Règle la fréquence centrale du filtre.

- 
- Lorsque le filtre est un filtre égaliseur paramétrique, la valeur Q fait référence à la largeur de la courbe de réponse
- Lorsque le filtre est un filtre à plateau haut et bas ou un filtre passe haut et bas, si Q>0,707, il y aura des pics dans
- **OCT** : Change les unités de la valeur Q en octaves. Lorsqu'il s'agit de contenu musical, la mesure de la bande
	-

passante en termes d'octaves peut donner des résultats plus musicaux. Un réglage d'octaves plus large rendra le contenu plus naturel et musical, sur des réglages étroits, cela vous permet de connaître les notes de musique que vous affectez comme déterminées par la fréquence centrale.

**ON/OFF** : Chaque segment de l'égaliseur possède un interrupteur qui sert à activer ou désactiver le segment correspondant. S'il est réglé sur OFF, la position du paramètre est désactivée. L'égaliseur paramétrique possède un interrupteur principal situé à l'extrême gauche, qui sert à activer ou désactiver l'ensemble du module. La courbe de réponse en fréquence affectée est mise en évidence dans le graphique lorsque le module est activé.

### **• EQ PARAMÉTRIQUE**

Un égaliseur paramétrique est un filtre réglable utilisé pour façonner le contenu en fréquence d'un signal. L'égaliseur paramétrique permet de contrôler plusieurs bandes de fréquences et possède des paramètres réglables pour contrôler la fréquence centrale, le gain ou l'atténuation de cette fréquence et le Q (Quotient de changement), c'est-à-dire la bande passante autour de cette fréquence qui est affectée. Bien qu'il soit plus complexe que les autres types d'égaliseurs, l'égaliseur paramétrique offre une précision chirurgicale et

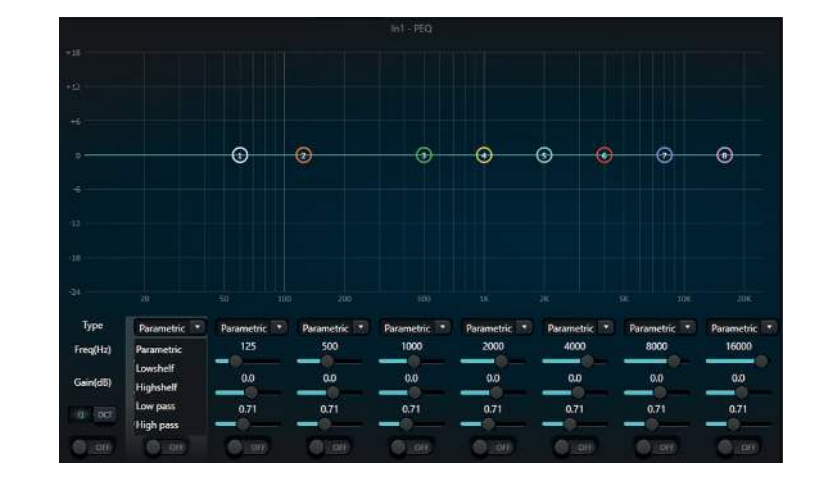

**MAJORCOM:** 

56, chemin de la Flambère • 31300 Toulouse • FRANCE • Tél, 33 (0) 5 61 31 86 87 Fax 33 (0)5 61 31 87 73 • commercial@majorcom.fr • www.majorcom.fr

Comme l'égaliseur paramétrique, l'égaliseur graphique est un filtre réglable utilisé pour façonner le contenu en fréquence d'un signal. L'égaliseur graphique est toutefois beaucoup plus simple. Contrairement à l'égaliseur paramétrique, les fréquences et le Q (bande passante) de l'égaliseur graphique sont fixes. Chaque fréquence centrale fixe possède son propre réglage de gain. Il y a une chose importante à comprendre à propos des égaliseurs graphiques.

Lorsque vous ajustez un curseur, cela affecte également les fréquences voisines. Le logiciel DNM offre une flexibilité incroyable en proposant des modules d'égalisation graphique à 10, 15 et 31 bandes (non disponibles sur tous les matériels).

56, chemin de la Flambère • 31300 Toulouse • FRANCE • Tél. 33 (0) 5 61 31 86 87 Fax 33 (0)5 61 31 87 73 • commercial@majorcom.fr • www.majorcom.fr

**Gain (dB)** : Il s'agit de la quantité de gain ou d'atténuation appliquée à la fréquence centrale.

**Q** : Q représente le «Quotient de changement» ou la largeur de bande. Cela définit la largeur de la bande de fréquences affectée autour de la fréquence centrale. La plage de réglage de la valeur Q est de 0,02-50.

en fréquence en forme de cloche de part et d'autre de la fréquence centrale.

les réponses du filtre. Si Q<0,707, la pente devient plus plate et la coupure se produit plus tôt.

### **• EQ GRAPHIQUE**

**MAJORCOM:** 

<span id="page-16-0"></span>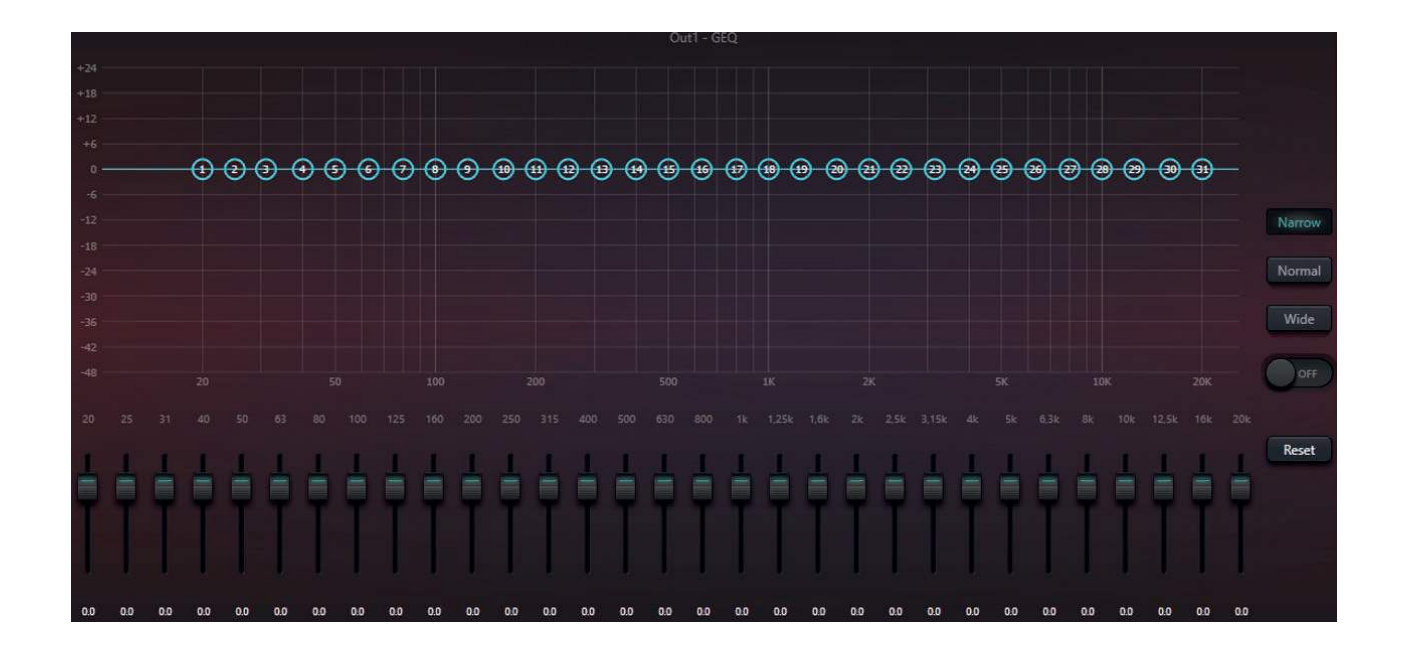

**Bandes de fréquence** : Contrôle du gain pour la fréquence spécifiée. Les plages de valeurs vont de +12 dB à -24 dB (atténuation).

Narrow/Normal/Wide : Sélectionne l'une des trois valeurs Q prédéfinies. Ce réglage s'applique à toutes les bandes de fréquences.

**ON/OFF** : L'égaliseur graphique dispose d'un interrupteur principal qui permet d'activer ou de désactiver le module. La courbe de réponse en fréquence affectée est mise en évidence dans le graphique lorsque le module est activé.

**Reset (Réinitialisation)** : Réinitialise les valeurs de gain pour chaque bande de fréquence à 0 dB et éteins le module d'égalisation graphique.

Le module Adaptive Feedback Control (AFC) détecte et inhibe automatiquement le larsen audio. Le module différencie le larsen indésirable du contenu audio souhaité en fonction des caractéristiques spécifiques du signal audio. Lorsqu'un cas de larsen est détecté, un filtre coupe-bande (Q étroit) est automatiquement ajouté à la fréquence centrale du larsen. L'atténuation appliquée est progressive, c'est-à-dire qu'elle commence par une atténuation minimale à la fréquence du larsen, puis augmente lentement l'atténuation, conformément aux paramètres définis, jusqu'à ce que le larsen soit éliminé ou tombe en dessous de la valeur du seuil de larsen.

Une fois qu'un événement de larsen a été traité et que le filtre coupe-bande est engagé, le filtre est verrouillé pour empêcher toute modification. Ces filtres peuvent être dupliqués dans un égaliseur de canal pour une solution de larsen fixe plus permanente. Il existe 8, 12 ou 16 emplacements de filtre à bande étroite dans un cycle automatique, selon le module AFC sélectionné. 8 est la valeur par défaut.

**• CONTRÔLE ADAPTATIF PAR RÉTROACTION (AFC)**

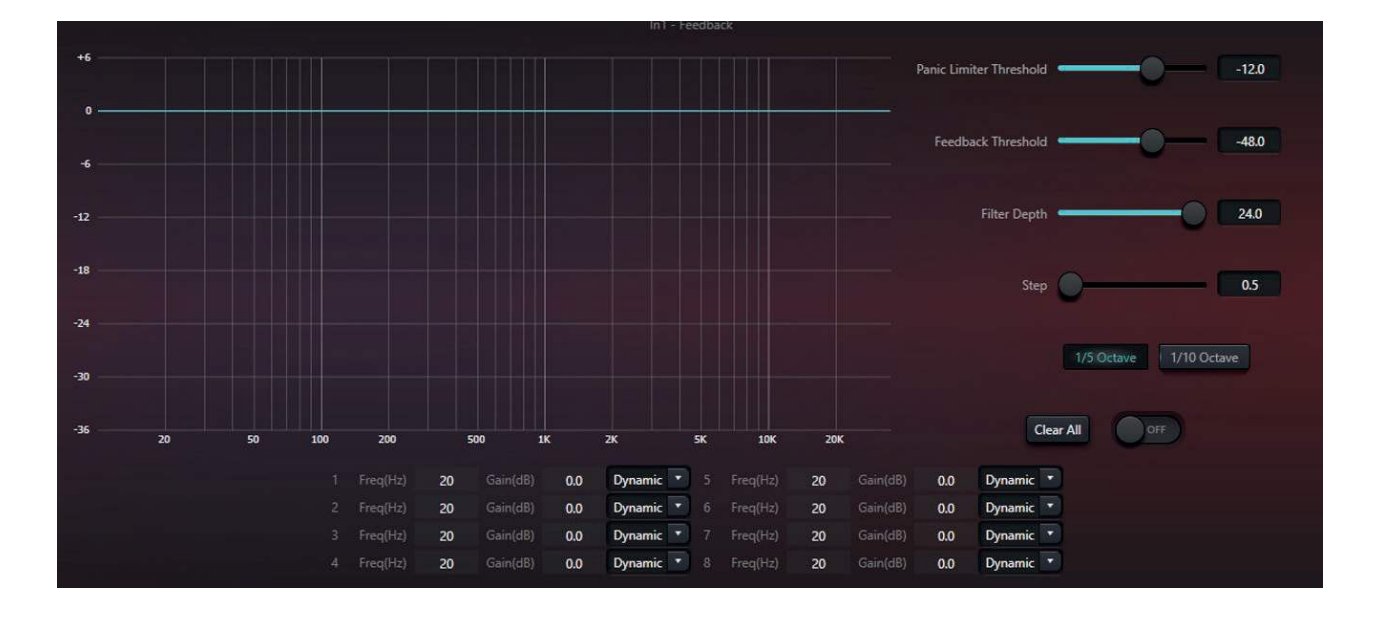

**MAJORCOM:** 

56, chemin de la Flambère • 31300 Toulouse • FRANCE • Tél, 33 (0) 5 61 31 86 87 Fax 33 (0)5 61 31 87 73 • commercial@majorcom.fr • www.majorcom.fr Panic Limiter Threshold (seuil de panique) : Définit positivement un événement de rétroaction. Tout signal dépassant le seuil de panique sera considéré comme du larsen. Lorsqu'un niveau de signal dépasse le seuil de panique, l'une des actions suivantes se produit pour tenter de contrôler le retour d'informations :

- Le gain sera atténué pour tenter de contrôler la rétroaction.
- La sortie du module AFC sera limitée pour éviter l'emballement de la rétroaction.
- La sensibilité des filtres sera augmentée pour permettre une détection plus rapide.

Step : Définit la profondeur de l'encoche Taille de l'étape (dB). Définit la profondeur de correction de chaque étape. Lorsqu'un nouvel événement de larsen se produit, la profondeur initiale du filtre coupe-bande est fixée à 2 fois cette valeur. Si le larsen persiste, l'encoche sera approfondie de cette valeur à intervalles réguliers jusqu'à ce que le larsen soit atténué ou que la profondeur du filtre soit atteinte. Des valeurs plus élevées peuvent entraîner une «sur correction» du problème. En général, les grandes pièces doivent utiliser des pas plus petits, car le temps de retard de la pièce fait que le larsen prend plus de temps à se dissiper.

Largeur de bande : 1/10 et 1/5 d'octave peuvent être sélectionnés. Une valeur Q constante appliquée au filtre coupe-bande, le filtre ne s'élargira pas en raison de l'augmentation de la profondeur. Une valeur de 1/10 d'octave devrait être utilisée par défaut, car elle est plus étroite, elle n'affectera pas le signal désiré autant que la bande passante de 1/5 d'octave. Si la rétroaction est persistante, la largeur de bande peut être fixée à 1/5 d'octave, car elle a une largeur de bande plus large et peut attraper plus d'événements de rétroaction. La contrepartie, cependant, est que le filtre coupe-bande sera plus perceptible dans le contenu du signal souhaité.

**Dynamic/Manual (dynamique/manuel)** : Chacun des filtres coupe-bande peut être réglé en mode dynamique ou manuel. Le réglage par défaut doit être Dynamic, car il utilise l'algorithme intégré d'analyse du contenu et de détection de l'effet Larsen. Le réglage Manual transforme effectivement le canal concerné en un canal d'égalisation paramétrique. La fréquence centrale et le gain peuvent être réglés manuellement, et la valeur Q peut être sélectionnée à l'aide des boutons 1/5 ou 1/10 d'octave.

**Clear All (effacer tout)** : cliquez sur ce bouton pour effacer instantanément tous les filtres coupe-bande. Cette opération est généralement effectuée lors de la remise en service du module AFC.

Lorsque le signal repasse en dessous du seuil, tous les réglages reviennent à leur état de pré-réaction.

Feedback Threshold (seuil de rétroaction) : Définit positivement ce qui n'est PAS un événement de rétroaction. Tout signal inférieur à ce seuil n'est pas considéré comme un retour d'informations. Un seuil trop élevé peut diminuer l'efficacité de l'AFC.

Filter Depth (profondeur du filtre) : Règle l'atténuation maximale d'un seul filtre. Un réglage faible minimisera l'effet sur le signal global ; cependant, il diminuera également l'efficacité de l'AFC.

### *MISE EN SERVICE*

Le module AFC peut être utilisé comme un outil pendant la mise en service du système pour identifier les points de retour ou comme une mesure préventive pendant les opérations normales. Pour maximiser le gain du canal et l'effet de l'AFC, suivez les étapes suivantes pour configurer l'AFC :

- 
- 

<sup>56,</sup> chemin de la Flambère • 31300 Toulouse • FRANCE • Tél. 33 (0) 5 61 31 86 87 Fax 33 (0)5 61 31 87 73 • commercial@majorcom.fr • www.majorcom.fr

**MAJORCOM:** 

<span id="page-17-0"></span>1. Réduisez le volume du canal et utilisez le bouton «Clear All» pour réinitialiser tous les paramètres du filtre coupe-bande.

2. Configurez les paramètres du module d'inhibition du retour d'informations comme vous le souhaitez. Commencez par un seuil de panique bas pour vous assurer que vous pouvez identifier tous les événements de rétroaction.

3. Ouvrez tous les microphones, et augmentez lentement le volume du canal jusqu'à ce que l'effet Larsen se produise. Arrêtez d'augmenter le volume du canal lorsque le larsen se produit.

4. Attendez que le module AFC prenne effet ; après la disparition du larsen, continuez à augmenter le gain.

5. Répétez l'opération jusqu'à ce que le système atteigne le gain requis ou que tous les filtres soient entièrement répartis.

Après la configuration initiale, le réglage du filtre coupe-bande peut être transféré à un égaliseur paramétrique de canal pour une suppression permanente, libérant ainsi le filtre coupe-bande pour tout nouvel événement de rétroaction potentiel qui pourrait se produire à l'avenir.

Si un haut-parleur figure parmi les dispositifs utilisés, il est recommandé d'utiliser un module compresseur/limiteur sur ces sorties pour une protection supplémentaire. Vous devez définir un limiteur approprié pour vous assurer que le haut-parleur ne sera pas endommagé même si toutes les fentes des filtres coupe-bande sont utilisées ou si le limiteur de larsen ne peut pas contrôler efficacement le larsen, comme dans le cas d'un gain système excessif.

**ON/OFF** : L'AFC dispose d'un interrupteur principal on/off qui est utilisé pour activer ou désactiver le module. La courbe de réponse en fréquence affectée sera mise en évidence dans le graphique lorsque le module est activé.

6. Changez le seuil de panique à un niveau maximum juste supérieur au signal de non-rétroaction attendu.

**Release** : Définit la vitesse à laquelle le Gate se ferme après que le signal a été passé sous le seuil et après que le « **Hold** » a expiré. Le Release est la clé d'une décroissance audio naturelle.

Hold : Définit le temps pendant lequel le gate reste ouvert après que le seuil a été dépassé. Ceci peut être important pour les signaux dont les niveaux varient rapidement. Une valeur de maintien plus longue empêchera le gate de produire un «claquement» audible dans ce scénario.

**ON/OFF** : Le Gate possède un interrupteur principal on/off qui est utilisé pour activer ou désactiver le module. La courbe de gain affectée est mise en évidence dans le graphique lorsque le module est activé.

L'objectif principal d'un gate est de bloquer les signaux en dessous d'un seuil défini, généralement le bruit. Au-delà du simple contrôle de la fréquence de passage d'un signal dans un canal, un gate peut également contrôler la vitesse de passage du signal, la durée d'ouverture du gate et le délai de réouverture totale du gate. Les gates peuvent être utilisées de plusieurs façons. Tout d'abord, ils peuvent être utilisés pour réduire les sons externes indésirables. Pensez à quelqu'un qui parle dans un microphone dans un bureau très fréquenté.

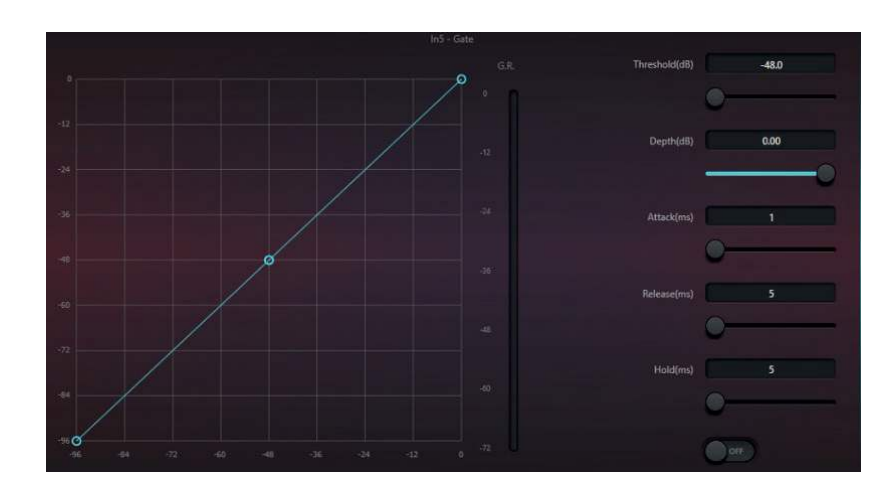

**Release** : Définit la vitesse à laquelle le « **Ducker** » se relâche après que la source de référence est descendue en dessous du seuil et après que le « **Hold** » est expiré.

Hold : Définit la durée pendant laquelle le « Ducker » reste engagé après que la source de référence est passée sous le seuil.

**ON/OFF** : Le Ducker dispose d'un interrupteur principal on/off qui est utilisé pour activer ou désactiver le module. La courbe de gain affectée est mise en évidence dans le graphique lorsque le module est activé.

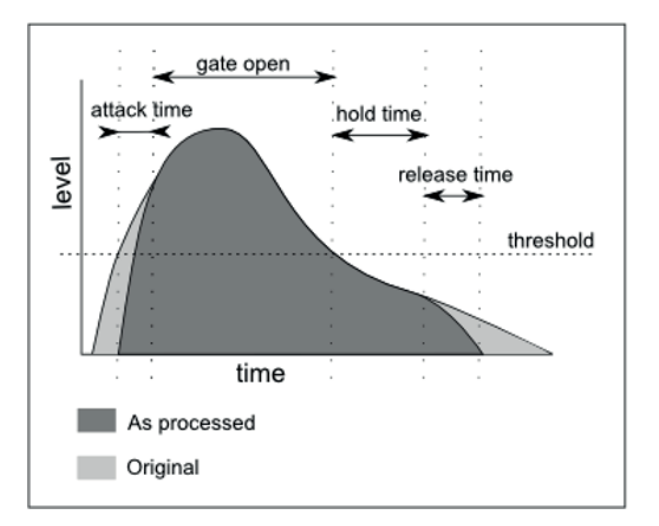

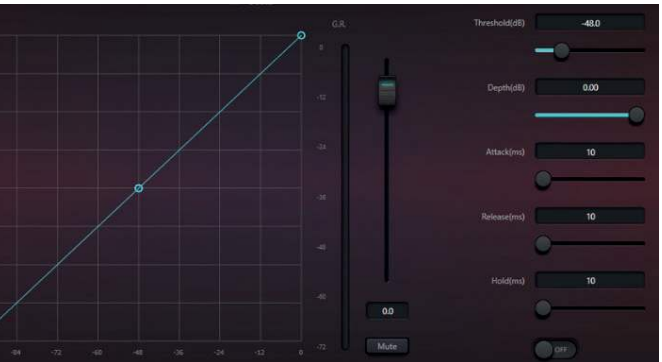

### **• GATE**

Vous pouvez utiliser un gate pour réduire ou éliminer le bruit de fond lorsqu'ils ne parlent pas. Deuxièmement, ils peuvent réduire le bruit naturel des canaux. Tout équipement audio a un plancher de bruit inhérent. Un Gate peut être utilisé sur un canal où l'un de ces appareils est connecté, pour faire taire le bruit lorsque l'appareil est silencieux.

**MAJORCOM:** 

56, chemin de la Flambère • 31300 Toulouse • FRANCE • Tél. 33 (0) 5 61 31 86 87 Fax 33 (0)5 61 31 87 73 • commercial@majorcom.fr • www.majorcom.fr **Threshold (seuil)** : Tout signal supérieur à la valeur du seuil ouvrira le gate, en dessous du seuil, le gate se fermera.

**Depth (profondeur)** : Détermine la quantité d'atténuation en dessous du seuil qui sera appliquée au signal déclenché.

**Attack (attaque)** : Détermine la vitesse à laquelle le gate s'ouvre lorsque le signal dépasse le seuil.

Un Ducker est un dispositif utilisé pour abaisser le niveau d'une source audio en fonction de la présence d'une autre source audio. Les « **Ducker** » sont souvent utilisés dans les systèmes de sonorisation pour abaisser le niveau de la musique de fond pendant un appel. Dans cette application, le Ducker rétablit la musique de fond une fois l'appel terminé.

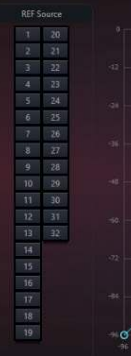

### **• DUCKER (PRIORITÉS)**

**REF Source (source de référence)** : Règle le canal source. Utilisé pour déclencher le « **Ducker** ». Il peut s'agir de plus d'un canal.

**Threshold (seuil)** : Lorsque la source de référence dépasse le seuil, le « **Ducker** » s'engage.

**Depth (profondeur)** : Détermine la quantité d'atténuation sous le seuil qui sera appliquée au signal atténué.

**Attack (attaque)** : Règle la vitesse à laquelle le « **Ducker** » s'engage après que la source de référence dépasse le seuil.

<sup>56,</sup> chemin de la Flambère • 31300 Toulouse • FRANCE • Tél. 33 (0)5 61 31 86 87 Fax 33 (0)5 61 31 87 73 • commercial@majorcom.fr • www.majorcom.fr

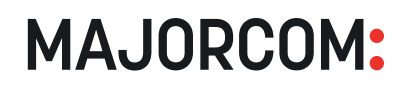

La compensation du bruit ambiant (ANC) ajuste automatiquement le volume du canal pour compenser le bruit ambiant dans l'espace. Ce résultat est obtenu grâce à un algorithme sophistiqué qui écoute le bruit ambiant par l'intermédiaire d'un capteur de bruit dédié.

**REF Source (source de référence)** : Définit le canal source utilisé comme «auditeur» pour la CNA. Il peut s'agir de plus d'un canal, par exemple plusieurs microphones dans un grand espace.

**Maximum Gain (gain maximum)** : Définit la quantité maximale de gain qui sera appliquée au canal.

**Minimum Gain (gain minimum)** : Définit le niveau de gain minimum pour le signal du canal.

**Gain-Sens Ratio (rapport Gain-Sens)** : Définit le rapport d'atténuation ou de gain.

Speed (vitesse) : Définit la vitesse à laquelle le CNA effectue une correction de gain.

Par exemple, considérez la musique et les annonces dans un bar ou un restaurant. Lorsque le bar est vide, le bruit ambiant est faible et donc, le programme (musique/annonces) ne doit pas être trop fort. Lorsque le bar se remplit, le bruit ambiant devient plus fort et le programme est noyé dans le bruit de fond de la salle. Le système ANC peut compenser ce phénomène en « écoutant » activement le bruit ambiant de la salle et en ajustant le volume en conséquence.

Chaque canal de sortie dispose d'un filtre passe-haut et passe-bas. Un filtre passe-bas est un outil utile dans le mixage audio. En effet, contrairement aux autres égaliseurs qui augmentent ou diminuent les fréquences, un filtre passe-bas vous permet de filtrer des parties du spectre de fréquences. Il existe 2 principaux types de filtres passe-bas : les filtres passe-haut (HPF) et les filtres passe-bas (LPF). Un filtre passe-haut, également appelé «filtre coupe-bas», fait exactement ce que son nom suggère. Il ne laisse passer que les fréquences supérieures à un certain point.

Simultanément, il filtre les fréquences qui sont inférieures à ce point. Un filtre passe-bas, également appelé «filtre coupe-haut», ne permet que les fréquences qui sont inférieures à un certain point de passer à travers. Simultanément, il filtre les fréquences supérieures à ce point.

**Freq (fréquence)** : La fréquence de coupure des filtres. La fréquence de coupure de « **Bessel** » et « **Butterworth** » est définie à -3 dB, et la fréquence de coupure de « Linkwitz-Riley » est définie à -6dB.

**Trim** : Ajoute un gain ou une atténuation à la sortie résultante de l'ANC.

**Noise Threshold (seuil de bruit)** : Niveau de la source de référence au-dessus duquel l'ANC est engagé.

**Distance** : Définit la distance physique entre la source de référence et les signaux locaux.

**ON/OFF** : L'ANC dispose d'un interrupteur principal on/off qui est utilisé pour activer ou désactiver le module. La courbe de gain affectée est mise en évidence dans le graphique lorsque le module est activé.

**MAJORCOM:** 

56, chemin de la Flambère • 31300 Toulouse • FRANCE • Tél, 33 (0) 5 61 31 86 87 Fax 33 (0)5 61 31 87 73 • commercial@majorcom.fr • www.majorcom.fr

• Le but du filtre de « Bessel » est d'obtenir une phase approximativement linéaire, la phase linéaire étant équivalente à un retard. Il s'agit de la meilleure réponse de phase d'un point de vue audible, en supposant que vous ne voulez pas corriger un déphasage existant.

• Le filtre de « **Butterworth** » est un type de filtre de traitement du signal conçu pour avoir une réponse en fréquence aussi plate que possible (pas d'ondulation) dans la bande passante et une réponse sans décroissance dans la bande d'arrêt. Cependant, l'un des principaux inconvénients du filtre de Butterworth est qu'il obtient cette planéité de la bande passante au prix d'une large bande de transition lorsque le filtre passe de la bande passante à la bande d'arrêt. Ses caractéristiques de phase sont également médiocres.

<span id="page-18-0"></span>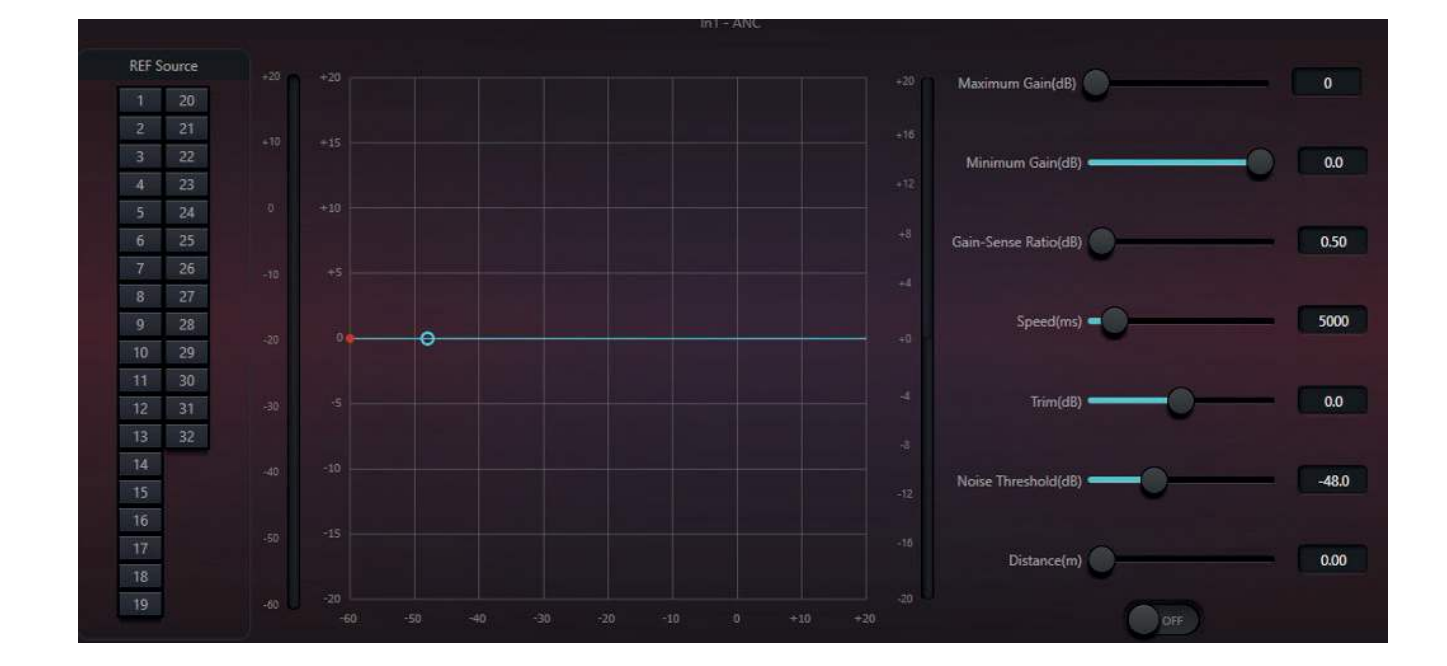

• Le concept du filtre « Linkwitz-Riley » est né de la mise en cascade de paires de filtres « Butterworth » bipolaires identiques dans des configurations passe-bas et passe-haut. Le résultat est un filtre de coupure qui utilise la même fréquence de coin en passe-haut et en passe-bas, qui n'a ni crête ni creux et qui est en phase continue à la fréquence de coupure. En d'autres termes, à la fréquence de coupure, les 2 haut-parleurs sont en phase, chacun contribuant à la moitié de l'énergie qu'il apporterait dans sa bande passante.

Slope (pente) : Il s'agit des valeurs d'atténuation de la zone de transition des filtres. Il existe au total 8 valeurs d'atténuation, dont 6, 12, 18, 24, 30, 36, 42 et 48dB/Oct. Par exemple, 24dB/Oct. indique que la plage d'atténuation est de 24dB pour chaque différence d'octave existant dans la fréquence de la zone de transition.

**ON/OFF** : Le filtre a 2 interrupteurs on/off qui sont utilisés pour activer ou désactiver les filtres passe-haut et passebas indépendamment. La courbe de réponse en fréquence affectée est mise en évidence dans le graphique lorsque le module est activé.

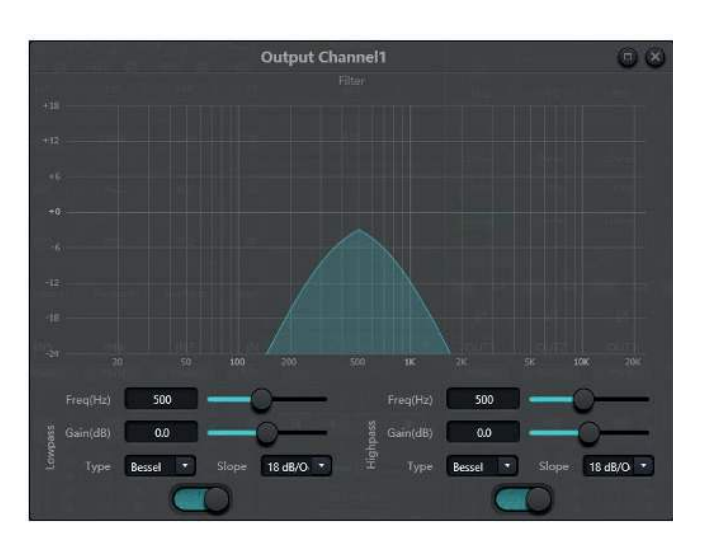

**Gain** : Règle le gain ou l'atténuation appliqués au signal.

**Type : Il existe 3 types de filtres : « Bessel », « Butterworth» et « Linkwitz-Riley » :** 

Les utilisateurs peuvent cliquer sur le bouton d'activation inférieur pour activer le module passe-haut ou passe-bas.

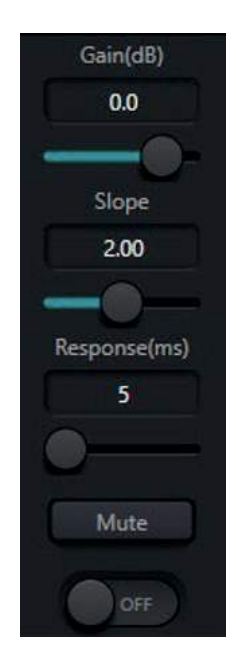

Manuel d'utilisation Manuel d'utilisation

**MAJORCOM:** 

<span id="page-19-0"></span>Le module **Delay** insère un délai dans la sortie du canal sélectionné. Le délai est souvent utilisé dans les processeurs DSP à des fins d'alignement temporel. Cela peut être pour l'alignement temporel d'éléments de haut-parleurs si les sorties sont utilisées pour piloter différents haut-parleurs, ou pour aligner une sortie audio sur une source vidéo. Dans un haut-parleur ou un ensemble de hautparleurs à éléments multiples, le son provenant des différents hautparleurs met un temps légèrement différent à atteindre vos oreilles. Le cône d'un woofer étant plus «profond» que celui d'un tweeter, le centre acoustique du woofer est plus éloigné de l'oreille de l'auditeur que celui du tweeter. Le son provenant du woofer arrivera donc à l'oreille de l'auditeur légèrement plus tard que le son provenant du tweeter. Cela peut avoir un effet néfaste sur la réponse de l'enceinte autour du filtre.

**ms (millisecondes), m (mètres) et feet (pieds)** : Tous ces paramètres sont liés, ils affichent le même temps de retard mesuré dans 3 unités différentes. La saisie d'une valeur dans l'un de ces paramètres sera automatiquement convertie dans les autres unités de mesure et remplie.

Le module de réglage de sortie est un module fixe qui existe sur chaque canal de sortie de chaque appareil DNM. Il fournit les paramètres de sortie de base pour le canal sélectionné. Comme il s'agit d'un module fixe, il ne consomme pas l'un des 4 emplacements de module de sortie disponibles sur certains modèles de DNM.

Le module peut retarder le signal de sortie destiné au tweeter d'une petite quantité de temps. Le résultat est que la forme d'onde acoustique des 2 haut-parleurs arrivera à l'oreille de l'auditeur en même temps.

**Curseur de retard** : Fournit un moyen graphique d'entrer la valeur du délai.

**ON/OFF** : Le Delay est doté d'un interrupteur principal qui permet d'activer ou de désactiver le module. L'indicateur «Delay» est vert lorsque le module est activé.

### **• RÉGLAGE DE SORTIE**

**Slope (pente)** : Détermine le degré d'agressivité du partage du gain. Des réglages de pente faibles font que le module se comporte comme un mélangeur conventionnel. Des réglages de pente élevés font en sorte que les entrées s'atténuent plus profondément pour les microphones inactifs, à la manière d'un gate. Une valeur d'environ 2.0 fournit l'effet le plus naturel dans la plupart des applications.

**Phase** : Inverse la phase du signal de sortie de 180°.

**Mute** : Coupe le son de la sortie.

**MAJORCOM:** 

### 56, chemin de la Flambère • 31300 Toulouse • FRANCE • Tél. 33 (0) 5 61 31 86 87 Fax 33 (0)5 61 31 87 73 • commercial@majorcom.fr • www.majorcom.fr

**Response (réponse)** : Définit la vitesse à laquelle l'AutoMix fonctionne. Un temps de réponse plus rapide peut être nécessaire si différents orateurs parlent en succession rapide, mais une valeur de réponse trop rapide peut provoquer un «pompage» indésirable de l'audio entre les mots prononcés. Inversement, un temps de réponse trop lent pourrait couper les premiers sons des mots. Cependant, la nature même de l'algorithme de partage du gain prévoit un temps d'activation plus rapide que le temps de désactivation, afin d'éviter cet effet, même avec des réglages de réponses très rapides.

La pratique montre que l'effet le plus naturel sera produit avec une valeur de Réponse comprise entre 100ms et 1000ms.

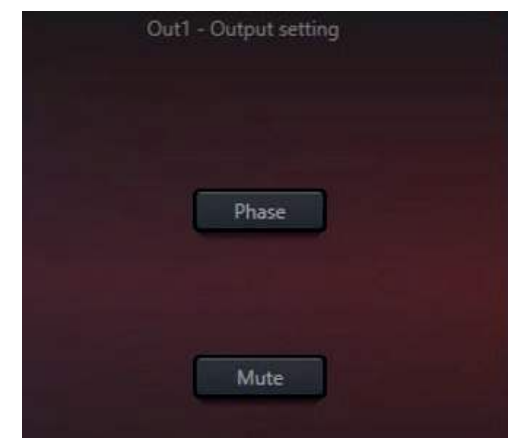

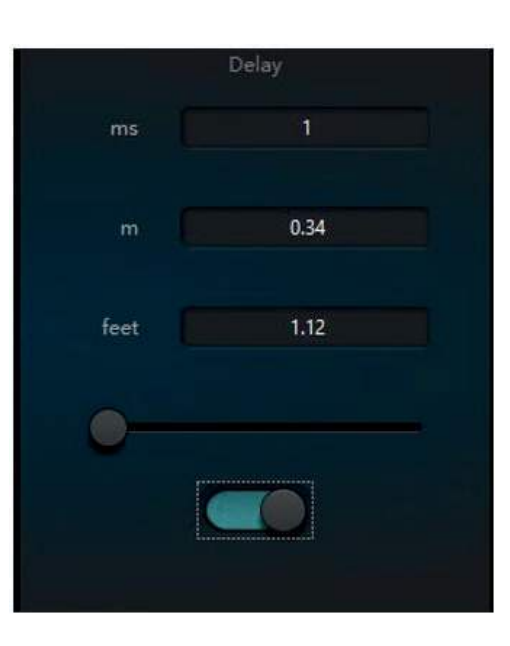

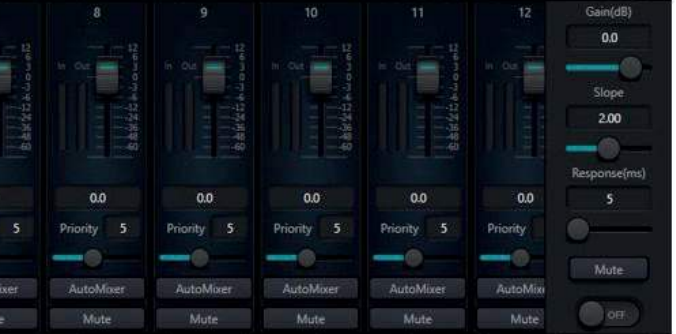

Le logiciel Gain Sharing AutoMixer des DNM est un mélangeur multicanal qui abaisse automatiquement le niveau des sources audio non actives telles que les microphones tout en montant simultanément le niveau des sources actives pour maintenir le gain cible souhaité. Cela élimine la nécessité d'un mixage en direct des sources audio, fastidieux et souvent peu pratique. L'alternative est de laisser tous les canaux de source ouverts, mais cela peut gravement dégrader la qualité globale et l'expérience de l'utilisateur en permettant au bourdonnement, au bruit de fond, etc. des microphones inactifs ouverts d'être mélangés avec les signaux désirés. Le logiciel Gain Sharing AutoMixer résout ce problème de manière élégante en utilisant l'intelligence du DSP pour optimiser le mixage audio, en donnant la priorité au contenu désiré tout en diminuant le contenu non désiré.

Le partage du gain permet d'obtenir le mélange le plus naturel possible de plusieurs microphones. Certains AutoMixers utilisent la technologie du gate pour bloquer les microphones inactifs tout en maintenant un nombre maximum défini de microphones ouverts (NOM). Bien que cette technique fonctionne, on peut imaginer un résultat peu naturel, car les microphones sont effectivement coupés et rétablis pendant la conversation. Un AutoMixer à partage de gain utilise les mathématiques pour réduire le gain individuel d'un microphone à mesure que des microphones sont ajoutés. Fondamentalement, pour chaque doublement de la NOM, l'AutoMixer réduit le gain global de 3dB. L'effet est un mixage homogène, naturel, et qui ressemble à une conversation.

Il existe 2 groupes de paramètres de contrôle dans le module « Gain Sharing AutoMix » : les paramètres de contrôle principaux et les paramètres de contrôle des canaux.

*2.16 MODULES DU SYSTÈME DSP*

**• GAIN SHARING AUTOMIXER**

AutoMisse

### *PRINCIPAUX PARAMÈTRES DE CONTRÔLE*

Gain : Définit le gain cible souhaité pour la sortie de l'AutoMix.

<sup>56,</sup> chemin de la Flambère • 31300 Toulouse • FRANCE • Tél. 33 (0)5 61 31 86 87 Fax 33 (0)5 61 31 87 73 • commercial@majorcom.fr • www.majorcom.fr

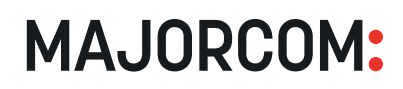

<span id="page-20-0"></span>**Mute** : Coupe la sortie de l'AutoMixer.

**ON/OFF** : L'AutoMixer est doté d'un interrupteur principal qui permet d'activer ou de désactiver le module. L'indicateur 'Gain Sharing AutoMix' est vert lorsque le module est activé.

**Priority (priorité)** : Définit le niveau de priorité du canal sélectionné. Cette valeur alimente le moteur AutoMix et peut influencer les décisions de réglage automatique du gain. Les valeurs de priorité vont de 0 à 10. Plus la valeur est élevée, plus la priorité du canal est élevée.

### *PARAMÈTRES DE CONTRÔLE DU CANAL*

**REMARQUE** : la coupure du son intervient après l'entrée dans le moteur AutoMix. Un canal coupé peut toujours influencer le réglage du gain des autres canaux de l'AutoMix.

**Fader/Gain** : Règle le gain du canal. Les faders peuvent être utilisés pour indiquer à l'algorithme de partage du gain le niveau relatif souhaité de chaque canal. **REMARQUE** : le gain du canal se situe après l'entrée dans le moteur AutoMix. Le niveau du canal peut toujours influencer le réglage du gain des autres canaux, même si le fader est complètement baissé.

Cet effet s'aggrave avec des valeurs de « **Slope = Pente** » plus élevées. S'il est nécessaire d'avoir des priorités aussi diverses, il est recommandé d'ajouter un gate ou un expanseur aux canaux les plus prioritaires pour éliminer les bruits indésirables.

**AutoMixer** : Active la participation à l'AutoMixer du canal sélectionné.

### **Mute** : Coupe le son du canal.

En plus d'un AutoMixer à partage de gain, le logiciel DNM offre l'option d'un AutoMixer à déclenchement plus traditionnel (seuil relatif). En mode Edit Module, un clic droit sur l'emplacement AutoMixer en haut au centre de l'onglet Home permet d'utiliser soit un AutoMixer à partage de gain, soit un AutoMixer à seuil.

Comme son nom l'indique, l'Auto Mixer Gating utilise des portes de bruit actives pour ne laisser passer que les canaux actifs et empêcher les canaux inactifs de contribuer au mixage global. Un canal est considéré comme actif s'il est capable de franchir le seuil défini pour la porte de bruit.

### *NOTES D'APPLICATION DE L'AUTOMIXER*

Le gain et le mute des canaux dans le module AutoMix se trouvent après le moteur AutoMix dans la chaîne du signal. Par conséquent, tant que le canal participe à l'AutoMix, il influencera l'algorithme, même si le canal est coupé ou si le gain est au plus bas.

Hold (maintien) : Définit la durée pendant laquelle un canal reste ouvert après que le signal de ce canal est passé sous le seuil de bruit. Cela permet de s'assurer qu'une légère pause lors d'une conversation ne ferme pas le canal.

**Off Gain** : Définit la quantité d'atténuation lorsque le canal est inactif/fermé. Il n'affecte pas la logique AutoMix. Si vous réglez cette valeur trop élevée, le bruit de la pièce et l'écho du canal fermé seront perceptibles.

Si 2 ou plusieurs canaux ont le même niveau de signal, le canal ayant la priorité la plus élevée aura un gain automatique plus important. Il convient de noter qu'il faut faire très attention lors de l'attribution des valeurs de priorité. Il est préférable d'éviter de grands écarts entre les priorités des canaux, par exemple 0 et 10. Si le canal avec une valeur de 10 peut reconnaître même le bruit de fond comme un contenu valide, les canaux avec une priorité de 0 pourraient être masqués tous ensemble et ne jamais être ajoutés à l'AutoMix.

**NOM Limit (limite NOM)** : Définit le nombre maximum de microphones ouverts (canaux) autorisés à un moment donné.

Last On : laisse le dernier canal utilisé dans la condition ouverte, jusqu'à ce qu'un autre signal de canal dépasse le seuil.

**REMARQUE** : le gain du canal se situe après l'entrée dans le moteur AutoMix. Le niveau du canal peut toujours influencer le réglage du gain des autres canaux, même si le fader est complètement baissé.

### **• GATING AUTOMIXER**

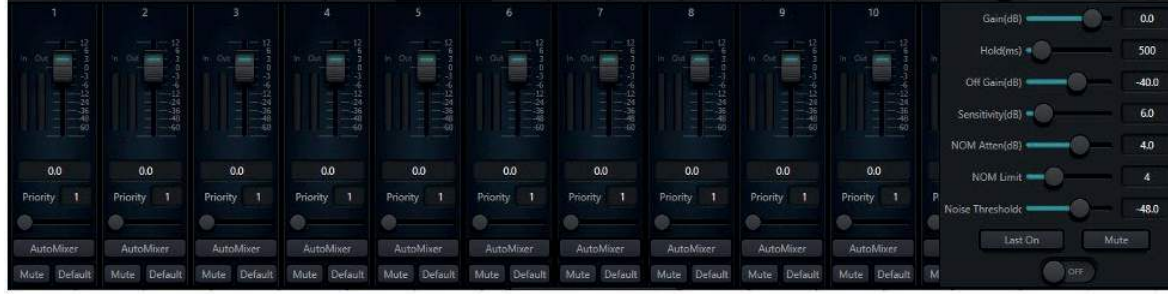

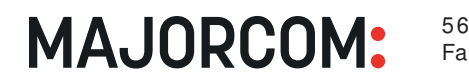

56, chemin de la Flambère • 31300 Toulouse • FRANCE • Tél. 33 (0)5 61 31 86 87 Fax 33 (0)5 61 31 87 73 • commercial@majorcom.fr • www.majorcom.fr

Priority (priorité) : Définit le niveau de priorité du canal sélectionné. Cette valeur alimente le moteur AutoMix et peut influencer les décisions d'ajustement automatique du gain. Les valeurs de priorité vont de 0 à 10. Plus la valeur est élevée, plus la priorité du canal est élevée.

### *PRINCIPAUX PARAMÈTRES DE CONTRÔLE*

Gain : Définit le gain cible souhaité pour la sortie de l'AutoMix.

**Sensitivity (sensibilité)** : Détermine dans quelle mesure le canal doit dépasser le seuil de bruit pour que le gate s'ouvre.

**NOM Atten (atténuation NOM)** : Règle l'atténuation logarithmique de la sortie en fonction du nombre de micros ouverts. La sortie est atténuée de cette valeur chaque fois que le NOM double. Par exemple, si la valeur est fixée à 3dB, alors lorsqu'il y a 2 micros ouverts (NOM = 2) l'atténuation est de 3dB. Lorsque le NOM est égal à 4, l'atténuation est de 6dB, lorsque le NOM est égal à 8, l'atténuation est de 9dB, etc.

**Noise Threshold (seuil de bruit)** : Le suivi du plancher de bruit permet de suivre le bruit constant ou changeant lentement des ventilateurs d'équipement, de la climatisation, etc. Pour qu'un canal ouvre son gate, le signal doit dépasser le contrôle du seuil de bruit.

**Mute** : Coupe la sortie de l'AutoMixer.

**ON/OFF** : L'AutoMixer est doté d'un interrupteur principal qui permet d'activer ou de désactiver le module. L'indicateur 'Gain Sharing AutoMix' est vert lorsque le module est activé.

### *PARAMÈTRES DE CONTRÔLE DU CANAL*

**Fader/Gain** : Règle le gain du canal. Les faders peuvent être utilisés pour indiquer à l'algorithme de partage du gain le niveau relatif souhaité de chaque canal.

**AutoMixer** : Active la participation à l'AutoMixer du canal sélectionné.

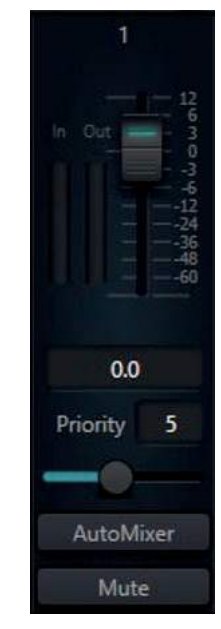

<sup>56,</sup> chemin de la Flambère • 31300 Toulouse • FRANCE • Tél. 33 (0) 5 61 31 86 87 Fax 33 (0)5 61 31 87 73 • commercial@majorcom.fr • www.majorcom.fr

**MAJORCOM** 

**REMARQUE** : la coupure du son intervient après l'entrée dans le moteur AutoMix. Un canal coupé peut toujours influencer le réglage du gain des autres canaux de l'AutoMix.

Default : Définit le canal par défaut. Lorsque tous les autres canaux sont fermés, le seul canal par défaut sera ouvert.

<span id="page-21-0"></span>**Mute** : Coupe le son du canal.

L'annulation de l'écho acoustique (AEC) est importante pour les téléconférences audios lorsque la communication simultanée (ou la transmission en duplex intégrale) de la parole est nécessaire. Dans l'annulation de l'écho acoustique, un signal de microphone mesuré contient 2 signaux : le signal de parole proche (programme ou local) et le signal de parole lointain qui fait écho (référence ou distant).

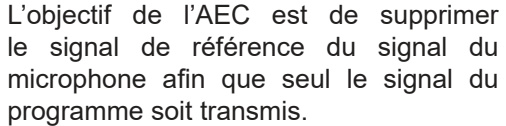

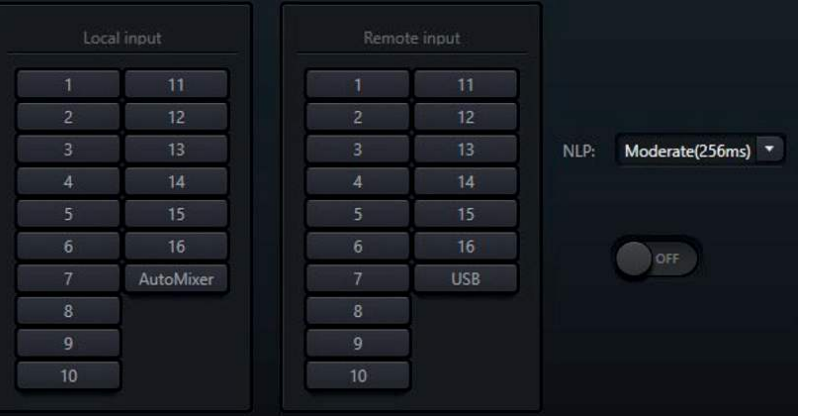

### **• ANNULATION DE L'ÉCHO ACOUSTIQUE (AEC)**

**REMARQUE** : utilisez la sortie de l'AEC pour acheminer le son résultant dans la matrice. N'ajoutez pas à la fois l'AEC et la source locale dans la matrice, sinon l'effet désiré sera perdu.

Le module de suppression automatique du bruit (ANS) peut supprimer les sons qu'il détecte comme étant du bruit. Il utilise un algorithme intelligent qui distingue la voix humaine des autres sons et traite ces derniers comme du bruit. Le bruit est ensuite soustrait de la source audio originale.

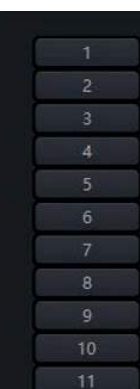

Les AEC ne sont pas seulement utiles dans les applications de téléphonie ; ils peuvent être utilisés partout où un signal (distant) doit être retiré d'un second signal (local). Prenons l'exemple d'un système de prise de commande au drive d'un restaurant. La personne qui prend la commande (à distance) parle dans un microphone et cet audio est diffusé pour que la personne dans la voiture (locale) puisse l'entendre. L'audio provenant du haut-parleur se trouve dans un environnement acoustique unique. Il peut se réfléchir sur la voiture, le trottoir, un autre bâtiment et revenir dans le microphone de retour. Le preneur de commande entendrait tout ce qu'il dit comme un écho. En mettant en œuvre l'AEC, l'audio distant du preneur de commande peut être soustrait de l'audio du micro de retour, éliminant ainsi l'écho.

**Local input (entrée locale)** : Sélectionne-la ou les sources qui contiennent le signal audio souhaité ainsi que l'écho indésirable du signal audio distant.

**Remote input (entrée à distance)** : Sélectionne-la ou les sources du signal audio qui sera soustrait de l'entrée locale.

**NLP : Non Linea Processor (Processeur non-linéaire)** : Définit le «temps d'attente» dans le NLP. Le 'Tail Time' est la durée pendant laquelle le signal de référence (ou distant) sera comparé au signal du programme (ou local) et utilisé pour l'estimation de l'écho. Si l'AEC a une valeur NLP plus courte que la longueur de l'écho le plus long, l'écho sera toujours entendu dans le signal du programme. Les valeurs prédéfinies suivantes peuvent être sélectionnées :

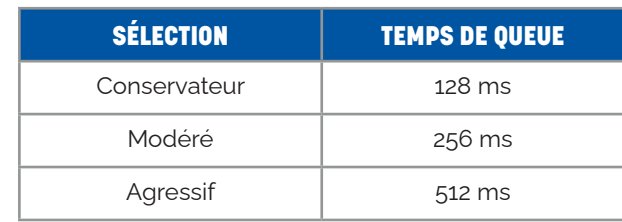

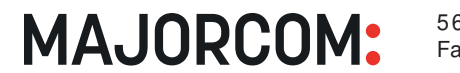

56, chemin de la Flambère • 31300 Toulouse • FRANCE • Tél, 33 (0) 5 61 31 86 87 Fax 33 (0)5 61 31 87 73 • commercial@majorcom.fr • www.majorcom.fr

**ON/OFF** : L'AEC possède un interrupteur principal qui permet d'activer ou de désactiver le module. L'indicateur 'AEC' est vert lorsque le module est activé.

**Sélection de l'entrée** : Sélectionne-la ou les sources pour l'ANS.

**Level (niveau)** : Règle l'atténuation de l'audio de la voix non-humaine.

### **• SUPPRESSION AUTOMATIQUE DU BRUIT (ANS)**

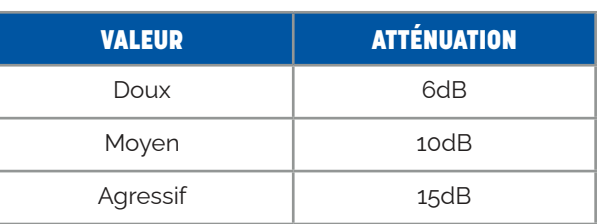

**ON/OFF** : L'ANS est doté d'un interrupteur principal qui permet d'activer ou de désactiver le module. L'indicateur « ANS » est vert lorsque le module est activé.

### **• MATRIÇAGE**

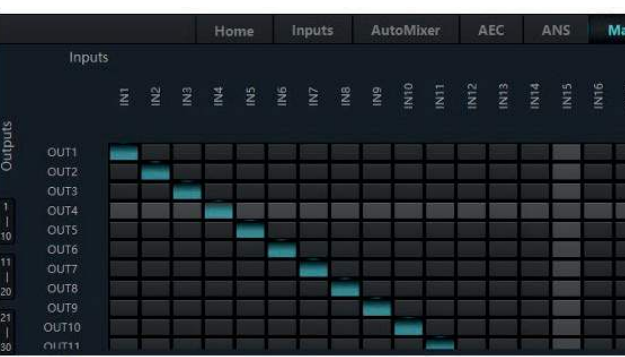

56, chemin de la Flambère • 31300 Toulouse • FRANCE • Tél, 33 (0) 5 61 31 86 87 Fax 33 (0)5 61 31 87 73 • commercial@majorcom.fr • www.majorcom.fr

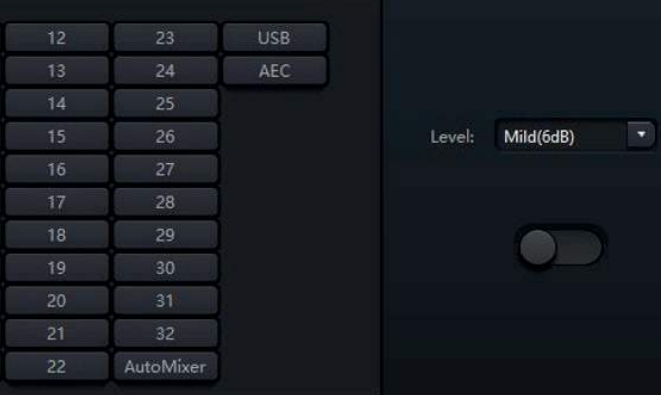

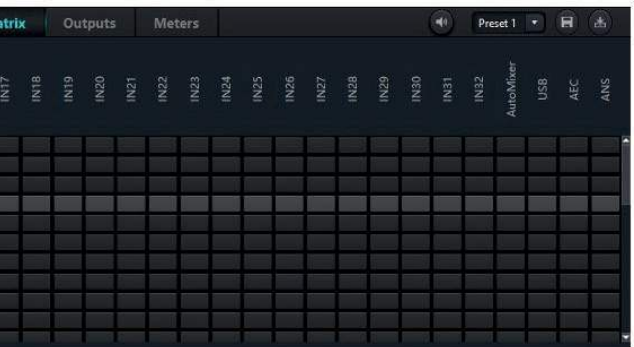

**MAJORCOM:** 

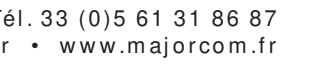

<span id="page-22-0"></span>Le Matriçage dans le logiciel DNM est le cœur de nos matrices DNM. C'est une véritable matrice de mixage et elle a 2 fonctions :

• Au niveau le plus basique, c'est un routeur de signal. Un simple clic à l'intersection d'une entrée et d'une sortie achemine l'entrée vers la sortie. Une surbrillance bleue indique un point de routage.

• La Matrice peut également être utilisée comme un mélangeur audio. Si l'on souhaite acheminer 2 ou plusieurs entrées vers la même sortie, il suffit de cliquer sur l'intersection de toutes les entrées désirées vers la sortie souhaitée. Les canaux d'entrée sélectionnés seront mixés et acheminés vers la sortie sélectionnée. Un contrôle supplémentaire de la balance des canaux d'entrée peut être réalisé en cliquant avec le bouton droit de la souris sur le point d'intersection bleu. Cela fera apparaître une petite fenêtre de fader dans laquelle la quantité du signal d'entrée peut être ajustée. L'ajustement résultant sera affiché à l'intersection. Si l'intersection n'a pas de texte, cela indique un ajustement de gain de 0dB.

Le contrôle automatique de la caméra avec suivi de la voix est une fonction avancée et très flexible qui permet d'automatiser de manière transparente le changement de caméra afin de fournir une production de type «broadcast» pour les réunions et les conférences. Chaque entrée du dispositif DNM peut être utilisée comme un déclencheur d'activation. L'activité de toutes les entrées activées est surveillée. Lorsque le niveau du signal dépasse le seuil de suivi prédéfini, un préréglage de caméra peut être modifié et/ou une commande série personnalisée peut être envoyée.

Par exemple, il est possible d'envoyer un preset pour changer le preset d'une caméra et d'envoyer simultanément une commande à un décodeur MAJORCOM VTX ou à un commutateur vidéo pour changer la caméra affichée.

**Threshold (seuil)** : Définit le seuil de suivi. Lorsque le signal d'un canal activé dépasse le seuil de suivi, les paramètres de suivi de la caméra pour ce canal sont exécutés.

**Default Channel (canal par défaut)** : Définit le canal par défaut. Lorsque tous les autres canaux sont en dessous du seuil, les paramètres de suivi de la caméra pour le canal par défaut sont exécutés.

**Reaction Time(s) (temps de réaction)** : Définit le temps pendant lequel un signal doit être supérieur au seuil avant d'exécuter un paramètre de suivi de caméra.

**Hold Time(s) (temps de maintien)** : Définit la durée d'activation la plus courte avant l'exécution d'un autre déclencheur.

Lorsqu'une personne commence à parler, la caméra peut être repositionnée pour la voir après l'expiration de la réaction et restera sur elle au moins aussi longtemps que défini dans le temps de défilement.

L'onglet Suivi de caméra est divisé en 2 catégories fonctionnelles distinctes. Les deux premières sections sont liées entre elles pour configurer le contrôle automatique de la caméra de suivi vocal. Les deux sections situées à l'extrême droite du panneau fonctionnent comme un contrôle manuel de la caméra en direct.

**Send Interval (intervalle d'envoi)** : Définit l'intervalle entre les commandes successives et consécutives de la caméra.

**Priority (priorité)** : Définit la priorité pour le canal d'entrée sélectionné. Si plusieurs canaux dépassent le seuil de déclenchement, les paramètres de contrôle de la caméra du canal ayant la priorité la plus élevée seront exécutés. Un nombre inférieur a une priorité plus élevée.

### **• SUIVI DE LA CAMÉRA VISIOCONFÉRENCE**

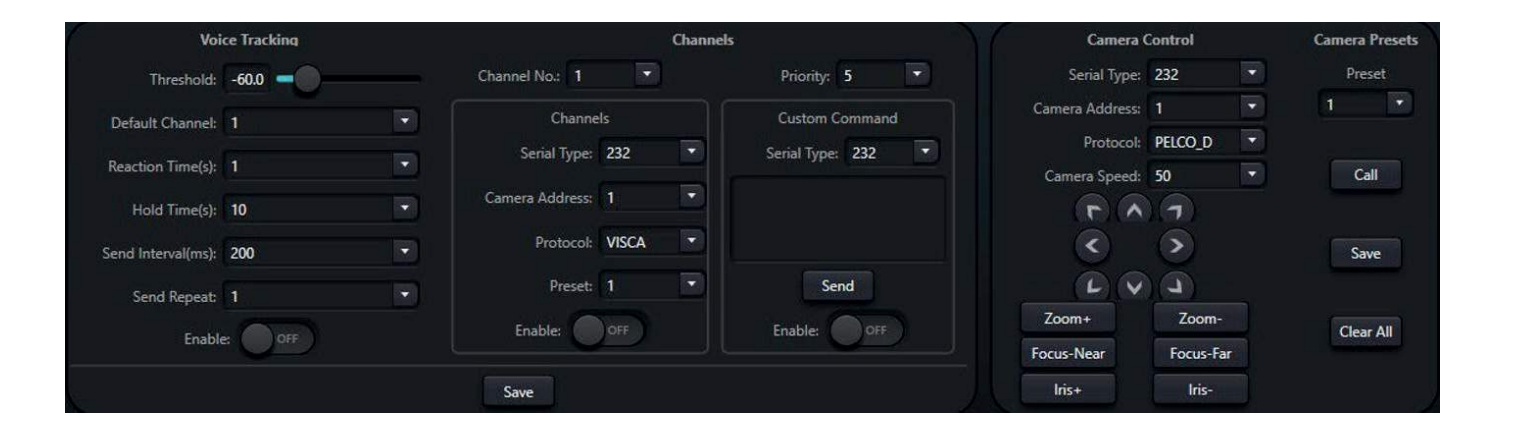

### *VOICE TRACKING (SUIVI DE LA VOIX)*

**Send Repeat (répétition de l'envoi)** : Le nombre de fois consécutives qu'une commande de caméra est envoyée.

**Enable (activer)** : Active le suivi automatique de la voix Contrôle de la caméra.

### *CHANNELS (CANAUX)*

Cette section est utilisée en conjonction avec les paramètres de suivi de la voix. Chaque canal d'entrée du DSP peut être sélectionné et optionnellement activé pour participer au contrôle automatique de la caméra de suivi de la voix.

**Cannal No** : Sélectionne le canal d'entrée actuel.

### *ONGLET CHANNELS (CANAUX) :*

Tous les paramètres suivants s'appliquent au canal sélectionné ci-dessus dans Canal n°. Chaque canal possède son propre ensemble de paramètres.

**Serial Type (Type de série)** : Permet de choisir entre RS-232 et RS-485 pour la communication avec la caméra.

**Camera Address (adresse de la caméra)** : L'adresse de la caméra qui sera associée au canal d'entrée sélectionné.

**Protocol (protocole)** : Protocole de communication de la caméra associée au canal d'entrée sélectionné.

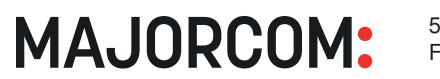

56, chemin de la Flambère • 31300 Toulouse • FRANCE • Tél, 33 (0) 5 61 31 86 87 Fax 33 (0)5 61 31 87 73 • commercial@majorcom.fr • www.majorcom.fr

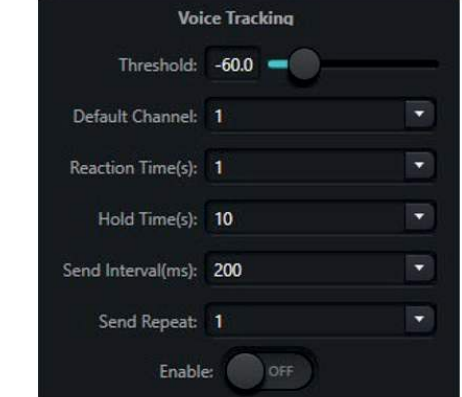

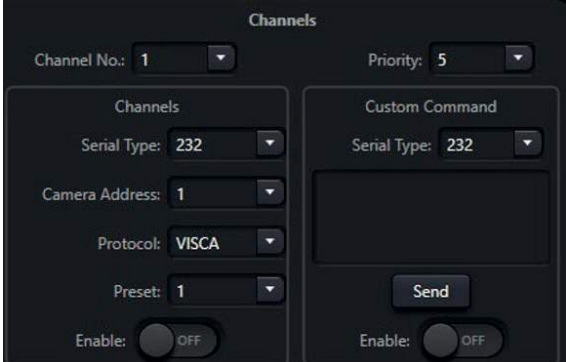

**MAJORCOM:** 

<span id="page-23-0"></span>**Preset (péréglage)** : Permet de sélectionner le preset de la caméra qui sera déclenchée. Il s'agit de préréglages sur la caméra et sont définis selon la procédure définie par le fabricant de la caméra.

**Enable (activer)** : Ceci indique que le canal d'entrée sélectionné participe à la commande automatique de caméra à suivi vocal en envoyant des préréglages de caméra. Ceci peut être utilisé en conjonction avec la commande personnalisée.

### *ONGLET CUSTOM COMMAND (COMMANDE PERSONNALISÉE) :*

Tous les paramètres suivants s'appliquent au canal sélectionné ci-dessus dans Mic No. Chaque canal possède son propre ensemble de paramètres.

**Serial Type (type de série)** : Permet de choisir entre RS-232 et RS-485 pour communiquer avec un dispositif externe.

**Zone de texte de commande** : Saisissez la chaîne de commande à envoyer à un dispositif externe.

**Camera speed (vitesse de la caméra)** : Définit la vitesse PTZ de la caméra.

**Send (envoyer)** : Envoie immédiatement la commande lorsqu'on appuie dessus.

**Enable (activer)** : Cela indique que le canal d'entrée sélectionné participe au contrôle automatique de la caméra par suivi vocal en envoyant une commande personnalisée. Ceci peut être utilisé en conjonction avec les préréglages de caméra.

**Save (sauvegarder)** : Sauvegarde tous les paramètres du suivi automatique de la voix et du contrôle de la caméra sur le dispositif DNM connecté.

Cette section de commandes est distincte de la fonctionnalité de contrôle de la caméra par suivi vocal automatique. Ces paramètres permettent de contrôler directement la caméra en direct. Cela peut être utile pour créer des préréglages de caméra à utiliser dans le contrôle automatique de la caméra de suivi vocal sans avoir à utiliser une application tierce.

### *CONTRÔLES EN DIRECT*

### *ONGLET CAMERA CONTROL (CONTRÔLE DE LA CAMÉRA) :*

**Serial Type (type de série)** : Permet de choisir entre RS-232 et RS-485 pour la communication avec la caméra.

**Camera Address (adresse de la caméra)** : L'adresse de la caméra qui sera associée au canal d'entrée sélectionné.

**Protocol (protocole)** : Protocole de communication de la caméra associée au canal d'entrée sélectionné.

**Boutons de contrôle de la caméra** : Permet de contrôler la caméra connectée, notamment les réglages de panoramique, d'inclinaison, de zoom, de mise au point et de diaphragme.

# **MAJORCOM:**

56, chemin de la Flambère • 31300 Toulouse • FRANCE • Tél. 33 (0) 5 61 31 86 87 Fax 33 (0)5 61 31 87 73 • commercial@majorcom.fr • www.majorcom.fr

Camera Control

otocol: PELCO D

 $\wedge$   $\pi$  $\rightarrow$ 

> Focus-Far Iris-

 $\overline{v}$  $\blacksquare$ Zoom

Focus-Nea

Iris+

Serial Tyne: 232

Camera Speed: 50

 $\overline{\phantom{a}}$ 

Camera Presets

Preset

 $C$ all

Save

Clear All

 $\overline{\phantom{a}}$ 

### **• CARTE SON USB**

Au niveau le plus élémentaire, une connexion USB à une matrice DNM peut être utilisée comme une carte son avec un PC ou un Mac en utilisant un pilote audio HID générique. Le pilote apparaîtra comme une «**Crestone USB Soundcard**» dans les paramètres sonores de votre ordinateur. La connexion USB apparaît dans la matrice à la fois comme une entrée et une sortie pour le routage et le mixage audio. La connexion d'un appareil DNM à un ordinateur via USB nécessite un câble USB Type-A vers USB Type-A qui est inclus dans la boîte. C'est la solution parfaite pour utiliser le DNM comme source pour des applications de conférence telles que Zoom ou Teams.

### *PILOTE DE SON USB POUR PC OU MAC*

La carte son USB est un module système intégré à tous les matériels DNM et peut être utilisée à la fois pour la lecture et l'enregistrement. Ce module permet la lecture et l'enregistrement sans avoir besoin d'un logiciel externe. Lorsqu'il est connecté à un ordinateur via USB, les fichiers audios stockés sur l'ordinateur peuvent être ajoutés à la liste de lecture et lus sur l'ordinateur connecté. De même, le module peut être utilisé pour enregistrer des données audio dans un emplacement de stockage sur le PC.

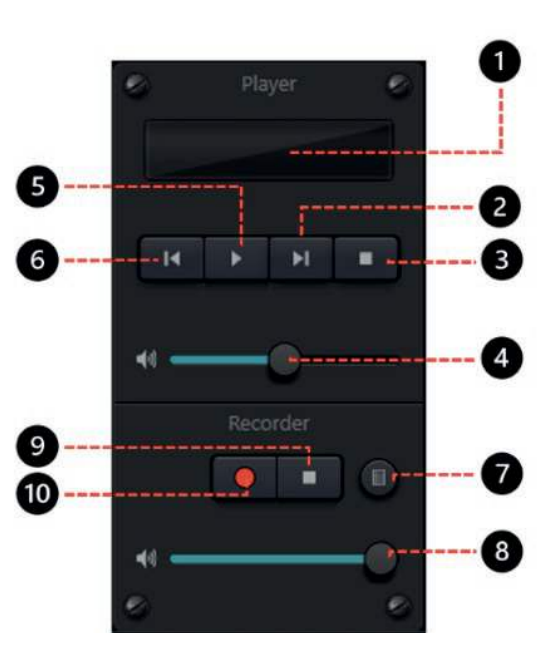

56, chemin de la Flambère • 31300 Toulouse • FRANCE • Tél, 33 (0) 5 61 31 86 87 Fax 33 (0)5 61 31 87 73 • commercial@majorcom.fr • www.majorcom.fr

- 
- 

### *MODULE CARTE SON USB*

- Informations sur la lecture des chansons, double clic pour entrer dans la liste de lecture. **1**
- Chanson suivante **2**
- **3** Pause
- 4 Réglage du volume des chansons
- **5** Play
- Chanson précédente **6**
- Liste des enregistrements sonores **7**
- Réglage du volume d'enregistrement du son **8**
- Arrêter l'enregistrement **9**
- Démarrer l'enregistrement **10**

### *ONGLET CAMERA PRESETS :*

**Preset (préréglage)** : Sélectionne la présélection de caméra active.

**Call (appelez)** : Envoyer un message de changement de présélection à la caméra.

**Save (enregistrer)** : Enregistre les paramètres actuels de la caméra dans le préréglage sélectionné sur la caméra.

**Clear All (effacer tout)** : Efface tous les préréglages de la caméra.

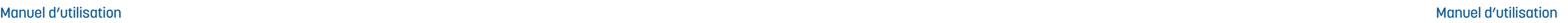

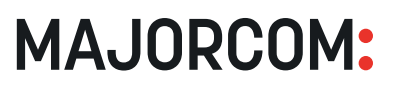

2. Envoyez la commande hexagonale **Factory Reset** via UDP au port 6001 de l'unité DNM en utilisant une application d'envoi UDP telle que *[Packet Sender](https://packetsender.com/)* ou *[Hercules](https://www.hw-group.com/software/hercules-setup-utility)*. Le code de réinitialisation d'usine se trouve sur un autocollant apposé sur le DNM. Le code peut être identifié comme commençant par 'A5'.

<span id="page-24-0"></span>Certains modèles de DNM prennent en charge la mise en miroir des appareils. Cela permet une synchronisation en temps réel de la configuration entre un DSP maître et un DSP esclave. En cas de défaillance catastrophique du DSP maître, la fonctionnalité bascule sur le DSP esclave dans les 3 secondes. Cette fonction est configurée dans le menu *[Paramètres de la matrice](#page-6-0)*.

# **ANNEXE B : RÉINITIALISATION D'USINE**

Il peut parfois être nécessaire de rétablir les valeurs par défaut d'un DNM. Par exemple, si l'administration des utilisateurs est activée et que le mot de passe de l'utilisateur est oublié, la réinitialisation d'usine peut être effectuée par une commande UDP adressée à l'unité :

1. Vérifiez que la version du micrologiciel du DNM est au moins **2.1.210611** ou supérieure :

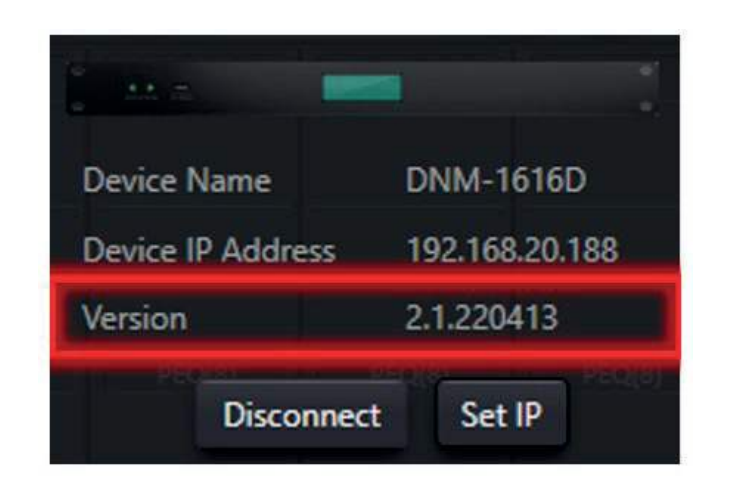

Si votre DNM ne dispose pas d'un tel autocollant, pour des raisons de sécurité, vous devrez contacter le support MAJORCOM pour obtenir le code.

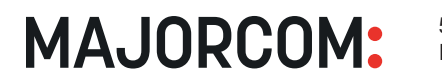

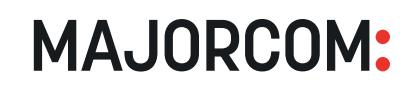

Lorsque vous utilisez le contrôle UDP, le port par défaut est 50000. Lorsque vous utilisez le contrôle RS-232, le débit en bauds par défaut est de 115200, 8 bits, 1 bit d'arrêt et aucune parité. N'oubliez pas que pour des communications RS-232 stables, l'intervalle entre les messages doit être supérieur à 100 ms. Tous les paramètres du port peuvent être modifiés dans le menu «Device Setting» pour s'adapter à votre application.

# <span id="page-25-0"></span>**ANNEXE C : PROTOCOLE DE CONTRÔLE**

Tous les appareils DNM peuvent être contrôlés par des contrôleurs externes tiers qui supportent UDP ou RS-232. Tous les paramètres DSP et les rapports sont pris en charge, ainsi que le rappel des présélections.

Dans le cas où le contrôleur externe attend une réponse, activez l'option «Réponse de la commande centrale» dans le menu «Réglage du dispositif».

### *1. CONTRÔLE EXTERNE*

ID du module : L'ID du module définit le canal ou le module du DNM qui est adressé. Ces ID de module peuvent être trouvés dans **Control Type = Debug (0x09)**.

Il existe 2 versions du protocole de contrôle DNM, appelées V1 et V2. V1 est le protocole par défaut utilisé par le logiciel DNM. Ce sont les chaînes hexadécimales qui peuvent être obtenues à l'aide de la fonction de capture de commande du logiciel DNM. Les messages V1 ont toujours une longueur de 12 octets et sont conçus pour s'adresser à des canaux ou modules uniques de manière rapide et concise.

Le protocole V2 est un protocole à longueur variable et est principalement conçu pour adresser plusieurs canaux d'entrée ou de sortie à la fois. En outre, V2 prend en charge certaines commandes système utiles.

Pour la plupart des tâches d'automatisation à distance, la V1 sera préférée.

### *2. PROTOCOLE DE CONTRÔLE*

### *3. PROTOCOLE V1*

### **• EN-TÊTE DU PROTOCOLE**

*Voir [Annexe D : Types de modules](#page-30-0)*. Notez que certains ID de module sont spécifiques à un canal. Chaque canal du module possède un ID de module distinct. Ceux-ci sont séquentiels et couvrent 32 canaux. Par exemple, l'égaliseur du canal d'entrée a un ID de module pour le canal 1 de 0x0061 et passe par 0x0080 pour le canal 32. Ainsi, pour adresser l'égaliseur du canal d'entrée 12, vous devez utiliser l'ID de module 0x006C.

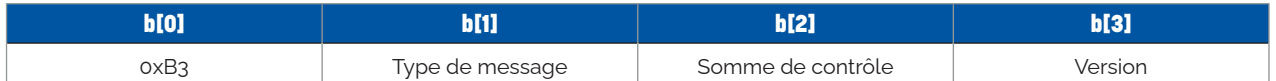

**Début du message** : 0xB3 indique le début du message.

**Type de message (b[1])** : Définit le type de message comme suit :

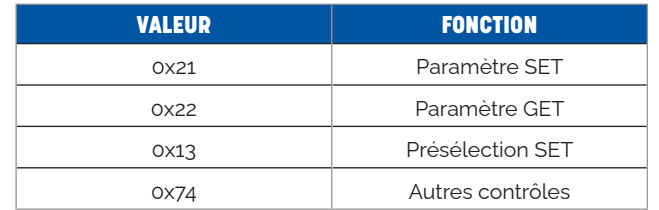

**Somme de contrôle (b[2])** : Tous les octets b[0] à b[11] sont additionnés, avec b[2] réglé sur 0x00. Le LSB est la somme de contrôle et cette valeur est insérée dans b[2].

Version : Fournit à des fins d'héritage. Cette valeur doit toujours être 0x00 pour les communications V1.

**MAJORCOM:** 

56, chemin de la Flambère • 31300 Toulouse • FRANCE • Tél, 33 (0) 5 61 31 86 87 Fax 33 (0)5 61 31 87 73 • commercial@majorcom.fr • www.majorcom.fr

### **• TYPE DE MESSAGE = PARAMÈTRE SET (0X21)**

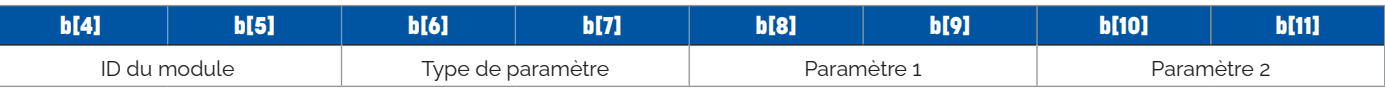

Pour les opérations de paramétrage, les octets b[4] à b[11] ont le format suivant :

### **IMPORTANT**

Les octets b[4] - b[11] sont traités comme des MOTS de 16 bits, l'octet positionné le plus bas étant le LSB et l'octet positionné le plus haut étant le MSB. Ainsi, pour un message dirigé vers un canal d'entrée, le type de message est 0x012B. Dans ce cas, b[4] doit être réglé sur 0x2B et b[5] sur 0x01. Cette convention reste vraie pour les valeurs de Type de paramètre, Paramètre 1 et Paramètre 2.

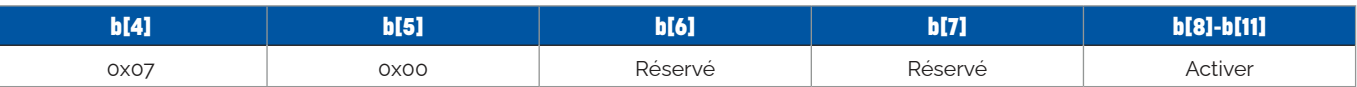

**Longueur** : L'octet de longueur (b[2]) sera toujours 0x08.

**Activé** : Lorsque le débogage est activé, le système envoie le journal d'exécution sur le port série. 0x01 = Débogage activé, 0x00 = Débogage désactivé.

Active le débogage via le port série.

**Type de paramètre** : Dans chaque tableau d'ID de module se trouvent les types de paramètres. Par exemple, pour activer l'alimentation phantom sur un canal d'entrée, vous devez utiliser l'ID de module 0x012B avec un type de paramètre de 0x0004.

• Paramètre 1 et Paramètre 2 : Les significations et les valeurs des paramètres se trouvent dans le tableau d'identification de chaque module dans la section **Type de contrôle = Débogage (0x09)**.

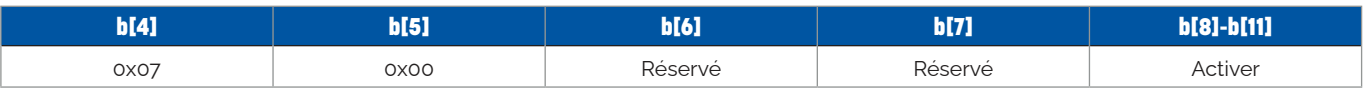

Active le débogage via le port série.

**Longueur** : L'octet de longueur (b[2]) sera toujours 0x08.

**Activé** : Lorsque le débogage est activé, le système envoie le journal d'exécution sur le port série. 0x01 = Débogage activé, 0x00 = Débogage désactivé.

<sup>56,</sup> chemin de la Flambère • 31300 Toulouse • FRANCE • Tél, 33 (0) 5 61 31 86 87 Fax 33 (0)5 61 31 87 73 • commercial@majorcom.fr • www.majorcom.fr

**MAJORCOM:** 

Pour les opérations de récupération de paramètres, les octets de données ont le même format que pour les opérations de réglage de paramètres. Les paramètres seront ignorés, sauf dans le cas où un paramètre pointe vers un canal ou une banque spécifique. Par exemple, pour obtenir la valeur du gain du canal d'entrée 2, envoyez un message GET à l'ID de module 0x012B, Type de paramètre 0x0001, avec le paramètre 1 défini sur 0x01, le paramètre 2 sera ignoré. Le message de réponse sera également un message GET de paramètre avec l'octet de version (b[3]) défini à 0xE0 et aura les valeurs de paramètre définies à l'état actuel.

### **• TYPE DE MESSAGE = PARAMÈTRE GET(0X22)**

Afin de recevoir les réponses aux messages GET des paramètres, la fonction Control Center Response doit être activée sur le matériel DNM. Ce paramètre se trouve dans le menu de réglage du dispositif lorsqu'il est connecté à un dispositif DNM actif. Pour activer ce paramètre à distance, la commande V2 suivante peut être envoyée : 0xB3742C010401000001 *(voir Protocole V2*). Lors de la programmation d'un contrôleur externe, il est préférable d'envoyer ce message au moins une fois pour garantir l'activation des réponses de contrôle.

<span id="page-26-0"></span>*Voir [Annexe D : Types de modules](#page-30-0)* sous leur type de paramètre respectif. Tous les types de paramètres n'utilisent pas les 2 valeurs de paramètre. Dans ce cas, la position du paramètre inutilisé prend la valeur 0x0000. Il existe plusieurs types de valeurs utilisées pour définir les valeurs de paramètres :

• Booléen : Soit 0x0000 ou 0x0001. Utilisé pour définir des états tels que On, Off, Enable, Disable.

**MAJORCOM:** 

**REMARQUE** : veillez à consulter les tableaux d'identification des modules pour connaître les représentations correctes. Certaines valeurs 'On' correspondent à 0x0001 alors que d'autres valeurs 'Enable' correspondent à 0x0000.

> 56, chemin de la Flambère • 31300 Toulouse • FRANCE • Tél. 33 (0) 5 61 31 86 87 Fax 33 (0)5 61 31 87 73 • commercial@majorcom.fr • www.majorcom.fr

### **IMPORTANT**

• Entier basé sur le zéro : Ceci est typiquement utilisé pour l'identification des canaux. La valeur HEX est simplement traitée comme un entier représentant un numéro de canal, où canal 1 = 0x0000, canal 2 = 0x0001, etc.

• Pour effacer un point de matrice entre le canal d'entrée 20 et la sortie USB, envoyer le message 0xB321AF00A600010014200000

**• Entier** : Il s'agit simplement de la représentation en nombre entier d'une valeur HEX. Par exemple, 0x01A4 équivaut à l'entier 420.

**• Entier signé** : La valeur HEX est traitée comme un nombre entier signé. Par exemple, une valeur de 0xFFE8 équivaut à un nombre entier de -24.

**• Entier signé / 100** : Ceci est généralement utilisé pour les valeurs qui nécessitent une valeur décimale comme le gain. Pour définir le gain à -6,21dB, la valeur HEX de 0xFD93 serait utilisée, car 0xFD93 équivaut à un nombre entier signé de -621 qui, divisé par 100, donne -6,21.

**• Point de matrice** : Il s'agit de la seule valeur de paramètre où les données sont traitées comme des BYTE au lieu de WORD. Deux canaux sont associés à un point de matrice. Ces canaux sont basés sur le zéro, ce qui signifie que le canal 1 est 0x00. Dans ce cas, b[8] est défini comme le canal d'entrée et b[9] est défini comme le canal de sortie.

### **Exemples :**

• Pour régler le gain du canal d'entrée 4 sur une valeur de -4,50dB, envoyez le message 0xB32140002B01010003003EFE

• Pour régler un point de matrice entre l'entrée USB et le canal de sortie 2, envoyer le message 0xB3219E00A600010021010100

• Pour régler le taux de compression à 4,8 sur le canal d'entrée 24, envoyer le message 0xB321F00038000300E0010000

**Exemples :**

Pour mettre en place l'état de Mute du canal d'entrée 14 :

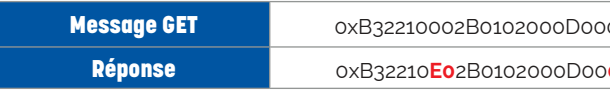

Pour mettre à jour l'état du point de matrice entre l'entrée USB et le canal de sortie 10 :

Pour mettre à jour la valeur de compensation de gain du compresseur du canal d'entrée 5 :

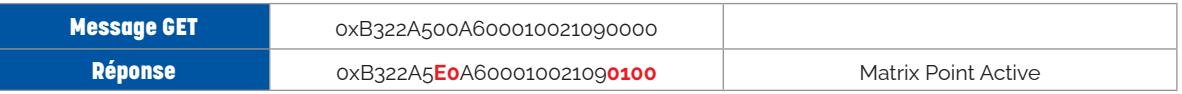

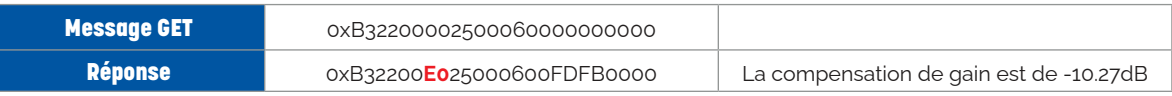

### **• TYPE DE MESSAGE = PRESET SET(0X13)**

Pour rappeler une configuration prédéfinie sur un dispositif DNM, utilisez le type de message Preset SET. Réglez b[4] sur l'entier basé sur le zéro qui représente le préréglage souhaité, préréglage 1 = 0x00, etc. Tous les autres octets sont définis sur 0x00. Les octets de données sont au format suivant :

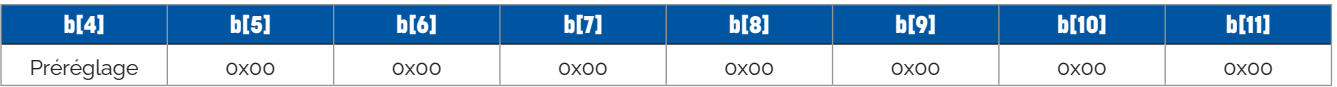

### **Exemple :**

Pour rappeler la configuration enregistrée dans le préréglage numéro 5, envoyez le message 0xB313F4000400000000000000

### *4. PROTOCOLE V2*

### **• EN-TÊTE DU PROTOCOLE**

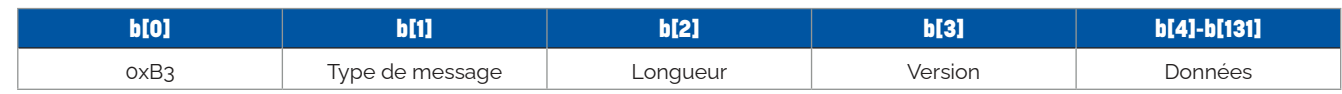

**Début du message** : 0xB3 indique le début du message.

**Type de message (b[1])** : Définit le type de message comme suit :

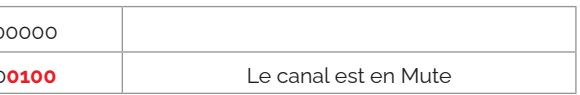

<sup>56,</sup> chemin de la Flambère • 31300 Toulouse • FRANCE • Tél, 33 (0) 5 61 31 86 87

Fax 33 (0)5 61 31 87 73 • commercial@majorcom.fr • www.majorcom.fr

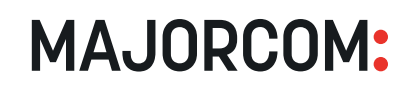

<span id="page-27-0"></span>Longueur (b[2]) : La longueur spécifie la longueur de la charge utile pertinente. Notez que différents types de messages peuvent compter différents octets comme charge utile. Veillez à lire attentivement la section relative à chaque type de message.

**REMARQUE** : La définition d'une valeur de longueur incorrecte peut produire des résultats inattendus.

**Version** : Fournit à des fins d'héritage. Cette valeur doit toujours être 0x01 pour les communications V2.

**Données** : Le format des octets de données est déterminé par la valeur du type de message. Ces formats sont définis ci-dessous.

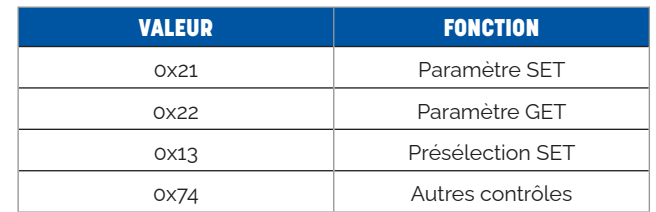

**Canal de départ (b[5])** : Numéro de canal de départ basé sur le zéro pour la gamme de canaux souhaitée. Par exemple, canal  $1 = 0x00$ , canal  $2 = 0x01$ , etc.

**Canal de fin (b[6])** : Canal de fin basé sur le zéro pour la gamme de canaux souhaitée. Si vous définissez un seul canal, cette valeur sera la même que celle du canal de départ.

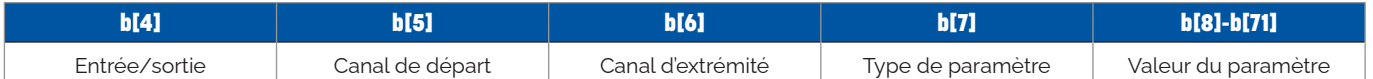

Valeur du paramètre (b[8]-b[71]) : Définit la valeur du paramètre à définir. Chaque valeur doit être représentée par deux octets. N'utilisez que les valeurs du paramètre 2 de *Error ! Reference source not found*. Puisque les valeurs du Paramètre 1 (canal) sont déjà couvertes par b[5] et b[6].

**Longueur** : Pour le type de message 0x21, la longueur (b[2]) sera le nombre d'octets commençant par la valeur du paramètre (b[8]).

de réglage de paramètres, à l'exception des octets de valeur de paramètre (9-72) qui doivent avoir la valeur 0x00. Dans le message de réponse du dispositif, ces octets seront remplis avec les valeurs des paramètres acquis. Il doit y avoir suffisamment d'octets de valeur de paramètre pour correspondre à la réponse souhaitée, 2 octets par canal. La longueur (b[2]) sera le nombre de canaux multiplié par deux octets par valeur de paramètre - ou **b[2] = (b[6] - b[5] + 1) \* 2**. Le message de réponse sera également un message GET de paramètre avec l'octet de version (b[3]) défini à 0xE1 et aura les valeurs de paramètre définies à l'état actuel.

**Entrée/Sortie (b[4])** : Détermine si l'on doit adresser un canal d'entrée ou de sortie.

### **• TYPE DE MESSAGE = PARAMÈTRE SET (0X21)**

Pour les opérations de paramétrage, les octets de données ont le format suivant :

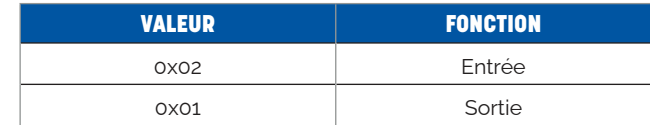

**Type de paramètre (b[7])** : Se référer à *Error ! Reference source not found*. Pour les valeurs de type de paramètre. N'utilisez que les paramètres associés à la Source d'entrée (0x012B) lorsque b[4] vaut 0x02 ou à la Sortie (0x0127) lorsque b[4] vaut 0x01.

Afin de recevoir les réponses aux messages GET des paramètres, la fonction Control Center Response doit être activée sur le matériel DNM. Ce paramètre se trouve dans le menu de réglage du dispositif lorsqu'il est connecté à un dispositif DNM actif. Pour activer ce paramètre à distance, la commande V2 suivante peut être envoyée : 0xB3742C010401000001. Lors de la programmation d'un contrôleur externe, il est préférable d'envoyer ce message au moins une fois pour garantir l'activation des réponses de contrôle.

### **Exemple :**

Pour régler le gain des canaux d'entrée 1 à 8 sur une valeur de -6,0 dB, envoyez le message 0xB321100102000701ABFDABFDABFDABFDABFDABFDABFFD

**MAJORCOM:** 

56, chemin de la Flambère • 31300 Toulouse • FRANCE • Tél, 33 (0)5 61 31 86 87 Fax 33 (0)5 61 31 87 73 • commercial@majorcom.fr • www.majorcom.fr

### **• TYPE DE MESSAGE = PARAMÈTRE GET(0X22)**

Pour les opérations de récupération de paramètres, les octets de données ont le même format que pour les opérations

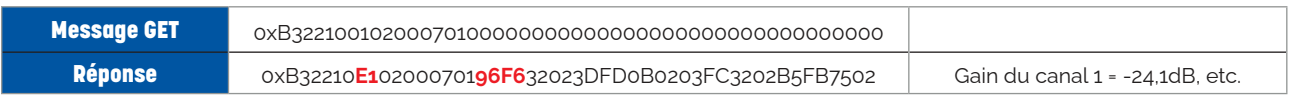

### **Exemple :**

Pour GET les réglages de gain sur les canaux d'entrée 1 à 8, envoyez le message suivant :

### **IMPORTANT**

### **• TYPE DE MESSAGE = PRESET SET(0X13)**

Pour les opérations de préréglage, les octets de données ont le format suivant :

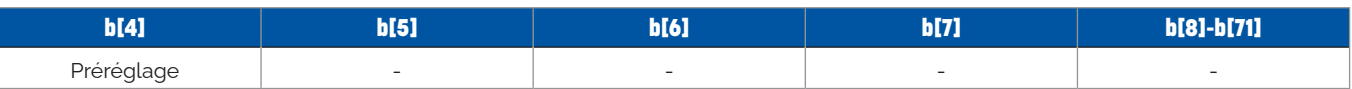

**Longueur** : La longueur (b[2]) sera toujours 0x01.

**Présélection (b[4])** : Numéro de préréglage basé sur le zéro (0x00 - 0x0F).

**Exemple :** Pour rappeler la présélection 2, envoyez le message 0xB313010101.

### **• TYPE DE MESSAGE = AUTRES CONTRÔLES (0X74)**

Les autres commandes comprennent, sans s'y limiter, GPIO, RS-232, RS-485 et les réponses de la commande centrale. Le type de contrôle est déterminé par b[4] et sera l'une des valeurs suivantes :

MAJORCOM

**GPIO Dir (b[8])** : Définit l'entrée ou la sortie pour les broches GPIO sélectionnées. Lorsque GPIO Dir est une sortie (0x01), il s'agit d'une commande SET. Lorsque GPIO Dir est une entrée (0x00), il s'agit d'une commande GET.

<span id="page-28-0"></span>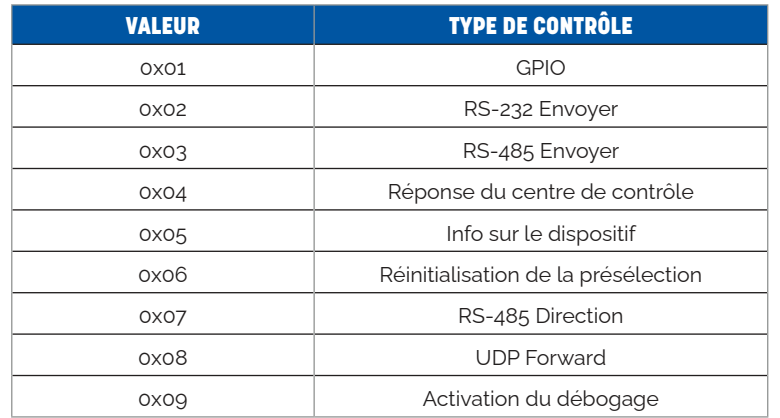

**Start GPIO (b[9])** : Numéro de canal de départ basé sur le zéro pour la gamme de canaux souhaitée. Par exemple, canal  $1 = 0x00$ , canal  $2 = 0x01$ , etc.

**Longueur des données (b[5])** : Longueur de la partie des données du message (b[8]...b[n]).

GPIO de fin (b[10]) : Canal de fin basé sur le zéro pour la gamme de canaux souhaitée. Si vous définissez un seul canal, cette valeur sera la même que celle de Start GPIO.

**Réservé (b[6] & b[7])** : Ces octets seront toujours 0x00.

### **• TYPE DE CONTRÔLE = GPIO (0X01)**

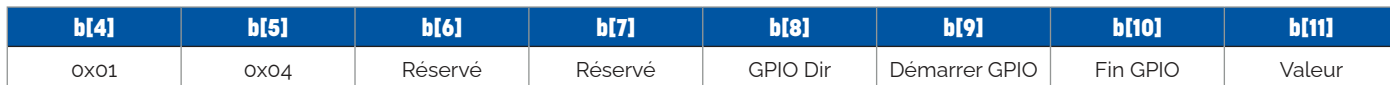

Valeur (b[11]) : Lorsque 'GPIO Dir' (b[8]) est défini comme étant une sortie, la valeur définit l'état de la broche GPIO de sortie. Pour les entrées GPIO, cet octet est utilisé comme un champ de retour pour récupérer l'état de la broche d'entrée GPIO. Cet octet de valeur est bit mappé aux canaux 1-8 où le canal 1 est le lsb et le canal 8 est le msb. Les valeurs des bits sont les suivantes :

**Longueur** : L'octet de longueur (b[2]) sera toujours 0x08.

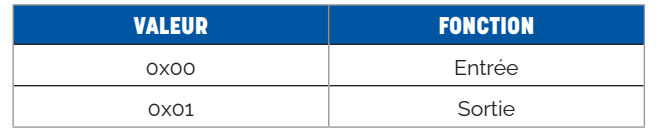

Pour sortir la chaîne «Hello, DNM.» B37410010200000048656c6c6fa3ac4453502e00

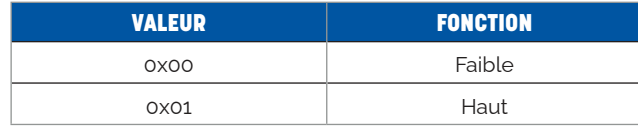

**NOTE** : Seuls les canaux de sortie consécutifs définis par b[9] & b[10] seront affectés par un message SET. Une valeur de tous les zéros (0x00) ou tous les uns (0xFF) peut être envoyée et seule la plage définie sera affectée.

**MAJORCOM:** 

56, chemin de la Flambère • 31300 Toulouse • FRANCE • Tél, 33 (0) 5 61 31 86 87 Fax 33 (0)5 61 31 87 73 • commercial@majorcom.fr • www.majorcom.fr

### **Exemples :**

- Pour mettre les canaux GPIO 1-8 à l'état haut, envoyez le message 0xB374080104000000010007FF
- Pour mettre les canaux GPIO 5 et 7 à l'état haut, 6 et 8 à l'état bas et laisser toutes les autres broches tranquilles,
- envoyez le message 0xB37408010104000001040750
- Pour obtenir l'état de tous les GPIO, les pins envoient le message 0xB37408010104000000000700

### **• TYPE DE CONTRÔLE = ENVOI RS-232 (0X02) ET TYPE DE CONTRÔLE = ENVOI RS-485 (0X03)**

Envoie une chaîne de messages à partir du port série sélectionné.

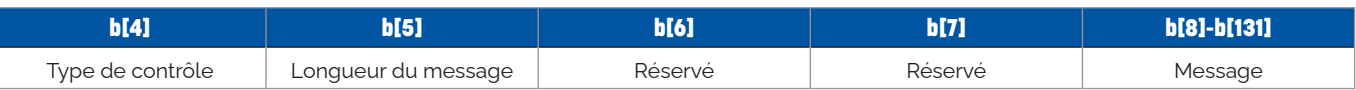

**Type de contrôle (b[4])** : Définit le port série souhaité pour être adressé.

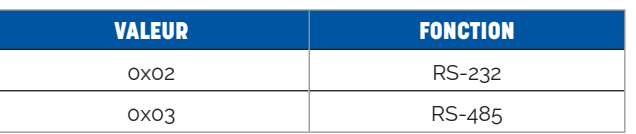

**Longueur du message (b[5])** : Longueur du message qui sera envoyé via le port série.

**Message (b[8]-b[131])** : Charge utile du message à envoyer.

### **Exemple :**

### **• TYPE DE CONTRÔLE = RÉPONSE DU CENTRE DE CONTRÔLE (0X04)**

Active ou désactive la réponse du DNM aux messages UDP entrants. Ce paramètre DOIT être activé pour utiliser les commandes GET et peut également être réglé manuellement dans le menu Device Setting du logiciel DNM.

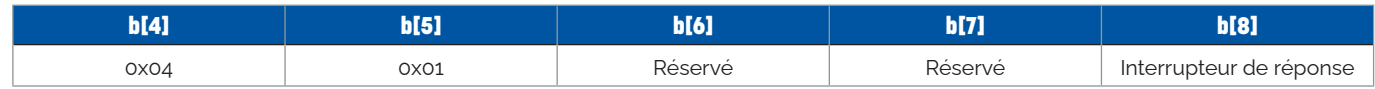

**Commutateur de réponse (b[8])** : Règle le commutateur de réponse du centre de contrôle.

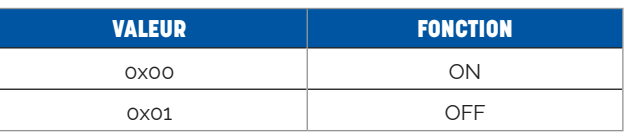

### **Exemple :**

Pour activer les réponses du centre de contrôle, envoyez le message 0xB37408010400000001

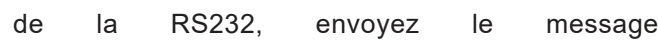

<sup>56,</sup> chemin de la Flambère • 31300 Toulouse • FRANCE • Tél, 33 (0) 5 61 31 86 87 Fax 33 (0)5 61 31 87 73 • commercial@majorcom.fr • www.majorcom.fr

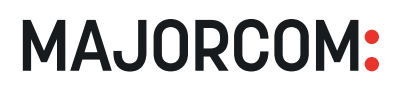

**Nom de l'appareil (b[8] ... b[23])** : Nom du dispositif tel que défini dans le menu de réglage du dispositif. Chaque octet représente un caractère ASCII.

### **• TYPE DE CONTRÔLE = DEVICE INFO (0X05)**

<span id="page-29-0"></span>Renvoie le nom du dispositif et le nombre de canaux d'un DSP DNM.

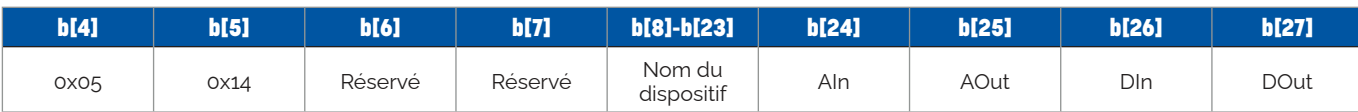

**Longueur** : L'octet de longueur (b[2]) sera toujours 0x14.

**Analog Input Channels (b[24])** : le nombre de canaux d'entrée audio analogiques pris en charge par ce périphérique.

Pour réinitialiser l'appareil aux valeurs prédéfinies actuelles et supprimer les modifications non sauvegardées, envoyez le message 0xB374040106000000

**Analog Output Channels (b[25])** : Le nombre de canaux de sortie audio analogiques pris en charge par ce périphérique.

**Canaux d'entrée Dante (b[26])** : Nombre de canaux d'entrée audio Dante pris en charge par ce périphérique.

**Canaux de sortie Dante (b[27])** : Nombre de canaux de sortie audio Dante pris en charge par ce périphérique.

Longueur : L'octet de longueur (b[2]) sera défini comme la longueur totale en octets du message, en commençant par et en incluant b[4] - b[n].

### **Exemple :**

Pour récupérer les informations sur le dispositif, envoyez le message 0xB37414010514000000000000000000000000000000000000000000

**Port** : Représente le port UDP de destination sous la forme d'un MOT de 2 octets, b[12] étant le LSB. Le port 2323 en hexagone est  $0x0913$ , donc  $b121 = 0x13$  et  $b131 = 0x09$ .

Une réponse valide serait 0xB37414E1051400004454582D3136313644000000000010101010

Cela équivaut à un appareil nommé «DNM-1616D» avec 16x16 canaux audio analogiques et 16x16 canaux audio Dante.

### **• TYPE DE CONTRÔLE = RÉINITIALISATION DE LA PRÉSÉLECTION (0X06)**

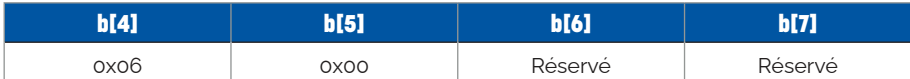

**Longueur :** L'octet de longueur (b[2]) sera toujours 0x04.

### **Exemple :**

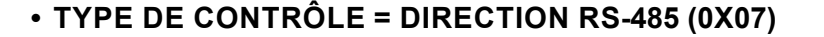

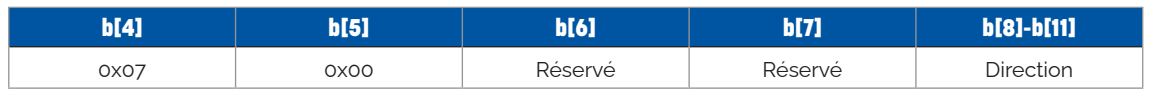

**Longueur** : L'octet de longueur (b[2]) sera toujours 0x08.

**Direction** : Définit la direction du port RS-485. 0x01 = Entrée, 0x00 = Sortie.

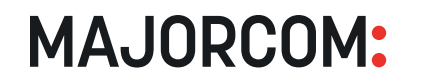

56, chemin de la Flambère • 31300 Toulouse • FRANCE • Tél, 33 (0) 5 61 31 86 87 Fax 33 (0)5 61 31 87 73 • commercial@majorcom.fr • www.majorcom.fr

### **• TYPE DE CONTRÔLE = UDP (0X08)**

Transmet un message UDP à une adresse IP et un port désigné.

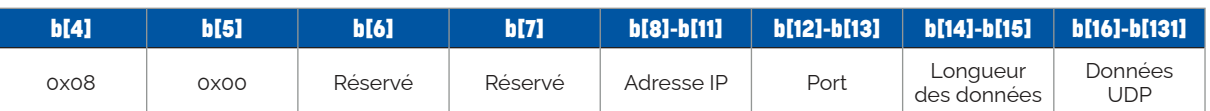

**Adresse IP** : Adresse IP de destination. Chaque octet de l'adresse reçoit un octet. L'octet 1 est stocké dans b[8], l'octet 2 est stocké dans b[9], etc. Ainsi, pour une adresse de 192.168.1.165, b[8] est la représentation hexagonale de l'entier 192 ou 0xC0, b[9] est 0xA8, b[10] est 0x01, et b[11] est 0xA5.

**Longueur des données** : Un MOT de 2 octets représentant la longueur en octets des données UDP. Comme pour le port, b[14] est le LSB.

**Données UDP** : Le message qui sera transmis à l'adresse IP sur le port. Les données ASCII doivent être converties en Hexa.

### **Exemple :**

Pour transférer le message «HELLO, DNM !» à 192.168.0.99 sur le port 7000, envoyez le message B374180108000000c0a80063581B0c0048656c6c6f2C204453502100

### **• TYPE DE CONTRÔLE = DÉBOGAGE (0X09)**

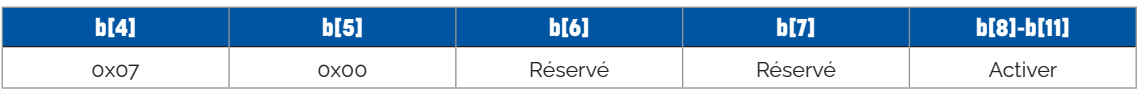

**Longueur** : L'octet de longueur (b[2]) sera toujours 0x08.

**Activé** : Lorsque le débogage est activé, le système envoie le journal d'exécution sur le port série. 0x01 = Débogage activé, 0x00 = Débogage désactivé.

Active le débogage via le port série.

### <span id="page-30-0"></span>**ANNEXE D : TYPES DE MODULES**

**ID du module = Source d'entrée (0x012B)**

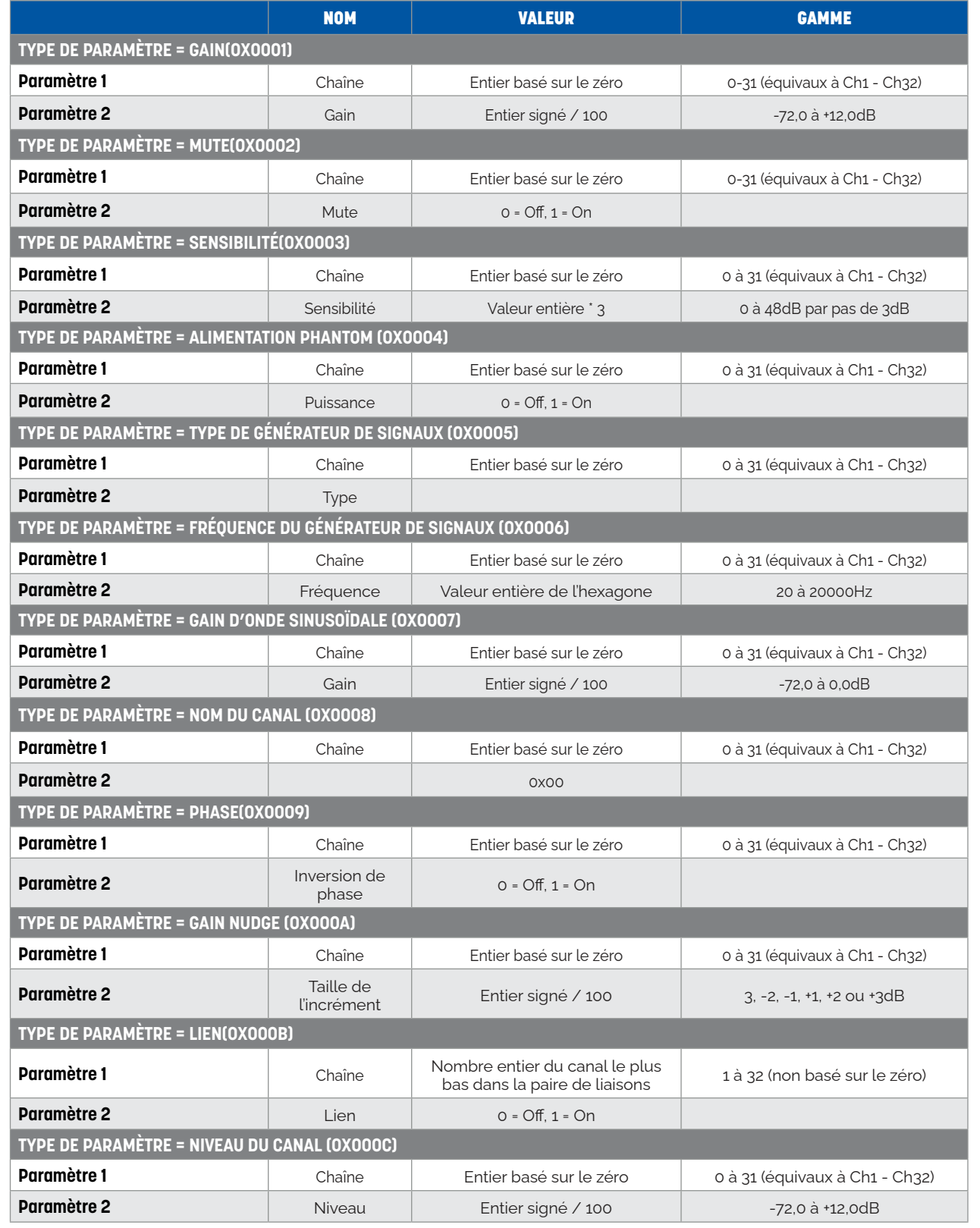

**MAJORCOM:** 

56, chemin de la Flambère • 31300 Toulouse • FRANCE • Tél. 33 (0)5 61 31 86 87 Fax 33 (0)5 61 31 87 73 • commercial@majorcom.fr • www.majorcom.fr

### **ID du module = Contrôle du système (0x0128)**

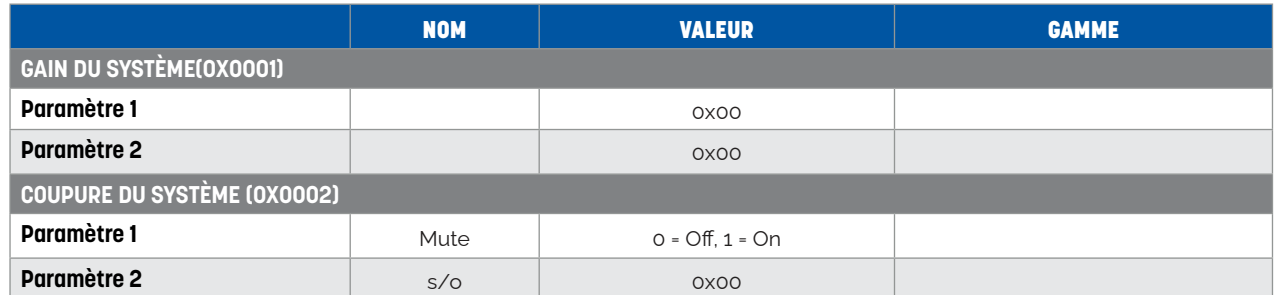

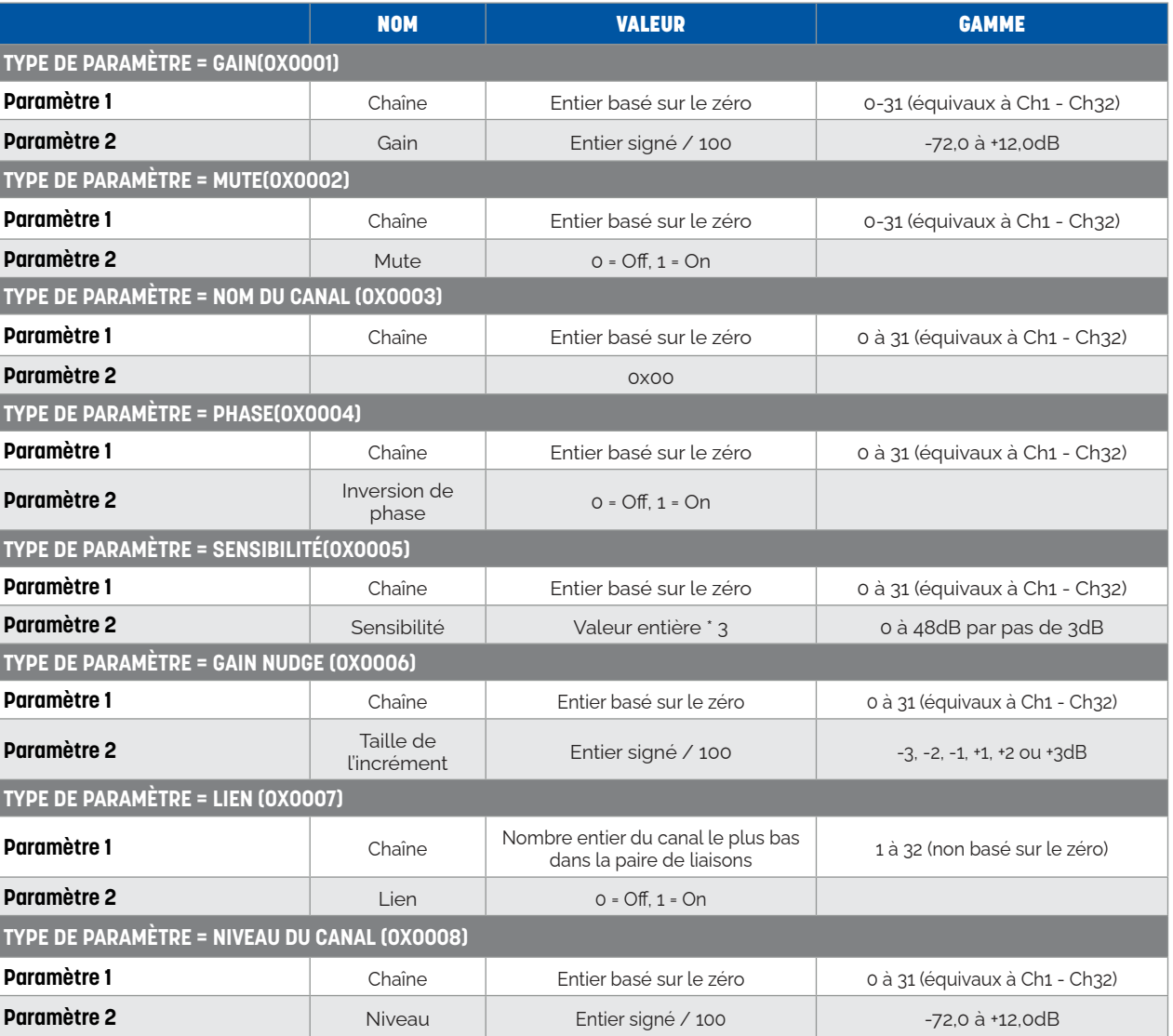

### **ID du module = Sortie(0x0127)**

**MAJORCOM:** 

**ID du module = Matrice(0x00A6)**

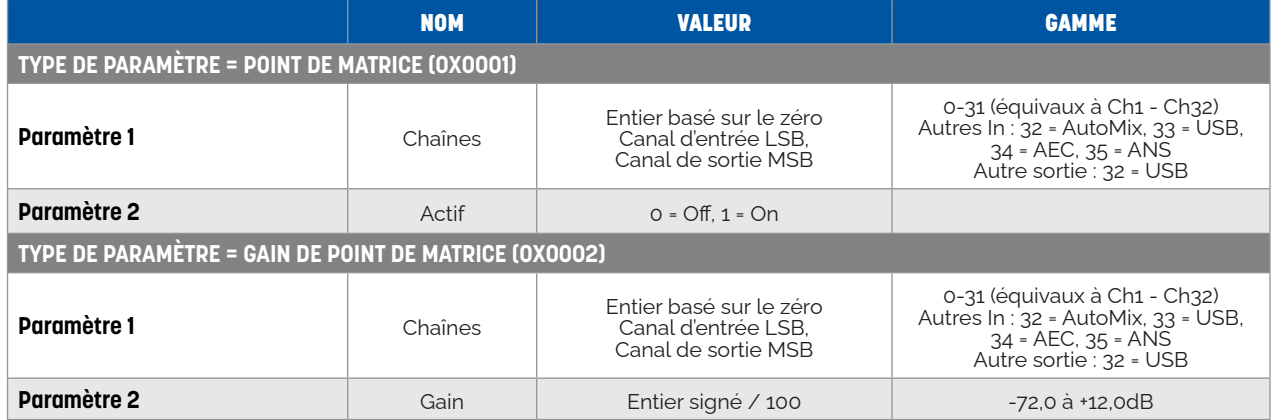

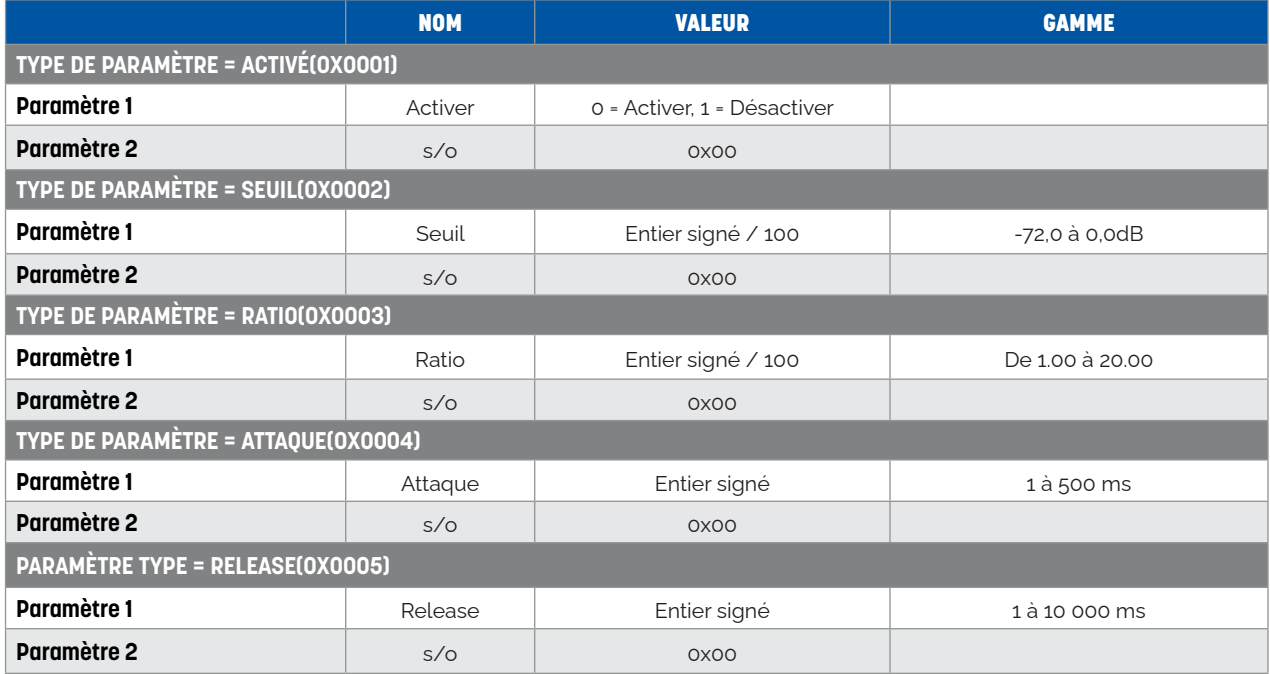

**ID du module = Input CH1 Expander (0x0001) à Input CH32 Expander (0x0020)**

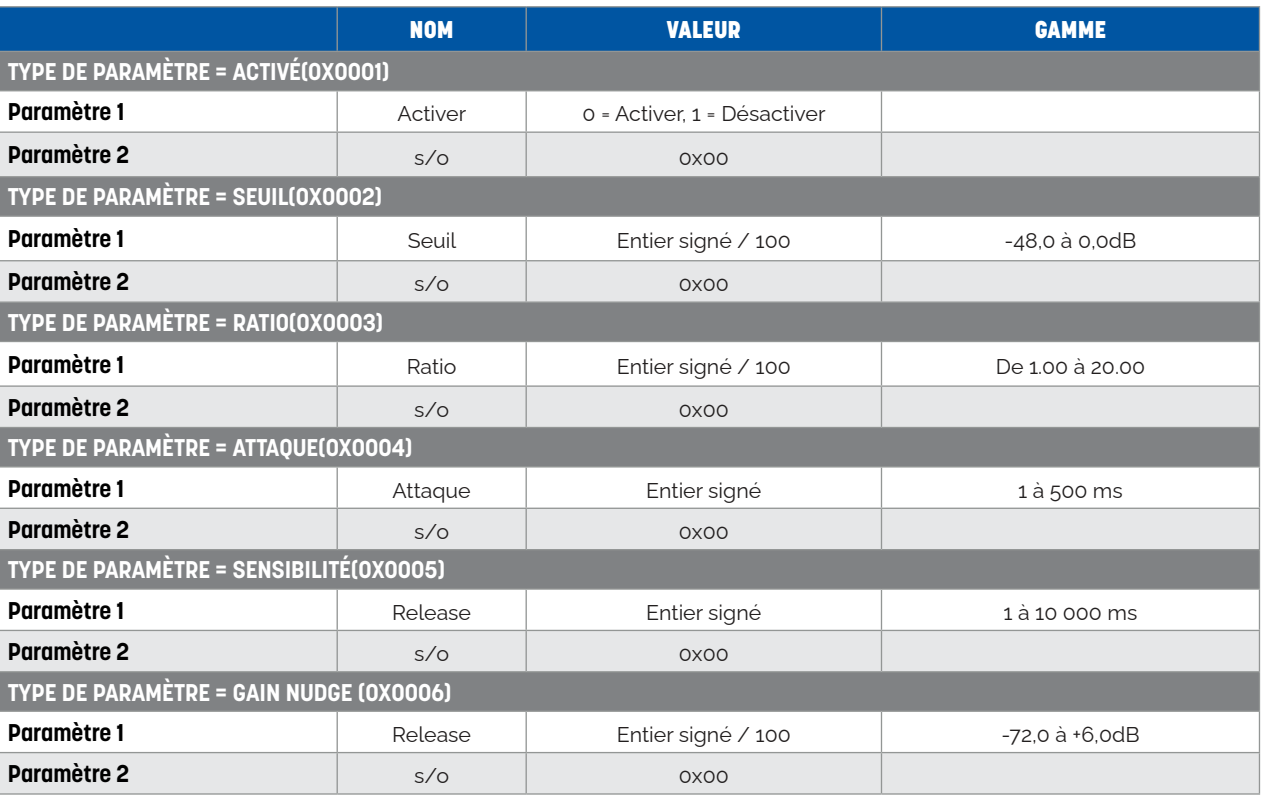

### **ID du module = Compresseur d'entrée CH1 (0x0021) à Compresseur d'entrée CH32 (0x0040)**

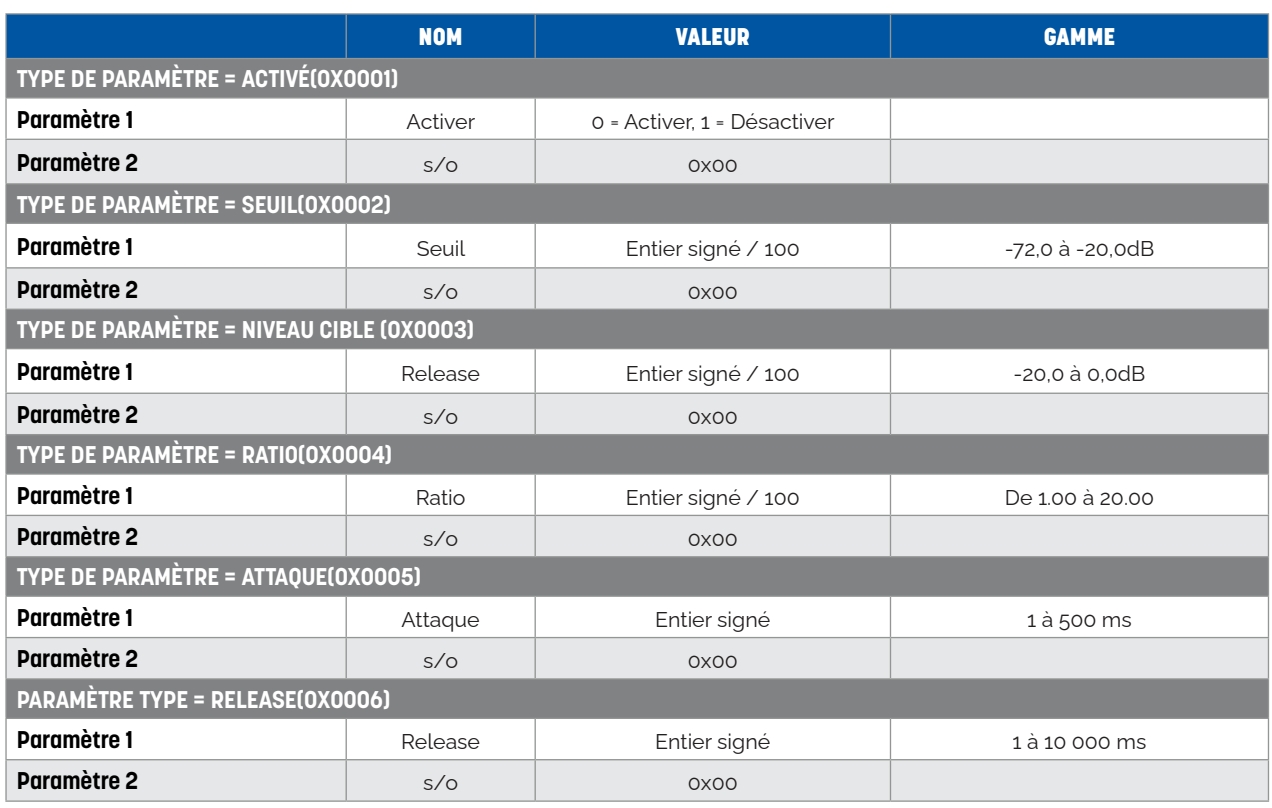

**MAJORCOM:** 

### **ID du module = Entrée CH1 AutoGain (0x0041) à Entrée CH32 AutoGain(0x0060)**

**MAJORCOM:** 

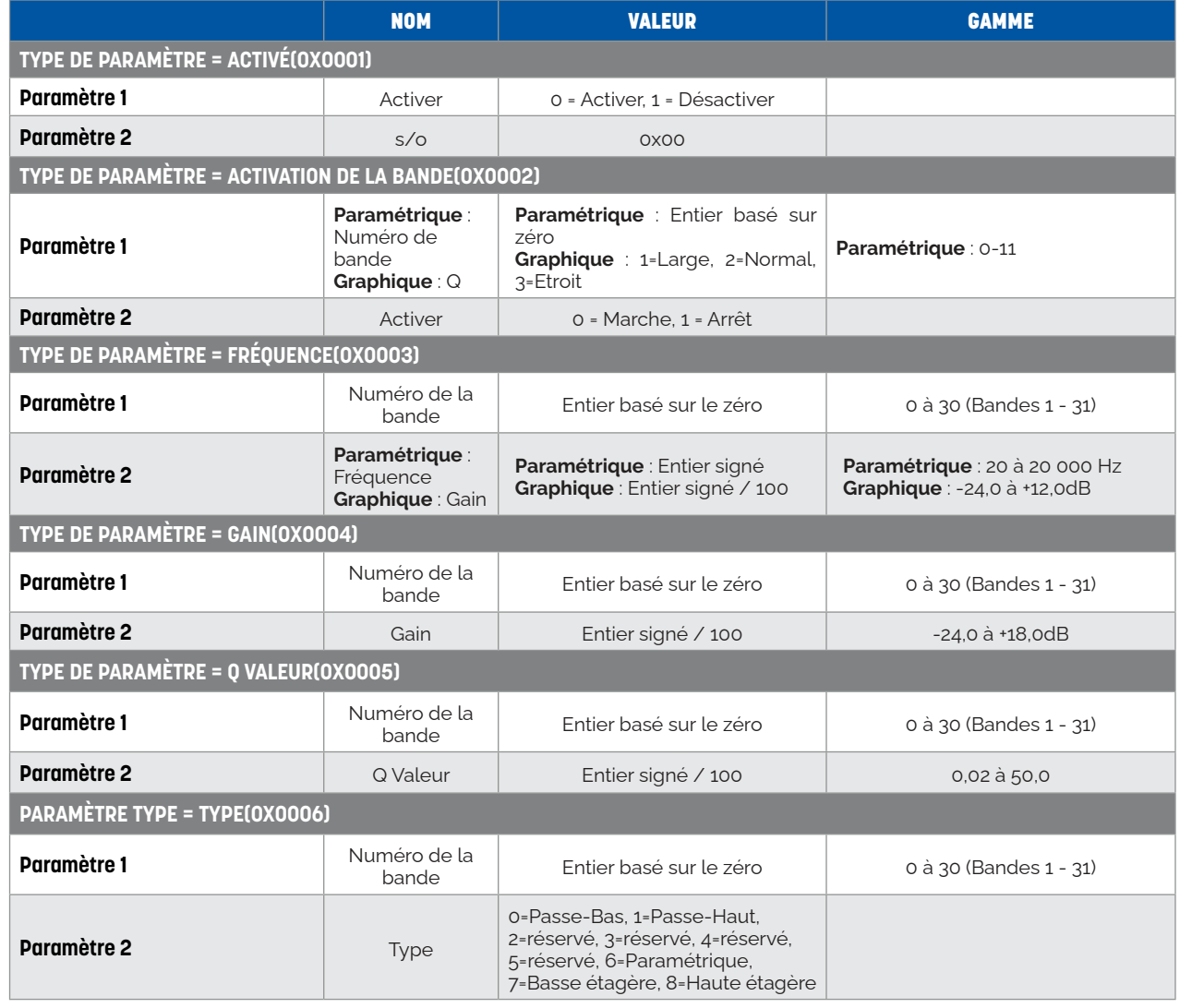

**ID du module = Entrée CH1 EQ (0x0061) à Entrée CH32 EQ(0x0080) ID du module = Suppression du retour d'information de l'entrée CH1 (0x0081) à Suppression du retour d'information de l'entrée CH32 (0x00A0)**

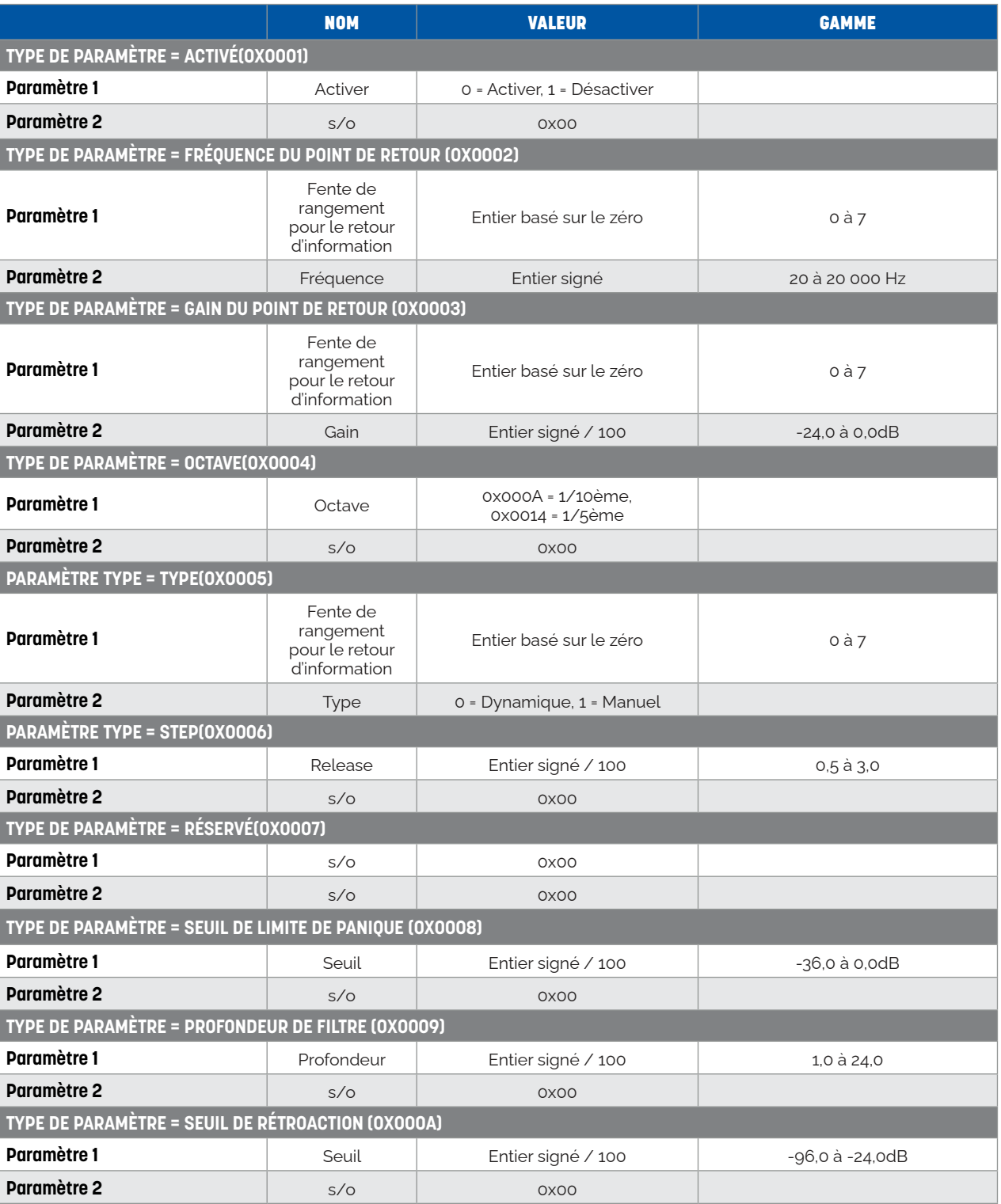

**MAJORCOM:** 

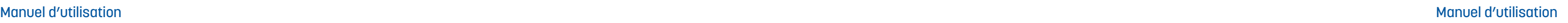

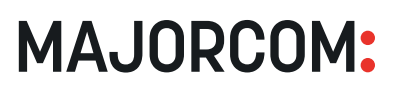

### **ID du module = Annulation de l'écho (0x00A3)**

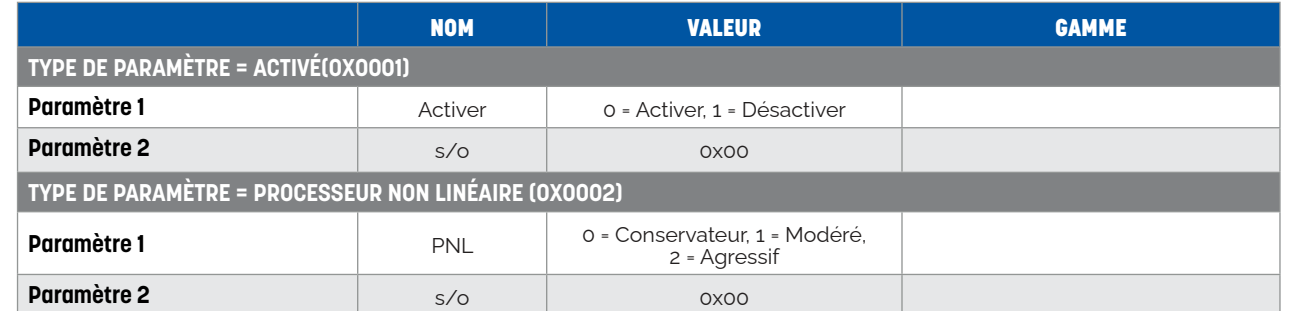

**ID du module = Source d'annulation de l'écho (0x00A2)**

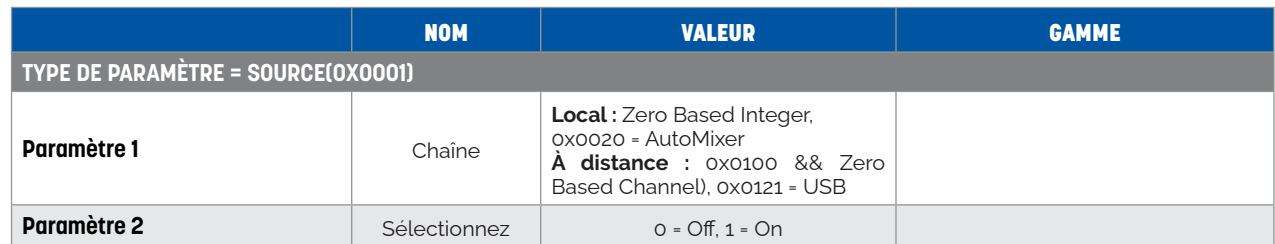

### **ID du module = AutoMix (0x00A1)**

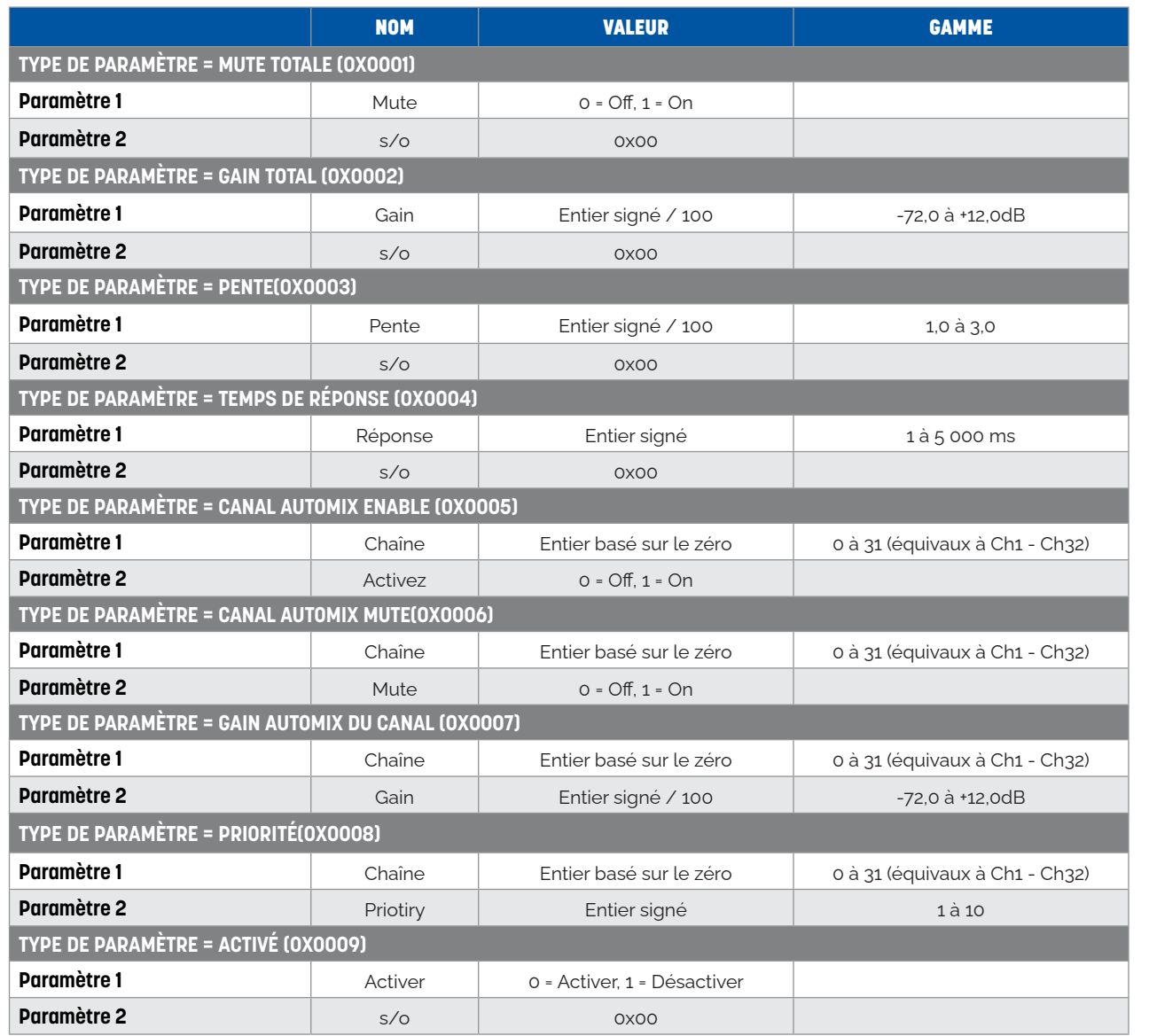

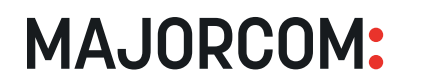

56, chemin de la Flambère • 31300 Toulouse • FRANCE • Tél. 33 (0)5 61 31 86 87 Fax 33 (0)5 61 31 87 73 • commercial@majorcom.fr • www.majorcom.fr **ID du module = Suppression du bruit (0x00A5)**

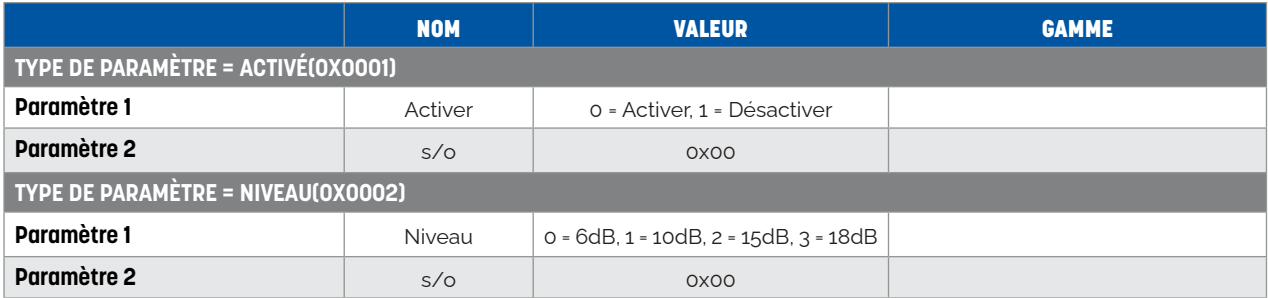

**ID du module = Source de suppression du bruit (0x00A4)**

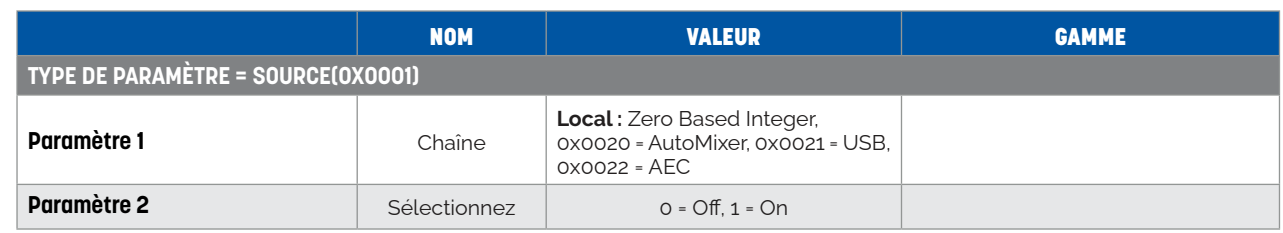

### **ID du module = Filtre de sortie CH1 (0x00A7) à Filtre de sortie CH32 (0x00C6)**

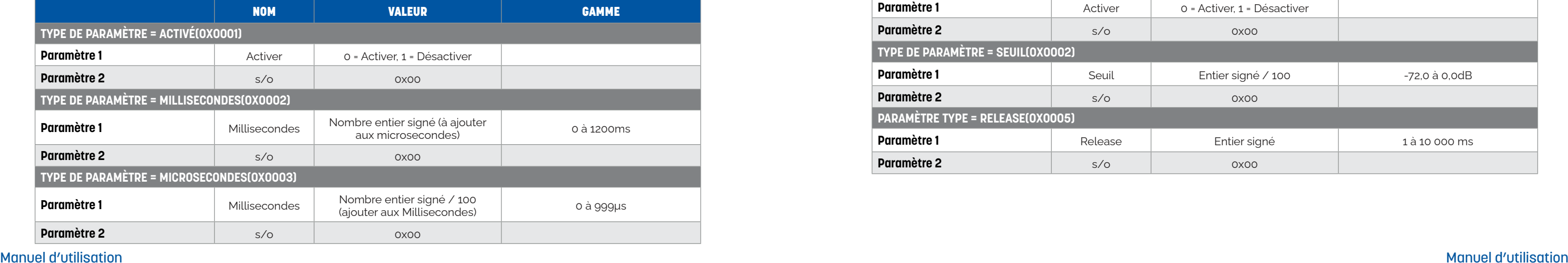

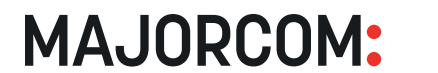

56, chemin de la Flambère • 31300 Toulouse • FRANCE • Tél. 33 (0)5 61 31 86 87 Fax 33 (0)5 61 31 87 73 • commercial@majorcom.fr • www.majorcom.fr

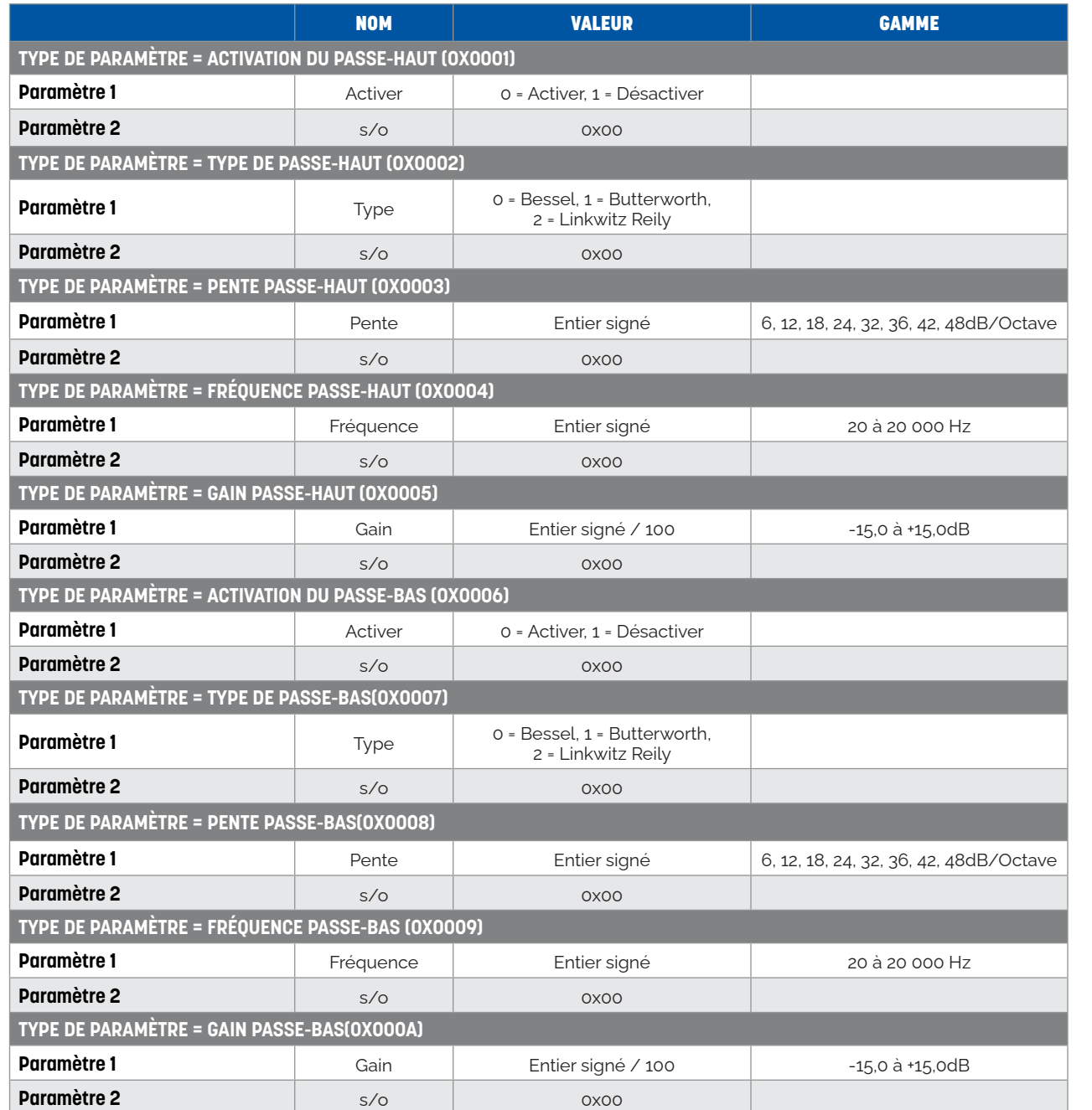

**ID du module = Sortie CH1 Delay (0x00E7) à Sortie CH32 Delay(0x0106)**

### **ID du module = Sortie CH1 EQ (0x00C7) à Sortie CH32 EQ(0x00E6)**

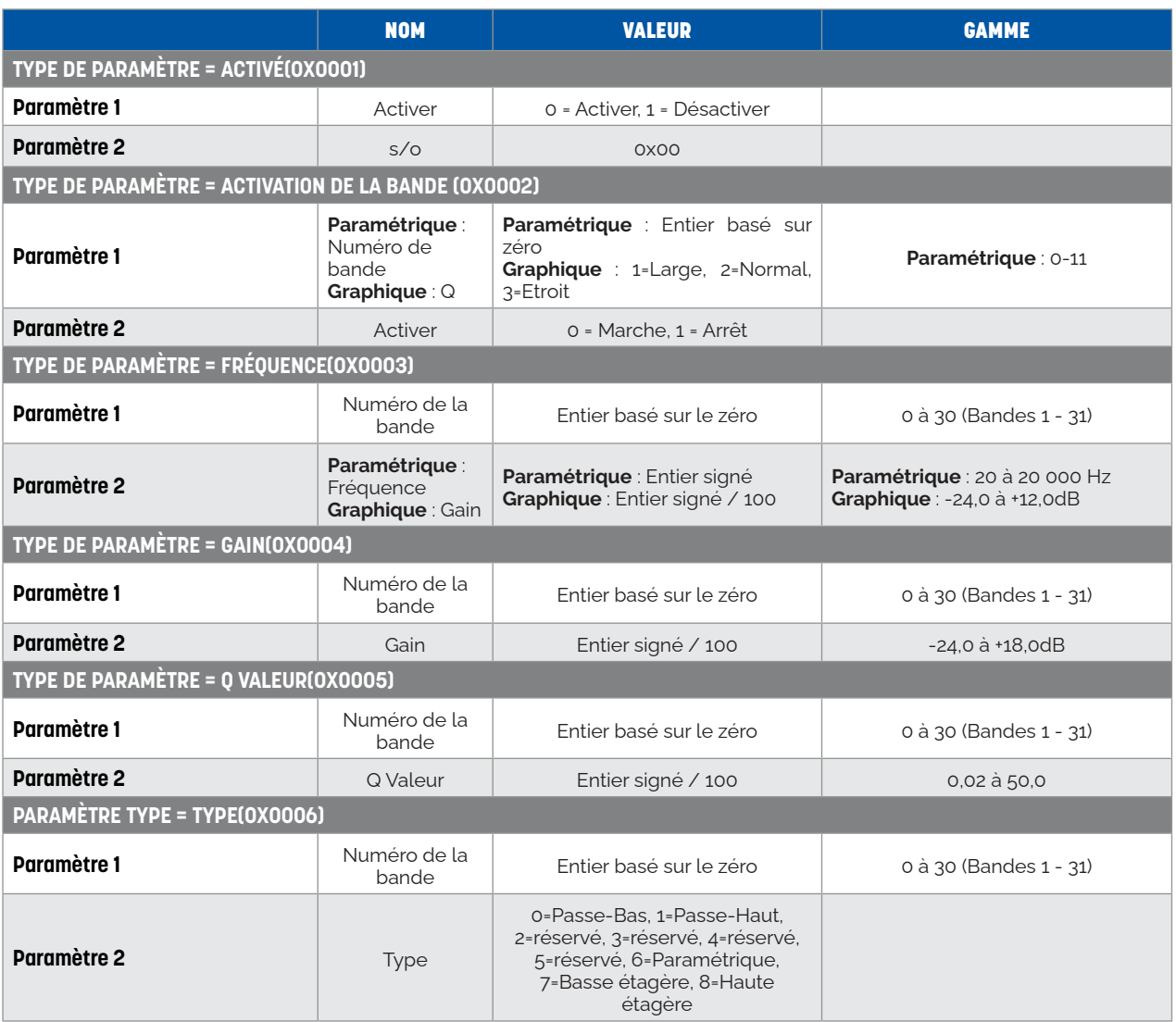

### **ID du module = Limiteur de sortie CH1 (0x0107) à Limiteur de sortie CH32 (0x0126)**

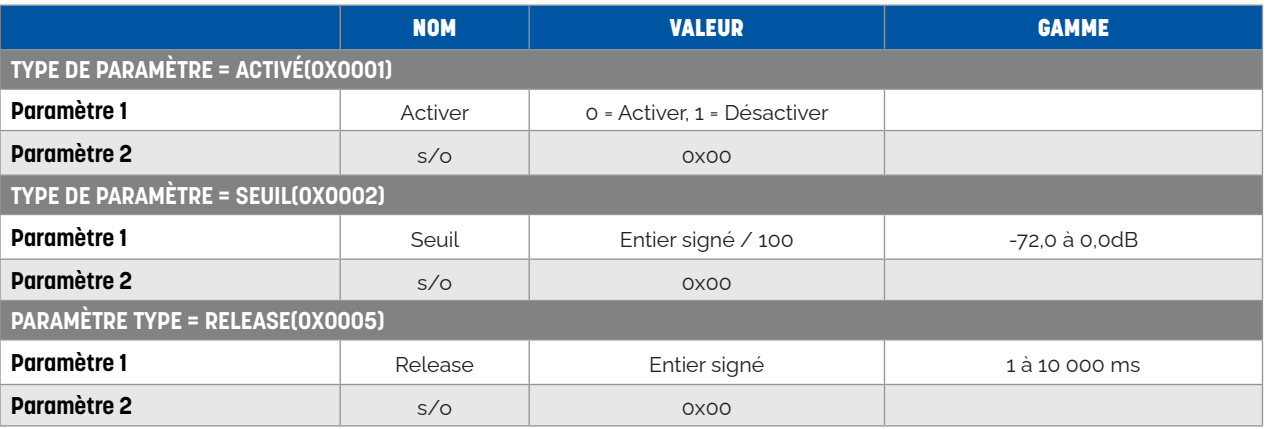

56, chemin de la Flambère • 31300 Toulouse • FRANCE • Tél. 33 (0)5 61 31 86 87 Fax 33 (0)5 61 31 87 73 • commercial@majorcom.fr • www.majorcom.fr

**MAJORCOM:** 

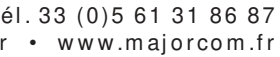

**MAJORCOM:** 

# <span id="page-35-0"></span>**ANNEXE E : RÉGLAGE DES PLATINES LM-W**

L'écran OLED se compose d'un écran OLED de 1,3" et d'un bouton. L'affichage de l'écran OLED est classée en fonction du menu. Il y a en tout 3 types de menu : le menu, les boutons et les présélections. Double-cliquez sur un écran OLED dans la zone de conception de l'écran pour accéder à ses paramètres détaillés, comme indiqué ci-dessous :

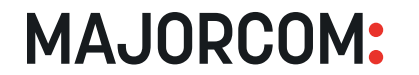

56, chemin de la Flambère • 31300 Toulouse • FRANCE • Tél, 33 (0) 5 61 31 86 87 Fax 33 (0)5 61 31 87 73 • commercial@majorcom.fr • www.majorcom.fr

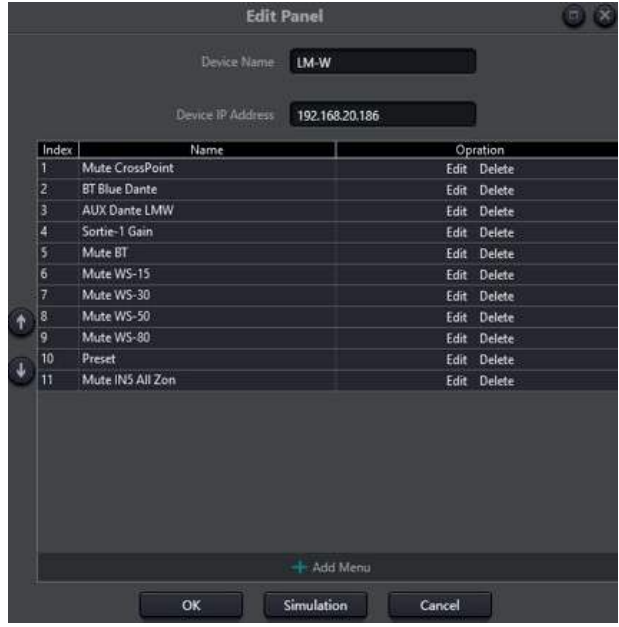

Le réglage des platines comprend 2 types de panneaux : l'écran OLED et le panneau à touches. Utilisez des câbles pour connecter plusieurs panneaux physiques avec le dispositif DSP via le réglage du panneau, afin d'atteindre ensuite facilement le panneau contrôlant le dispositif DSP par le réglage du panneau.

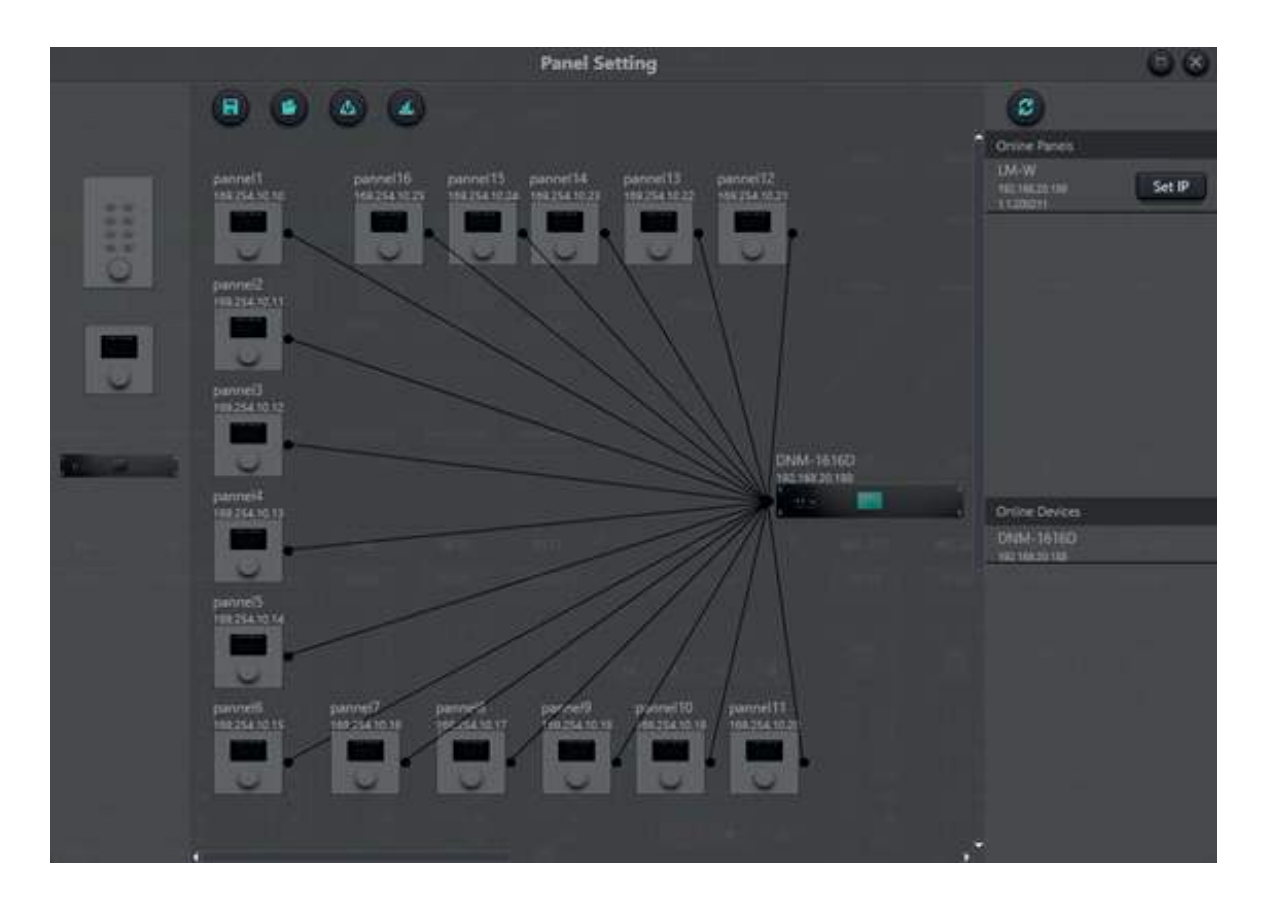

**Dispositif hors ligne** : Il convient au statut d'édition hors ligne. Tout d'abord, l'ingénieur de mise en service configure les paramètres du panneau localement, puis les télécharge sur le panneau en ligne. Le panneau peut être édité directement en ligne. Faites glisser le dispositif hors ligne de la colonne du panneau en ligne vers la zone de conception du panneau, puis double-cliquez dessus pour le modifier.

### *1. ÉCRAN OLED*

Cliquez sur « **Add menu** » pour faire apparaître la fenêtre de sélection des menus, choisissez le menu correspondant et confirmez-le. Après avoir terminé le paramétrage de la configuration du menu logiciel, cliquez sur l'icône de téléchargement de la barre d'outils pour télécharger la configuration vers le matériel du panneau.

Il y a 8 touches et un bouton sur le panneu à touches. Le bouton est utilisé pour régler les gains, et les 8 touches peuvent être utilisées pour réaliser différentes fonctions par programmation. Il existe 4 types de fonctions de touches : le réglage du volume, la mise en mute, la présélection et la commande. Faites glisser un élément de la zone de fonction vers la touche désignée pour terminer la programmation de la touche. De même, après avoir terminé toute la programmation, les utilisateurs peuvent utiliser le bouton d'émulation pour vérifier si la configuration est correcte.

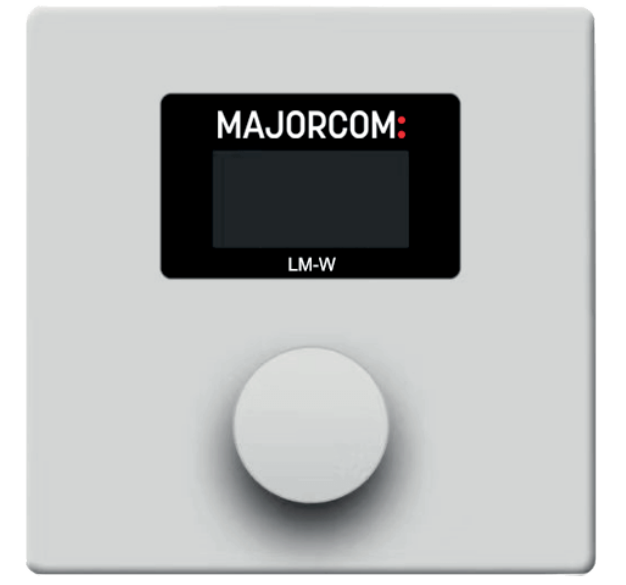

1. Affichez le nom du panneau et l'adresse IP sur l'interface principale et tournez le bouton vers la gauche ou

Veuillez noter qu'il y a un petit cercle sur le panneau et le dispositif. Cliquez sur le cercle, puis tracez une ligne, sélectionnez le périphérique cible, et la connexion entre 2 périphériques est établie de cette manière.

Double-cliquez sur le panneau dans la zone de conception pour accéder à l'interface de configuration du panneau. La configuration de 2 panneaux est décrite ci-dessous. Une fois la configuration terminée, cliquez sur l'icône de téléchargement de la barre d'outils pour télécharger la configuration du panneau vers le matériel.

Étapes de fonctionnement du panneau :

- la droite pour changer de menu.
- 2. Appuyez sur la touche du bouton, et la deuxième ligne de l'interface du menu se met à clignoter, ce qui indique qu'elle passe en mode édition.
- 3. Tournez le bouton vers la gauche ou la droite pour modifier la valeur.
- 4. Appuyez à nouveau sur la touche du bouton pour passer en mode édition et revenir au mode menu.

### *2. PANNEAU À TOUCHES*

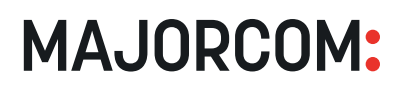

<span id="page-36-0"></span>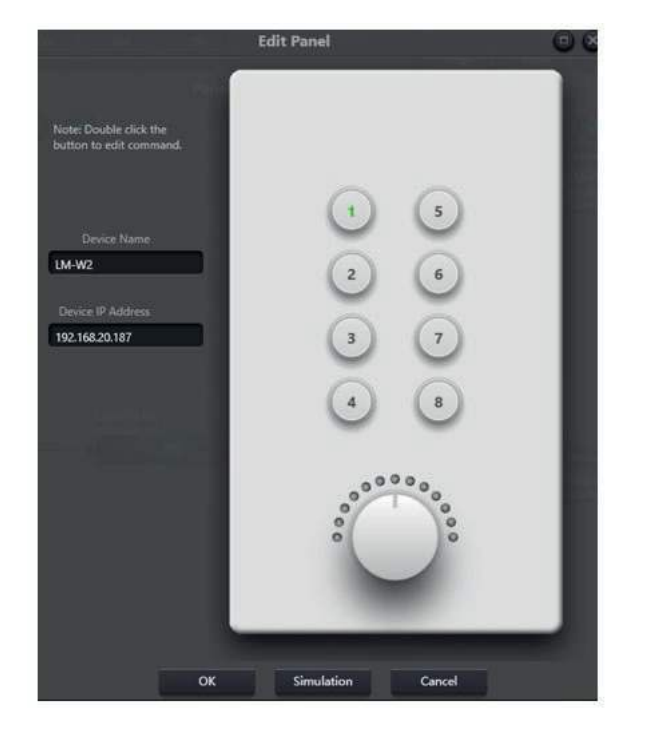

### **• INSTRUCTIONS POUR LES INDICATEURS DE FONCTIONNEMENT DU PANNEAU**

1. Le voyant de la touche reste allumé, ce qui indique que la touche est configurée avec la fonction de Mute. 2. Le voyant de la touche continue de clignoter, ce qui indique que la touche est configurée avec la fonction de gain. Le bouton configuré utilise et ajuste également le gain du canal. 13 indicateurs autour du bouton indiquent les gains. Ils sont allumés ou éteints en fonction de la taille du gain. Les 13 indicateurs désactivés indiquent un gain de -72dB tandis que tous les indicateurs activés indiquent un gain de 12dB.

3. Un flash soudain se produit lorsque l'on appuie sur l'indicateur de la touche, ce qui indique que la touche est configurée avec une fonction de présélection ou de commande.

Fonction de commande : Les données de commande proviennent de la commande du contrôle central. Veuillez-vous référer à la section 5.

# **ANNEXE F : CRÉATION DE L'INTERFACE UTILISATEUR**

Le logiciel DNM de MAJORCOM permet de créer une interface utilisateur personnalisée pour contrôler les appareils DNM DSP. Cette interface utilisateur personnalisée peut être exécutée localement sur un PC ou sur tout appareil Android à l'aide d'une application gratuite.

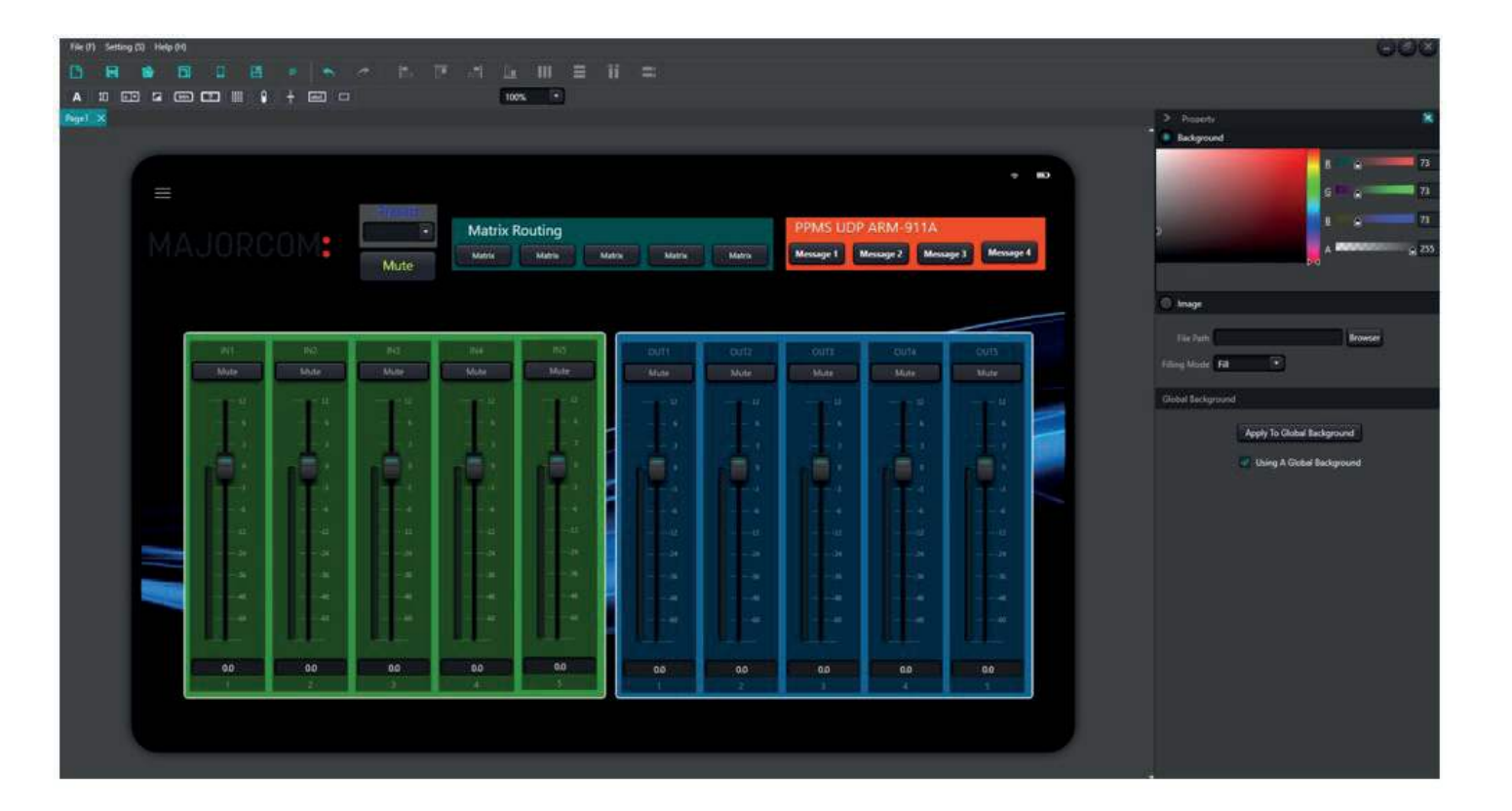

- Installer l'application Android sur l'appareil (**APK à télécharger sur notre site web** *[www.majorcom.fr](http://www.majorcom.fr)*)
- Sélectionnez un modèle
- Faire glisser des objets de la barre d'objets vers la page
- Définir l'adresse IP et les paramètres de chaque objet
- Page de style et objets au goût du jour
- Synchronisation avec l'appareil

### *1. DÉMARRAGE RAPIDE*

L'interface utilisateur personnalisée du logiciel DNM peut être visualisée sur l'une des 3 plateformes supportées : • Sur un PC Windows avec le logiciel DNM installé, l'interface utilisateur peut être exécutée directement en

- double-cliquant sur le fichier de conception.
- 

**MAJORCOM:** 

• Sur les téléphones et tablettes Android, le design peut être exécuté en utilisant une application téléchargée.

## *2. EXÉCUTION DE L'INTERFACE UTILISATEUR PERSONNALISÉE*

**MAJORCOM:** 

Un fichier de projet enregistré est un fichier entièrement encapsulé qui peut être exécuté sur un PC sur lequel le logiciel DNM est déjà installé. Un double clic sur le fichier sauvegardé l'ouvrira comme une application encapsulée exécutant l'interface utilisateur personnalisée. *Voir la description du [menu Fichier](#page-6-0) pour des instructions sur l'enregistrement d'un projet*. Vous trouverez ci-dessous une capture d'écran d'un fichier encapsulé avec une description de ses caractéristiques.

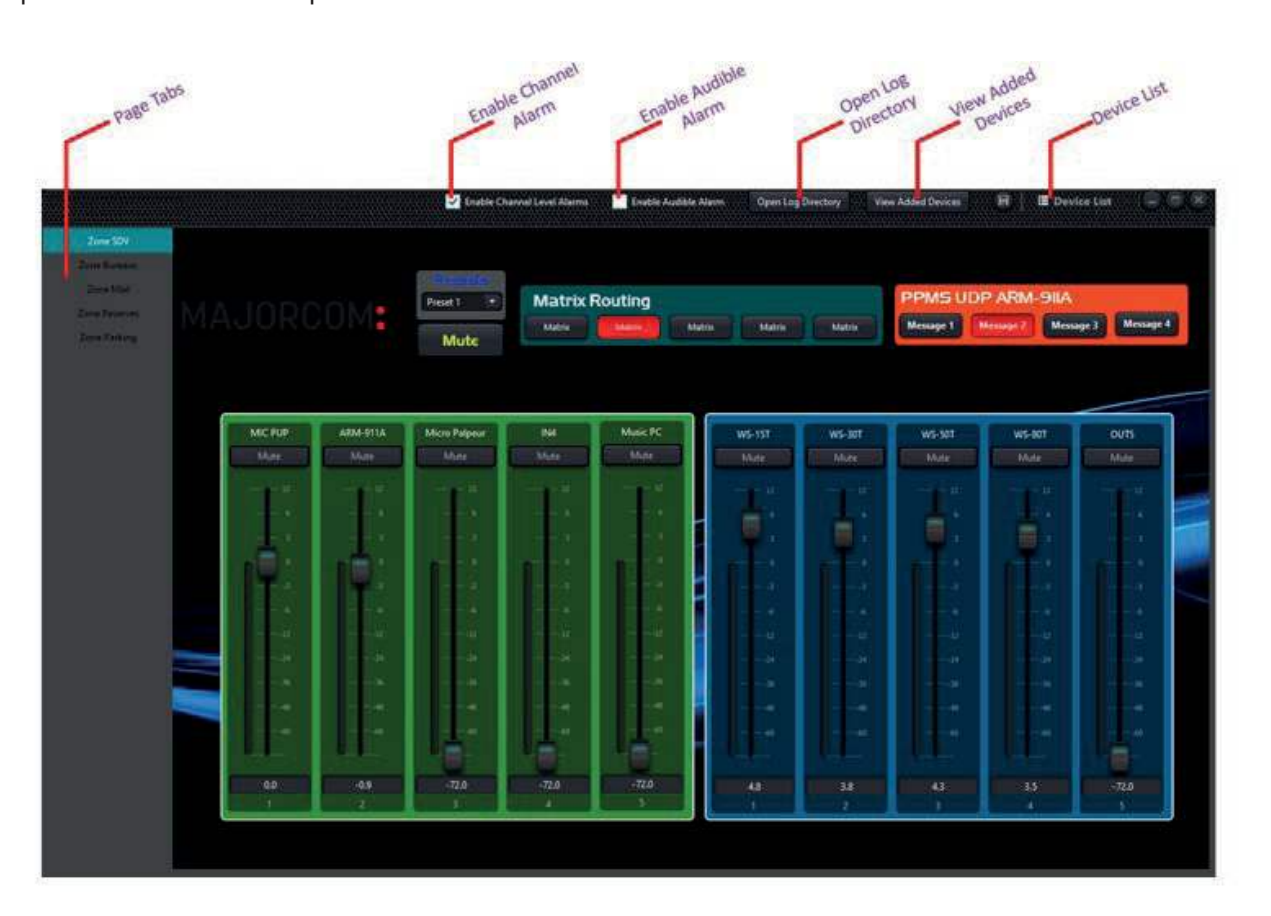

<span id="page-37-0"></span>**• PC**

**Page Tabs (onglets de page)** : Navigation entre les pages d'une interface utilisateur personnalisée. Cliquez sur le nom de la page pour l'activer.

**Enable Channel Alarm (activer l'alarme du canal)** : Les objets du compteur peuvent être réglés pour déclencher une alarme si le niveau du signal dépasse ou descend en dessous des niveaux définis. Le contrôle clignote en rouge et une alarme sonore retentit. Cette case à cocher désactive cette fonction lorsqu'elle n'est pas cochée.

L'interface prend en charge plusieurs pages pour permettre des conceptions complexes et organisées. Il suffit de cliquer sur le nom de la page pour changer la vue sur cette page. Le nom de la page active sera mis en surbrillance. Pour modifier le nom de la page, double-cliquez sur le nom et tapez le nouveau nom. Si vous quittez le nom de la page, le nouveau nom est enregistré.

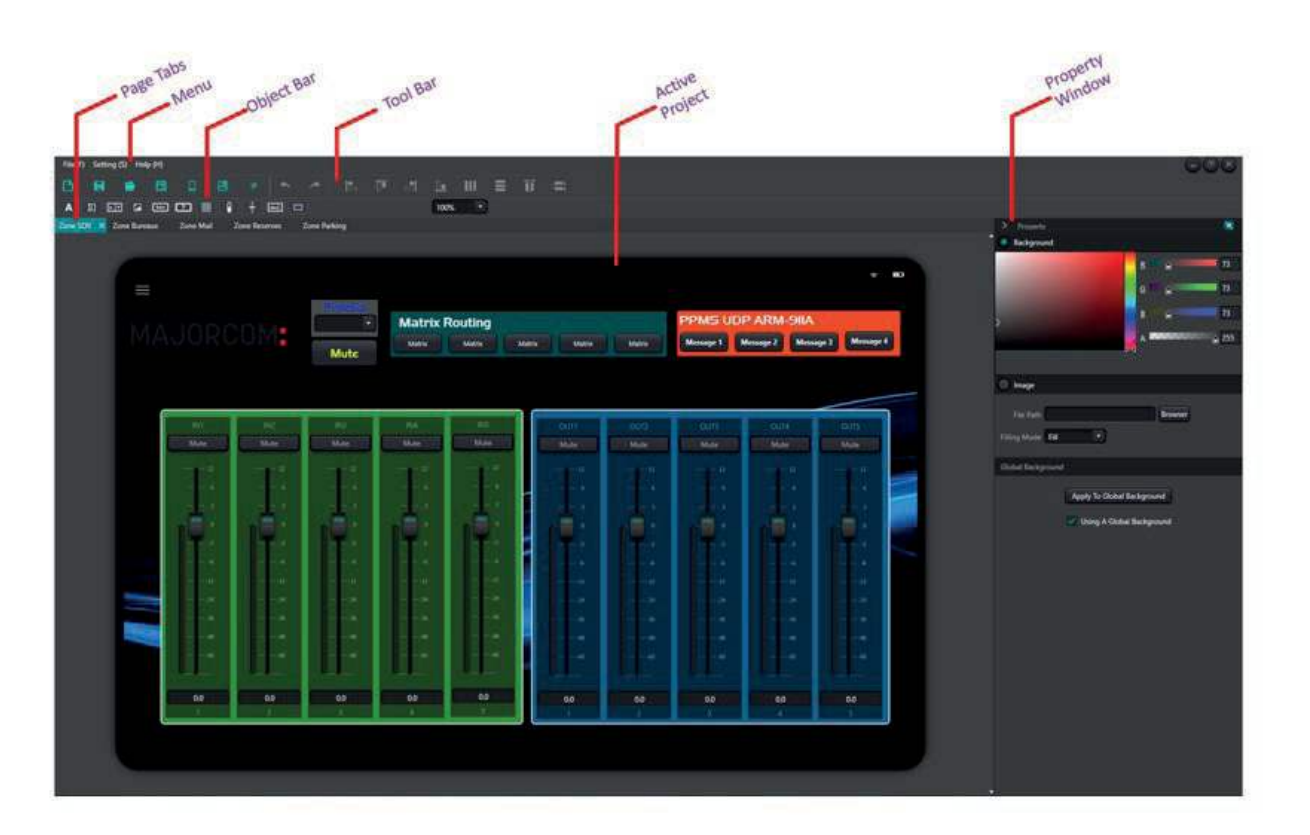

56, chemin de la Flambère • 31300 Toulouse • FRANCE • Tél, 33 (0) 5 61 31 86 87 Fax 33 (0)5 61 31 87 73 • commercial@majorcom.fr • www.majorcom.fr

**Enable Audible Alarm (activer l'alarme sonore)** : Cette case à cocher détermine si l'alarme sonore est déclenchée en réponse à un déclencheur de niveau. Si cette case n'est pas cochée, un déclenchement de niveau fera toujours clignoter la commande en rouge, mais aucun son ne sera émis.

**Open Log Directory (ouvrir le répertoire des journaux)** : Ouvre le répertoire où sont stockés les fichiers journaux.

**View Added Devices (voir les dispositifs ajoutés)** : Cette fonctionnalité n'est pas active.

**Device Liste (liste des dispositifs)** : Identique à la liste des dispositifs dans le logiciel DNM. Elle montre les détails des dispositifs qui sont en communication active avec l'interface utilisateur personnalisée.

**MAJORCOM:** 

56, chemin de la Flambère • 31300 Toulouse • FRANCE • Tél. 33 (0) 5 61 31 86 87 Fax 33 (0)5 61 31 87 73 • commercial@majorcom.fr • www.majorcom.fr

### **• ANDROID**

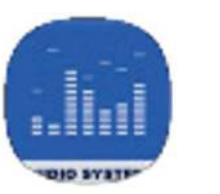

L'espace de travail se compose de plusieurs zones qui seront abordées en détail dans ce manuel. La barre d'outils et la barre d'objets sont les principaux éléments qui seront utilisés pour créer vos conceptions. La fenêtre des propriétés est sensible au contexte et change en fonction de l'objet sélectionné. Sous la barre d'objets se trouvent les onglets de page.

### *3. ESPACE DE TRAVAIL*

La version Android de DNM APK n'est pas disponible sur le Google Play store pour le moment. Le fichier .apk (app) peut être obtenu directement auprès de MAJORCOM et installé manuellement sur un appareil Android. Contactez votre commercial MAJORCOM pour obtenir le fichier. Téléchargez le fichier apk sur votre appareil depuis un lien URL direct, un disque dur, un e-mail, etc. Cliquez sur le fichier pour installer l'application. *Voir [Synchronisation avec un appareil](#page-45-0) pour les instructions sur la façon de pousser votre conception à l'application.*

**MAJORCOM:** 

Un clic droit n'importe où dans la zone du projet actif fait apparaître l'un des 2 menus standard. Un clic droit sur l'arrière-plan fait apparaître un petit menu contextuel :

**Select all (sélectionner tout)** : permet de sélectionner tous les objets de la page active.

**Paste (coller)** : Colle les objets copiés à partir du presse-papiers.

**Clear All (effacer tout)** : Efface tous les objets de la page active.

**Property (propriété)** : Ouvre la fenêtre des propriétés si elle est fermée. Un clic droit sur tout autre objet sélectionne l'objet et ouvre le deuxième menu contextuel.

**Copy (copier)** : Copie l'objet sélectionné dans le presse-papiers.

**Delete (supprimer)** : Supprime l'objet sélectionné.

**Send to back (reculer)** : Déplace l'objet sélectionné vers l'arrière.

**Bring Forward (avancer)** : Déplace l'objet sélectionné vers l'avant.

**Send to Bottom (mettre à l'arrière-plan)** : Déplace l'objet sélectionné vers l'arrière-plan.

**Bring Top (mettre au premier plan)** : Déplace l'objet sélectionné au premier plan.

**Group (grouper)** : Regroupe les objets sélectionnés.

**Ungroup (dégrouper)** : Dégroupe les objets précédemment groupés. Cette commande permet également de dégrouper un objet de routage en boutons de contrôle individuels.

**Property (propriété)** : Ouvre la fenêtre des propriétés si elle est fermée.

### <span id="page-38-0"></span>**• MENUS À CLIC DROIT**

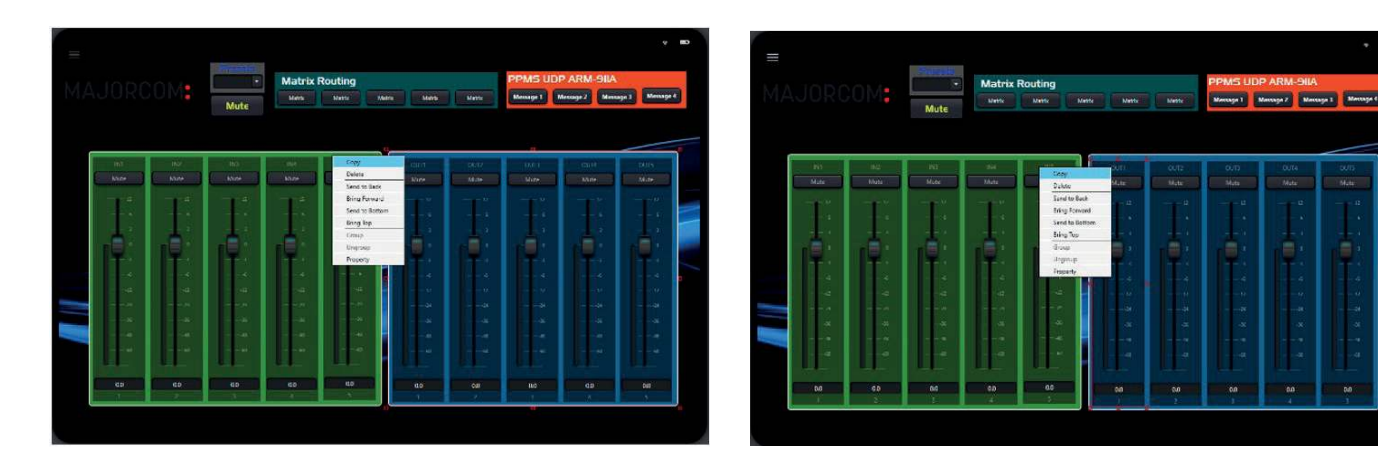

### **• FICHIER**

**Ouvrir** : Ouvre un projet enregistré à partir du stockage local. Si un projet actif est actuellement chargé, une fenêtre de dialogue apparaîtra pour vous demander si vous souhaitez écraser la page actuelle. Si vous répondez « Oui », le projet existant sera effacé et le nouveau projet sera ouvert. Si vous répondez « Non », le nouveau projet sera ajouté comme une nouvelle page au projet existant.

**Enregistrer** : Sauvegarde le projet en cours sur le stockage local. Le fichier enregistré n'est pas seulement un instantané du projet, mais il peut aussi être exécuté comme une interface utilisateur autonome du logiciel DNM. Ce fichier peut être double-cliqué sur n'importe quel PC sur lequel le logiciel DNM est installé.

# *4. BARRE DE MENU*

### **• PARAMÈTRES**

**Résolution** : Ouvre le sélecteur de modèles.

**• AIDE**

**À propos de** : Ouvre la fenêtre de dialogue À propos.

**New Page (nouvelle page)** : Plusieurs pages de contrôle sont supportées dans le logiciel. Ce bouton permet d'ajouter une nouvelle page.

Save (enregistrer) : Sauvegarde le projet en cours sur le stockage local. Le fichier enregistré n'est pas seulement un instantané du projet, mais il peut aussi être exécuté comme une interface utilisateur autonome du logiciel DNM. Ce fichier peut être double-cliqué depuis n'importe quel PC sur lequel le logiciel DNM est installé.

**Open (ouvrir)** : Ouvre un projet enregistré à partir du stockage local. Si un projet actif est actuellement chargé, une fenêtre de dialogue apparaîtra pour vous demander si vous souhaitez écraser la page actuelle. Si vous répondez «Oui», le projet existant sera effacé et le nouveau projet sera ouvert. Si vous répondez «Non», le nouveau projet sera ajouté comme une nouvelle page au projet existant.

**Template (modèle)** : Ouvre la fenêtre de dialogue de sélection des modèles. *Voir [Modèles](#page-39-0) pour plus d'informations.*

**Sync** : Ouvre la fenêtre de dialogue Sync. *Voir [Synchronisation avec un appareil](#page-45-0) pour plus d'informations.*

**Rotate (rotation)** : Permet de faire pivoter la mise en page entre les modes Portrait et Paysage.

**MAJORCOM:** 

56, chemin de la Flambère • 31300 Toulouse • FRANCE • Tél, 33 (0) 5 61 31 86 87 Fax 33 (0)5 61 31 87 73 • commercial@majorcom.fr • www.majorcom.fr

### *5. BARRE D'OUTILS*

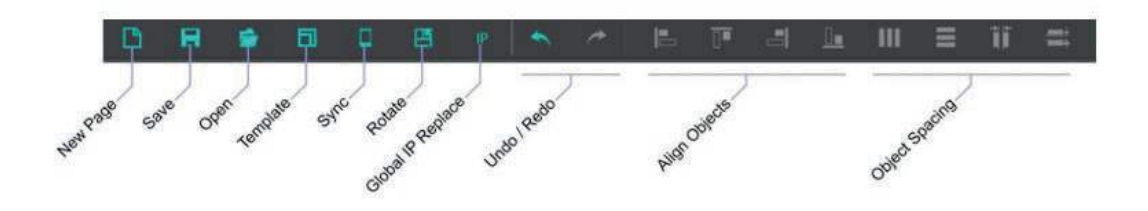

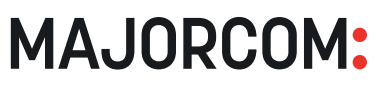

Undo / Redo : Effectuez une opération d'annulation de l'édition précédente ou Redo pour inverser une opération d'annulation.

**Align Objects (aligner des objets)** : Utilisez la souris pour dessiner un rectangle autour de plusieurs objets ou maintenez la touche Ctrl enfoncée tout en sélectionnant plusieurs objets. Cliquez sur les boutons Gauche, Haut, Droite ou Bas pour aligner les objets sélectionnés en conséquence.

**Object Spacing (espacement des objets)** : Utilisez la souris pour dessiner un rectangle autour de plusieurs objets ou maintenez la touche Ctrl enfoncée tout en sélectionnant plusieurs objets. Utilisez les options «Equidistance in Horizontal Direction» (répartir l'espace horizontal) ou «Equidistance in Vertical Direction» (répartir l'espace vertical) pour espacer de manière égale tous les objets sélectionnés entre les 2 objets extérieurs ou «Distance personnalisée dans la direction horizontale» ou «Distance personnalisée dans la direction horizontale» pour un espacement plus précis.

### *6. BARRE D'OBJETS*

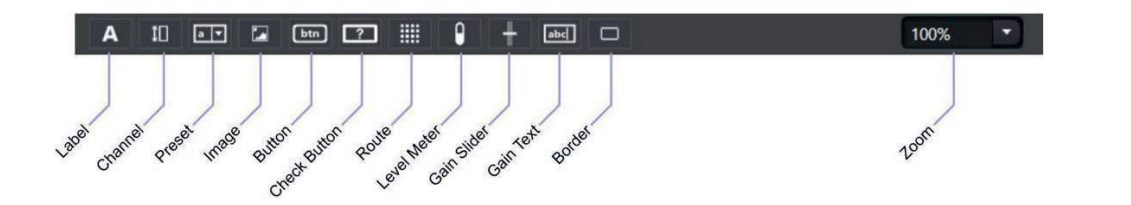

<span id="page-39-0"></span>**Global IP Replace (remplacement global des adresses IP)** : Ouvre un outil permettant de trouver et de remplacer rapidement les adresses IP dans la conception. Saisissez l'adresse IP que vous souhaitez TROUVER dans le champ Adresse IP source et l'adresse que vous utiliserez pour la remplacer dans le champ Adresse IP de destination. La boîte combo Plage vous permet de limiter la plage de remplacement à une page spécifique ou à toutes les pages.

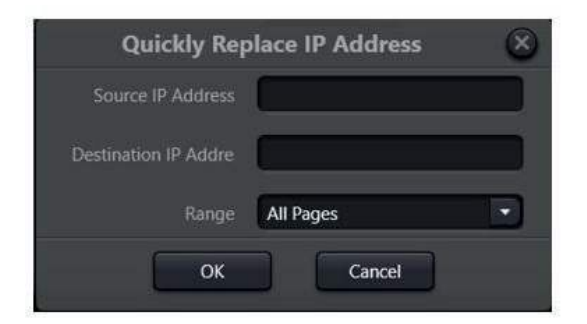

La barre d'objets permet de sélectionner divers objets dans l'espace de travail de la page en cours. À l'aide de la souris, il suffit de cliquer sur l'icône de l'objet dans le menu des objets, de la maintenir enfoncée et de la faire glisser à l'endroit souhaité sur la page. Lorsque vous relâchez le bouton de la souris, l'objet est créé. L'objet peut alors être déplacé et/ou redimensionné à la bonne position sur la page. Une méthode plus simple et plus précise consiste à utiliser l'onglet «Modèle de dispositif» de la fenêtre de dialogue des modèles.

Si le modèle souhaité n'est pas affiché dans la liste des préréglages, vous pouvez le saisir manuellement en cliquant sur l'icône bleue « **Plus** » en haut à gauche de la fenêtre de dialogue ou utiliser l'onglet « **Modèle de périphérique** » de la fenêtre de dialogue des modèles, ce qui est beaucoup plus simple et plus précis.

**MAJORCOM:** 

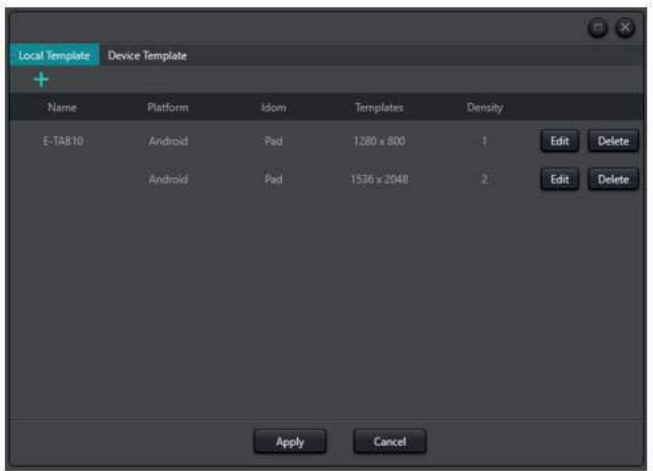

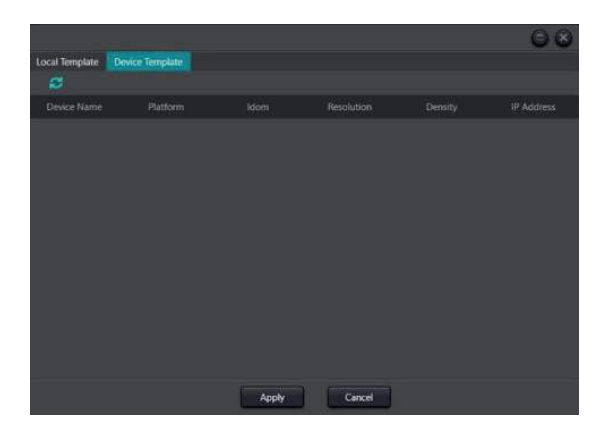

La boîte combo Zoom permet d'ajuster le niveau de zoom du projet actif.

### **ASTUCE** Cliquez et maintenez enfoncé pour faire

glisser des objets de la barre d'objets vers la page.

Pour créer automatiquement le modèle parfait pour votre appareil, il faut d'abord que l'appareil cible soit connecté au même réseau que le logiciel DNM et que l'application DSP Plus soit lancée *(voir [Exécution de l'interface utilisateur](#page-36-0)  [personnalisée](#page-36-0) pour des informations sur l'installation des applications*). Sélectionnez ensuite l'onglet «Modèle de dispositif» ou cliquez sur l'icône «Rafraîchir» dans le coin supérieur gauche de l'onglet. La liste s'affichera avec tous les appareils du réseau qui exécutent l'application DNM. Sélectionnez simplement le dispositif cible souhaité et cliquez sur «Appliquer». Le logiciel interroge le périphérique, crée un modèle parfaitement compatible et l'ajoute à la liste des modèles pour une utilisation ultérieure.

La fenêtre de dialogue de sélection des modèles est disponible dans la barre de menu en sélectionnant Paramètres | Résolution ou en cliquant sur l'icône Modèle de la barre d'outils. L'une ou l'autre de ces méthodes fait apparaître la fenêtre de dialogue des modèles. Sélectionnez simplement l'un des modèles prédéfinis dans la liste et cliquez sur « Appliquer ». Si le projet est vierge, une nouvelle page de projet sera créée. Si cette opération est effectuée alors qu'un projet est ouvert, le modèle du projet sera remplacé par le nouveau modèle sélectionné.

**REMARQUE** : cette opération peut faire sortir des objets déjà placés des limites de la page, ces objets devront être ajustés. Une fois le modèle sélectionné, l'orientation de la page peut être modifiée à l'aide du bouton Rotation de la barre d'outils.

La liste des modèles peut être gérée en utilisant le bouton Supprimer pour retirer un modèle de la liste ou modifier pour changer les paramètres du modèle sélectionné. *Voir [Création manuelle d'un modèle](#page-40-0) pour plus d'informations*  sur la fenêtre de dialogue Modifier un modèle.

### *7. MODÈLES*

Les modèles sont utilisés pour définir la zone utilisable du dispositif cible.

### **• CRÉATION AUTOMATIQUE DE MODÈLES**

<span id="page-40-0"></span>Pour créer automatiquement le modèle parfait pour votre appareil, il faut d'abord que l'appareil cible soit connecté au même réseau que le logiciel DNM et que l'application DSP Plus soit lancée *(voir [Exécution de l'interface utilisateur](#page-36-0)  [personnalisée](#page-36-0) pour des informations sur l'installation des applications).* Sélectionnez ensuite l'onglet « **Modèle**  de dispositif » ou cliquez sur l'icône « Rafraîchir » dans le coin supérieur gauche de l'onglet. La liste s'affichera avec tous les appareils du réseau qui exécutent l'application DNM. Sélectionnez simplement le dispositif cible souhaité et cliquez sur « **Appliquer** ». Le logiciel interroge le périphérique, crée un modèle parfaitement compatible et l'ajoute à la liste des modèles pour une utilisation ultérieure.

**Platform (plateforme)** : Identifie la plateforme du système d'exploitation de l'appareil cible.

**Nom de la page** : Double-cliquez sur le nom de la page dan l'onglet Page pour renommer la page.

Background (arrière-plan) : Sélectionnez ce bouton pour utiliser un arrière-plan de couleur unie. Les couleurs peuver être sélectionnées en faisant glisser la cible de couleur dan la palette. La palette peut être modifiée en ajustant le curseur de la teinte. Il est également possible de saisir des valeur numériques RVB pour obtenir une couleur précise. Le réglage «A» permet de modifier la transparence, de totalement transparente à totalement opaque.

### **• CRÉATION MANUELLE DE MODÈLES**

**Image** : Sélectionnez ce bouton pour utiliser un arrière-pla d'image pour la page.

File Path (chemin du fichier) : Permet de sélectionner u fichier local à utiliser comme image de fond pour la page.

Si vous connaissez déjà la résolution et la densité précises du dispositif, vous pouvez entrer manuellement ces valeurs et créer un modèle. Dans l'onglet Local Template, cliquez sur l'icône bleue « **Plus** » en haut à gauche de la fenêtre de dialogue.

Name (nom) : Saisissez un nom convivial pour identifier facilement le modèle.

**Idiome** : Sélectionnez Téléphone, Tablette ou PC dans la liste.

**Resolution (résolution)** : La résolution de l'écran du dispositif cible.

• Uniform (uniforme) - Effectue un zoom sur l'image pour remplir l'arrière-plan. L'arrière-plan peut avoir un espace non couvert en haut et en bas ou à gauche et à droite, l'image complète est utilisée et elle ne sera pas

### **Density (densité)** : TBD

### *8. OBJETS*

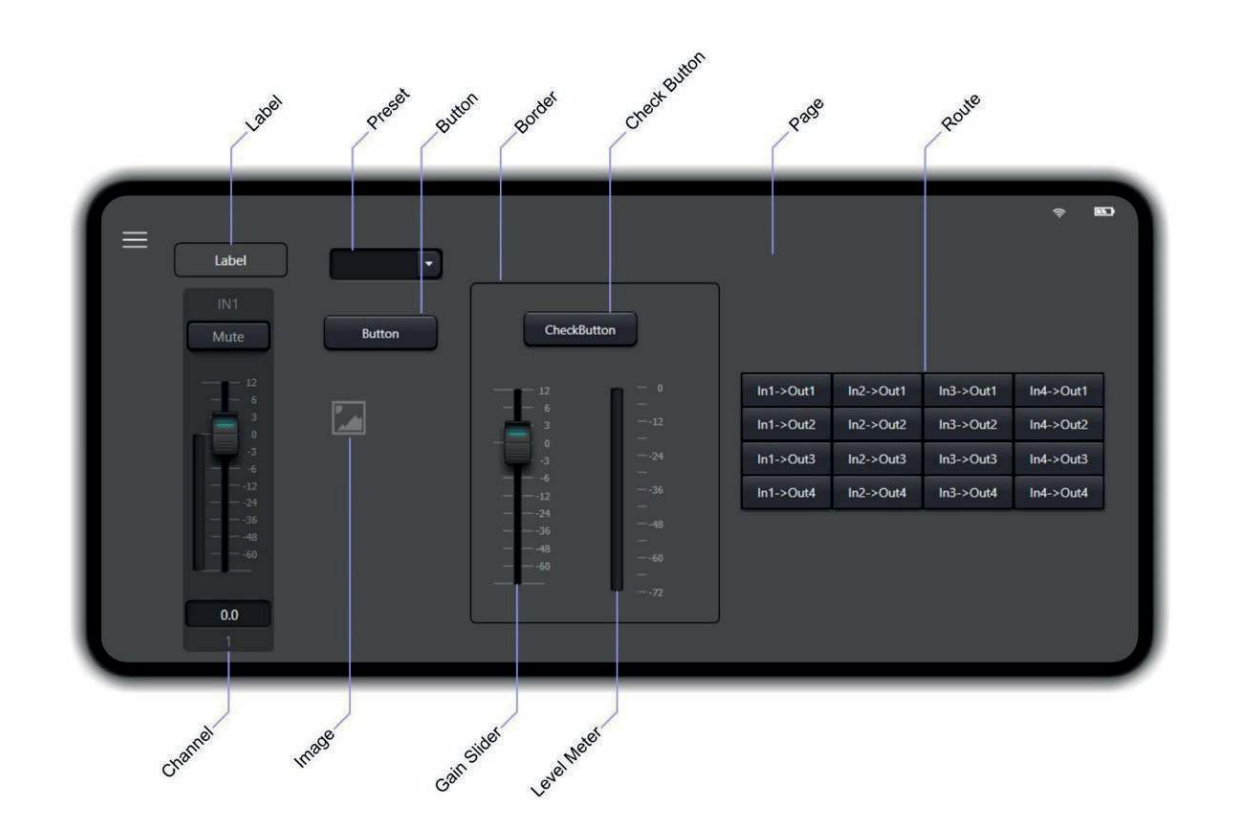

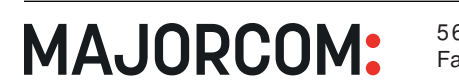

56, chemin de la Flambère • 31300 Toulouse • FRANCE • Tél, 33 (0) 5 61 31 86 87 Fax 33 (0)5 61 31 87 73 • commercial@majorcom.fr • www.majorcom.fr **• PAGE**

L'objet **Page** est l'arrière-plan de l'application sur lequel sont placés les objets de périphérique. Il peut y avoir plusieurs pages dans un même projet. Les pages sont ajoutées à l'aide du bouton « **New Page** » de la barre d'outils et peuvent être parcourues à l'aide des onglets de page situés juste en dessous de la barre d'objets.

**Filling Mode (mode de remplissage)** : Détermine la méthode de remplissage utilisée pour appliquer l'image à l'arrière-plan. Sélectionnez l'une des options suivantes :

**• Fill (remplir)** - Étire l'image pour remplir l'arrière-plan. L'arrière-plan sera entièrement couvert, l'image complète

- être entièrement couvert, selon la résolution de l'image.
- est utilisée, mais peut être déformée.
- déformée.
- pas déformé.

**• Uniform to Fill (remplir uniformément)** - Permet de zoomer sur l'image pour qu'elle remplisse la totalité de l'arrière-plan. L'arrière-plan sera entièrement couvert, l'image peut avoir quelques bords rognés, mais ne sera

**Apply To Global Background (appliquer à l'arrière-plan global)** : En cliquant sur ce bouton, l'arrière-plan de la page actuelle est appliqué à toutes les pages.

**Using A Global Background (utilisation d'un fond global)** : Cette case à cocher indique qu'un arrière-plan global est utilisé pour la page actuelle.

### **• LABEL (ÉTIQUETTE)**

L'objet **Label** (étiquette) est un objet texte personnalisable utilisé pour ajouter de la clarté ou des instructions à votre conception.

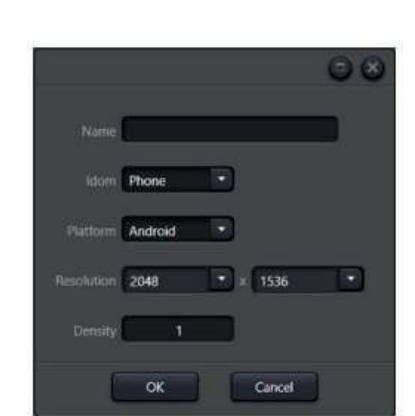

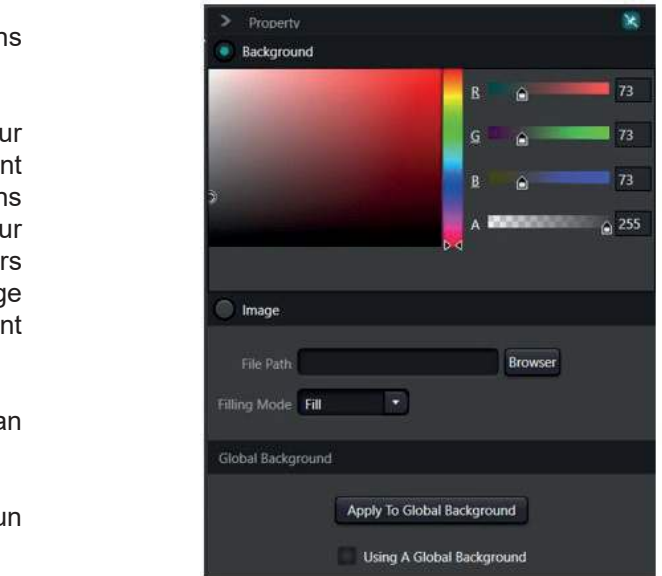

• **Normal** - L'image est utilisée sans être modifiée. Les bords peuvent être rognés ou l'arrière-plan peut ne pas

**MAJORCOM:** 

<span id="page-41-0"></span>**Text (texte)** : Il s'agit du texte qui sera affiché.

**Width (largeur)** : Largeur de la fenêtre en pixels. Cette valeur n'affecte pas la taille de la police.

**Height (hauteur) : Hauteur de la fenêtre en pixels. N'affecte** pas la taille de la police.

Font (police) : La police utilisée pour afficher le texte. Sélectionnez-la dans la liste déroulante.

**Corner Radius (rayon des coins)** : Définissez le rayon du coin de la fenêtre en pixels.

**Horizontal Alignment (alignement horizontal)** : Définit la justification gauche, centrée ou droite du texte par rapport à la boîte de délimitation.

**Vertical Alignment (alignement vertical)** : Définit la justification supérieure, centrale ou inférieure du texte par rapport à la boîte de délimitation.

**Border Thickness (épaisseur de la bordure)** : Définit l'épaisseur du trait de la fenêtre en pixels. Si vous attribuez la valeur 0 à ce paramètre, la boîte de délimitation sera invisible.

**Font size (taille de la police)** : Sélectionnez la taille de police souhaitée dans la liste déroulante. Le gras et/ou l'italique peuvent être appliqués à l'aide des 2 boutons ronds situés à côté de la taille de la police.

**Border Brush** : Définit la couleur de la boîte de délimitation. Lorsque cette option est sélectionnée, utilisez le sélecteur de couleur au bas de la fenêtre des propriétés pour choisir la couleur souhaitée. Si vous définissez la valeur «A» (transparence) sur 0, le cadre périphérique sera également invisible, quelle que soit l'épaisseur de la bordure.

**Foreground (premier plan)** : Définit la couleur et la transparence du texte. Une fois cette option sélectionnée, utilisez le sélecteur de couleur situé au bas de la fenêtre des propriétés pour choisir la couleur souhaitée.

**Background (arrière-plan)** : Définit la couleur et la transparence de l'arrière-plan de la fenêtre. Lorsque cette option est sélectionnée, utilisez le sélecteur de couleur situé au bas de la fenêtre des propriétés pour choisir la couleur souhaitée.

Width (largeur) : Permet de régler la largeur de l'obje Channel. Notez que seuls la fenêtre, le bouton Mute et valeur de test du gain sont mis à l'échelle dans cette direction.

**Corner Radius (rayon des coins)** : Définissez le rayon d coin de la fenêtre en pixels.

**Device IP** : Définit l'adresse IP du dispositif DNM que ce objet contrôlera. Notez qu'une seule interface utilisateu personnalisée peut contrôler plusieurs dispositifs DNM.

**Channel Type** : Détermine si l'objet Channel contrôlera u canal d'entrée ou de sortie.

Index Of Chanel : Sélectionnez le numéro de canal que l'objet Channel contrôlera.

Background (arrière-plan) : Définit la couleur et la transparence de l'arrière-plan de la fenêtre. Lorsque cette option est sélectionnée, utilisez le sélecteur de couleur situé au bas de la fenêtre des propriétés pour choisir la couleur souhaitée.

Foreground (premier plan) : Définit la couleur du texte et la transparence du nom du canal et de l'échelle de gain. Lorsque cette option est sélectionnée, utilisez le sélecteur de couleur au bas de la fenêtre Propriétés pour sélectionner la couleur souhaitée.

### **• CHANNEL (CANAL)**

**Device IP** : Définit l'adresse IP du dispositif DNM que cet objet contrôlera. Notez qu'une seule interface utilisateur personnalisée peut contrôler plusieurs dispositifs DNM.

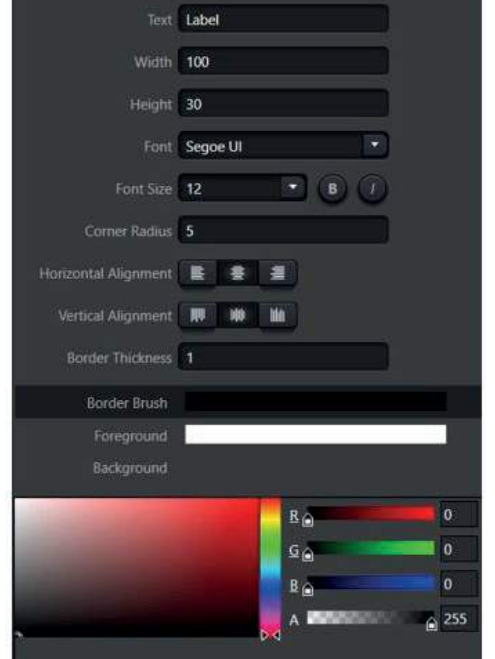

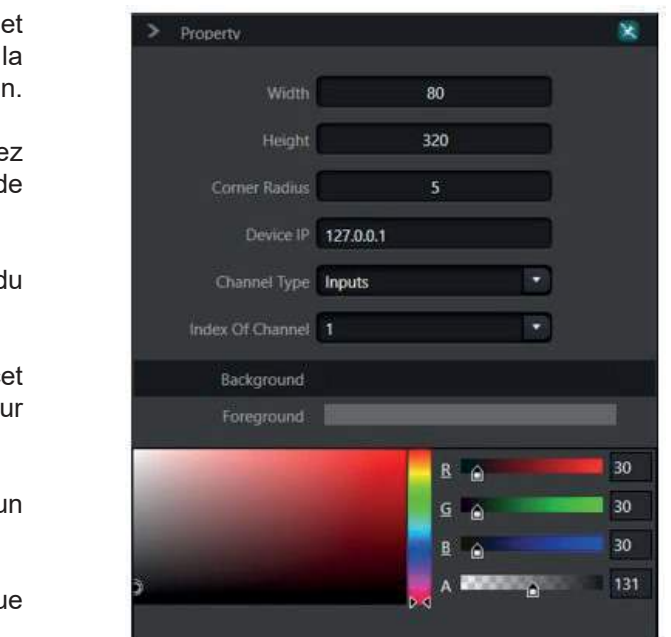

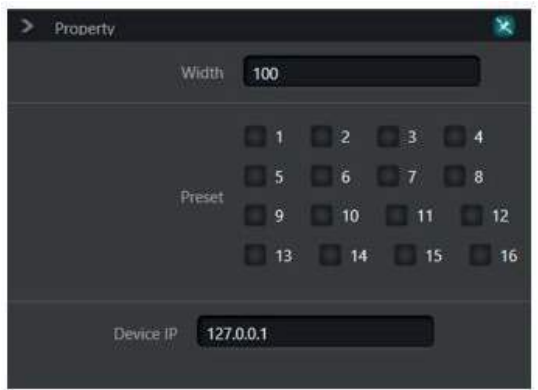

L'objet **Channel** (canal) est un objet groupé qui comprend un curseur de gain, un de niveau, un nom de canal, une valeur de texte de gain et un mute dans un seul objet personnalisable. L'objet Channel peut être configuré comme un canal d'entrée ou de sortie. Lorsque l'application d'interface utilisateur personnalisée indicateur est connectée à un dispositif DNM actif, les valeurs de nom de canal, de gain et de mute sont remplacées par les valeurs actives du dispositif.

**MAJORCOM:** 

56, chemin de la Flambère • 31300 Toulouse • FRANCE • Tél. 33 (0) 5 61 31 86 87 Fax 33 (0)5 61 31 87 73 • commercial@majorcom.fr • www.majorcom.fr **Height (hauteur)** : Règle la hauteur de l'objet Channel. Notez que seuls la fenêtre, le curseur de gain et l'indicateur de niveau sont mis à l'échelle dans cette direction.

### **• PRESETS**

L'objet **Preset** permet de céer une liste déroulante de sélection de préréglages. Les Presets qui sont rendus visibles peuvent être personnalisés. Lorsque l'application Interface utilisateur personnalisée est connectée à un appareil DNM actif, les noms de Presets attribués sur l'appareil remplaceront les noms génériques (preset 1, ...) vus dans cet outil de création.

Width (largeur) : Définit la largeur de l'objet.

**Preset** : Les numéros de préréglage qui sont cochés apparaissent dans la liste déroulante.

**Width (largeur)** : Définit la largeur souhaitée de l'image en pixels.

**Height (hauteur)** : Définit la hauteur souhaitée de l'image en pixels.

### **• IMAGE**

<span id="page-42-0"></span>L'objet **Image** permet d'afficher des logos ou tout autre fichier image standard dans l'interface utilisateur.

File Path (chemin du fichier) : Permet de sélectionner un fichier local à utiliser comme image à placer sur la page.

**Width (largeur)** : Largeur du bouton en pixels. Cette valeur n'affecte pas la taille de la police.

**Height (hauteur)** : Hauteur du bouton en pixels. Cela n'affecte pas la taille de la police.

**Corner Radius (rayon des coins)** : Définit le rayon de l'angle du bouton en pixels.

**Font (police)** : La police utilisée pour afficher le texte du bouton. Sélectionnez-la dans la liste déroulante.

**Constrain Proportions (conserver les proportions)** : Si cette option est cochée, les proportions de l'image seront maintenues. Notez que si cette option est cochée, la modification des valeurs de largeur ou de hauteur entraînera automatiquement la modification de l'autre valeur afin de maintenir des proportions appropriées.

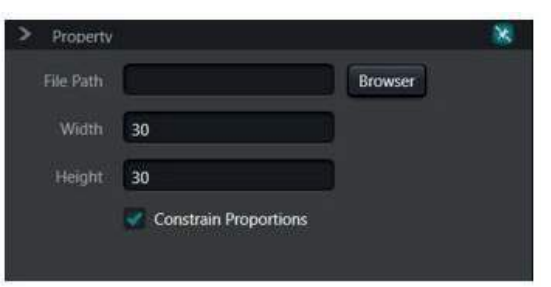

**Border Thickness (épaisseur de la bordure)** : Définit l'épaisseur du trait de la bordure du bouton en pixels. Une valeur de 0 rendra la bordure invisible.

### **• BUTTON (BOUTON)**

**Background (arrière-plan)** : Définit la couleur et la transparence de l'arrière-plan du bouton. Lorsque cette option est sélectionnée, utilisez le sélecteur de couleur situé en bas de la fenêtre des propriétés pour choisir la couleur souhaitée.

L'objet **Button** (bouton) peut déclencher des commandes uniques et sans état. Il n'est pas lié à une commande DNM spécifique et peut être entièrement personnalisé. La fenêtre de propriétés du bouton comporte 2 onglets : Text et Command. Ils sont décrits ci-dessous :

**Foreground (premier plan)** : Définit la couleur et la transparence du texte. Lorsque cette option est sélectionnée, utilisez le sélecteur de couleur situé en bas de la fenêtre des propriétés pour choisir la couleur souhaitée.

### *ONGLET TEXT :*

**Text (texte)** : Il s'agit du texte qui sera affiché sur la face du bouton.

Manuel d'utilisation Manuel d'utilisation Border Brush : Définit la couleur de la bordure du bouton. Une fois cette option sélectionnée, utilisez le sélecteur de couleur situé en bas de la fenêtre des propriétés pour choisir la couleur souhaitée. Si vous définissez la valeur «A» (transparence) sur 0, la bordure sera également invisible, quelle que soit l'épaisseur de la bordure.

**MAJORCOM:** 

56, chemin de la Flambère • 31300 Toulouse • FRANCE • Tél. 33 (0)5 61 31 86 87 Fax 33 (0)5 61 31 87 73 • commercial@majorcom.fr • www.majorcom.fr

> Property

Text Rutton Width 100 Height 30 Corner Radius 5

Font Size 11

Border Thickness<sup>1</sup> Background Forenround

 $\bullet$   $\bullet$   $\theta$ 

**Type** : Sélectionne le type de commande à envoyer lorsq appuie dessus. Choisissez parmi UDP, RS232 ou RS485.

**Coding format** : Définit le format de la charge utile des donné Sélectionnez hexadécimal pour les commandes HEX ou A pour les commandes de type texte.

**Command** : Entrez la commande à transmettre lors de l'a sur le bouton.

**IP Address** : Si le Type est défini sur UDP, ceci définit l'adr IP de destination.

Port : Si le Type est défini sur UDP, ceci définit le port UPD lequel communiquer sur le périphérique de destination.

Bien que l'objet Button (bouton) ne soit pas lié à une commande DNM spécifique, il est très flexible dans la mesure où il peut être programmé pour envoyer une ou plusieurs commandes UDP ou série. Pour ajouter une commande au bouton, il suffit de cliquer sur l'icône bleue « **Plus** » en bas à droite de l'onglet Commande de la fenêtre Propriétés du bouton. Répétez l'opération pour ajouter d'autres commandes.

**Font size (taille de la police)** : Sélectionnez la taille de police souhaitée dans la liste déroulante. Le gras et/ou l'italique peuvent être appliqués à l'aide des deux boutons ronds situés à côté de la taille de la police.

> Font size (taille de la police) : Sélectionnez la taille de p souhaitée dans la liste déroulante. Le gras et/ou l'italique peu être appliqués à l'aide des 2 boutons ronds situés à côté taille de la police.

> **Border Thickness (épaisseur de la bordure)** : D l'épaisseur du trait de la bordure du bouton de vérificatio pixels. Une valeur de 0 rendra la bordure invisible.

56, chemin de la Flambère • 31300 Toulouse • FRANCE • Tél, 33 (0) 5 61 31 86 87 Fax 33 (0)5 61 31 87 73 • commercial@majorcom.fr • www.majorcom.fr

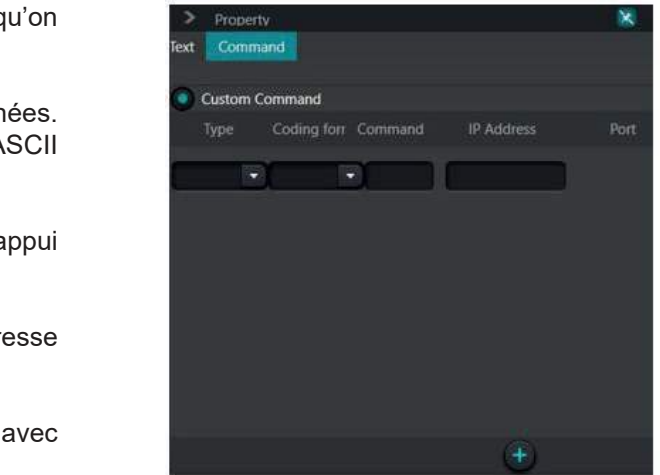

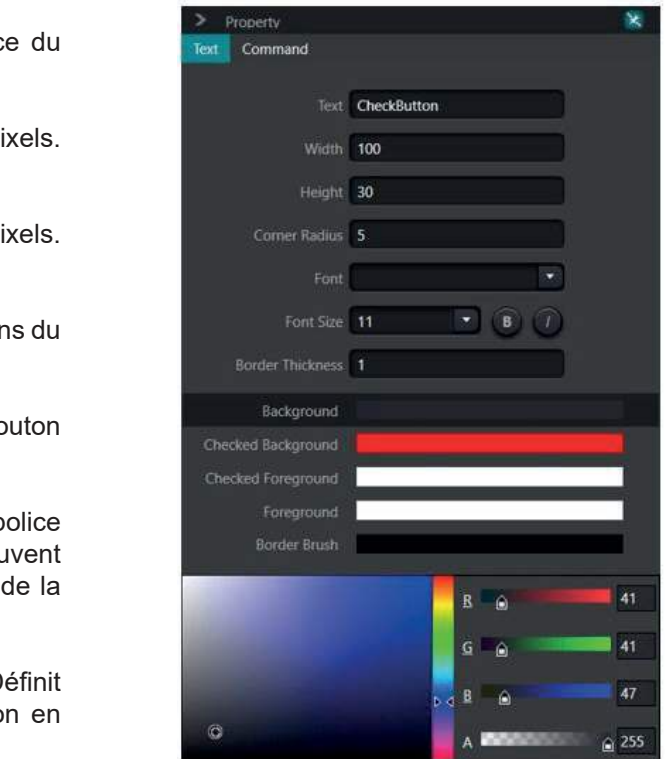

**MAJORCOM:** 

### *ONGLET COMMAND :*

### **• CHECK BUTTON (BOUTON DE VÉRIFICATION)**

Contrairement à l'objet Button (bouton) précédent, l'objet **Check Button** (bouton de vérification) est un bouton à 2 états. Il prend également en charge un grand nombre de commandes DNM intégrées ainsi que la possibilité de l'utiliser pour des commandes personnalisées. Comme l'objet Bouton, la fenêtre des propriétés du bouton de vérification comporte 2 onglets : Text et Command. Ils sont décrits ci-dessous :

### *ONGLET TEXT :*

**Text (texte)** : Il s'agit du texte qui sera affiché sur la fac bouton de vérification.

**Width (largeur)** : Largeur du bouton de vérification en pixels Cette valeur n'affecte pas la taille de la police.

Height (hauteur) : Hauteur du bouton de vérification en pi Cela n'affecte pas la taille de la police.

**Corner Radius (rayon des coins) : Définit le rayon des coins** bouton de vérification en pixels.

**Font (police)** : La police utilisée pour afficher le texte du bo de vérification. Sélectionnez-la dans la liste déroulante.

### <span id="page-43-0"></span>**86 Série DNM MATRICES AUDIO NUMÉRIQUES MATRICES AUDIO NUMÉRIQUES Série DNM 87**

Background (arrière-plan) : Définit la couleur et la transparence de l'arrière-plan du bouton de vérification à l'état non vérifié. Lorsque cette option est sélectionnée, utilisez le sélecteur de couleur situé au bas de la fenêtre des propriétés pour choisir la couleur souhaitée.

**Checked Background (arrière-plan coché)** : Définit la couleur et la transparence de l'arrière-plan du bouton de vérification lorsque celui-ci est coché. Lorsque cette option est sélectionnée, utilisez le sélecteur de couleur situé au bas de la fenêtre des propriétés pour choisir la couleur souhaitée.

**Checked Foreground (premier plan coché)** : Définit la couleur et la transparence du texte dans l'état coché. Lorsque cette option est sélectionnée, utilisez le sélecteur de couleur au bas de la fenêtre des propriétés pour choisir la couleur souhaitée.

**Foreground (premier plan)** : Définit la couleur et la transparence du texte dans l'état non coché. Lorsque cette option est sélectionnée, utilisez le sélecteur de couleur situé au bas de la fenêtre des propriétés pour choisir la couleur souhaitée.

Border Brush : Définit la couleur de la bordure du bouton de vérification. Une fois cette option sélectionnée, utilisez le sélecteur de couleur au bas de la fenêtre des propriétés pour choisir la couleur souhaitée. Si vous définissez la valeur «A» (transparence) sur 0, la bordure sera également invisible, quelle que soit l'épaisseur de la bordure.

**Control Type (type de contrôle)** : Définit le paramètre de contrôle qui sera défini. Lorsque la zone de contrôle est réglée sur Inputs, les valeurs sont Mute, Phantom et Phase. Lorsque l'option Sorties est sélectionnée, les valeurs sont Mute et Phase. Lorsque l'option Système est sélectionnée, seule l'option Mute est disponible, ce qui permet de contrôler la mise en Mute à l'échelle du système. Cette propriété n'est pas disponible lorsque Matrix est la valeur de la zone de contrôle.

Le bouton de vérification peut émettre de nombreuses commandes DNM. En outre, il peut être programmé pour envoyer une ou plusieurs commandes UDP ou série. Pour les commandes DNM, sélectionnez « **Commande système** » et complétez les propriétés. Les propriétés disponibles changent en fonction de la sélection de la zone de contrôle. Pour ajouter une commande personnalisée au bouton, il suffit de cliquer sur l'icône bleue « Plus » en bas à droite de l'onglet Commande de la fenêtre des propriétés du bouton. Répétez l'opération pour ajouter d'autres commandes.

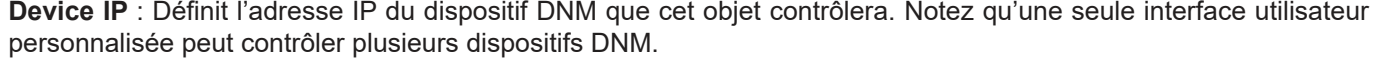

**System Command (commande système)** : Sélectionnez cette case pour utiliser le bouton de vérification pour l'une des nombreuses commandes DNM intégrées.

Manuel d'utilisation Manuel d'utilisation **Custom Command (commande personnalisée)** : Lorsque ce bouton radio est sélectionné, une ou plusieurs commandes personnalisées seront envoyées à la place d'une commande DNM intégrée.

**MAJORCOM:** 

ontrol Zone nut Channel 1 trut Channel 1 **Antivil Tune Mute** rice IP Addres 127.0.0.1 Custom Command Coding forr Command IP Address  $\blacksquare$  $\blacksquare$  des commandes personnalisées distinctes. Lorsque le bouton coché est en surbrillance, la liste des commandes commandes sera exécutée lorsque le bouton de vérification passera à l'état non coché ou relevé.

**Onglets «Checked» (coché) et «Unchecked» (non coché)** : Chaque état du bouton de vérification peut avoir est exécutée lorsque le bouton coché passe à l'état coché ou enfoncé. Si le bouton n'est pas coché, la liste des

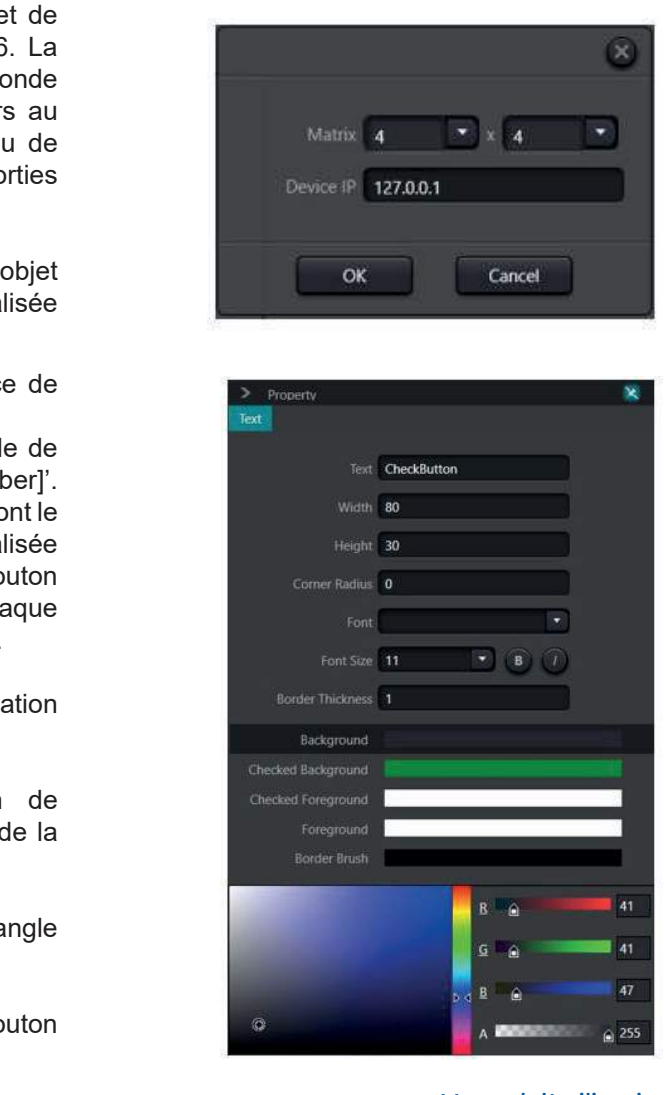

**Control Zone (Zone de contrôle)** : Sélectionne le type de commande DNM qui sera envoyé. Sélectionnez entre Entrées, Sorties, Système ou Matrice. Lorsque Matrix est sélectionné, le point de matrice est déterminé par les valeurs des canaux d'entrée et de sortie.

**Type** : Sélectionne le type de commande à envoyer lorsque l'état est modifié. Choisissez parmi UDP, RS232 ou RS485.

**Coding format** : Définit le format de la charge utile des données. Sélectionnez hexadécimal pour les commandes HEX ou ASCII pour les commandes de type texte.

**Input Channel (canal d'entrée)** : Lorsque la zone de contrôle est réglée sur Entrées ou Matrice, sélectionne le canal d'entrée à adresser.

Port : Si le Type est défini sur UDP, ceci définit le port UPD avec lequel communiquer sur le périphérique de destination.

**Output Channel (canal de sortie)** : Lorsque la zone de contrôle est réglée sur Sorties ou Matrice, sélectionne le canal de sortie à adresser.

L'objet Route contrôle la matrice DNM. Ce contrôle est un regroupement prédéfini de boutons de contrôle et dispose du même ensemble de personnalisations visuelles. Lorsque le contrôle est glissé pour la première fois dans un projet, une fenêtre de dialogue apparaît pour demander à l'utilisateur le nombre de canaux d'entrée et de sortie et l'adresse IP du dispositif DNM.

Matrix (Matrice) : Défint le nombre de canaux d'entrée et sortie à afficher. Les valeurs disponibles sont 8, 12 & 16. première sélection détermine le nombre d'entrées et la second le nombre de sorties. Les canaux commenceront toujour canal 1 et seront consécutifs. Le résultat sera un tableau boutons de contrôle avec les entrées en colonnes et les so en lignes.

**Device IP** : Définit l'adresse IP du dispositif DNM que l'objetive contrôlera. Notez qu'une seule interface utilisateur personnal peut contrôler plusieurs dispositifs DNM.

**Text (texte)** : Il s'agit du texte qui sera affiché sur la face chaque bouton de vérification dans l'objet Route.

### *ONGLET COMMAND :*

**REMARQUE** : par défaut, le texte des boutons de contrôl l'objet Route sera au format 'IN[Ch number]->Out[Ch numl Si vous modifiez ce champ, tous les boutons de contrôle auro même texte. Si vous souhaitez avoir une étiquette personna sur chaque face de bouton de vérification, cliquez avec le bo droit de la souris sur l'objet et sélectionnez «Ungroup». Cha bouton aura désormais son propre ensemble de propriétés.

**Width (largeur)** : la largeur de chaque bouton de vérification individuel en pixels. Cela n'affecte pas la taille de la police.

**Height (hauteur)** : La hauteur de chaque bouton vérificationindividuel en pixels. Cela n'affecte pas la taille police.

**Corner Radius (rayon des coins)** : Définissez le rayon d'a de chaque bouton de vérification individuel en pixels.

**Font (police)** : La police utilisée pour afficher le texte du bo de vérification. Sélectionnez-la dans la liste déroulante.

56, chemin de la Flambère • 31300 Toulouse • FRANCE • Tél. 33 (0)5 61 31 86 87 Fax 33 (0)5 61 31 87 73 • commercial@majorcom.fr • www.majorcom.fr

**Command** : Entrez la commande à transmettre lors du changement d'état.

**IP Address** : Si le Type est défini sur UDP, ceci définit l'adresse IP de destination.

### **• ROUTE**

<sup>56,</sup> chemin de la Flambère • 31300 Toulouse • FRANCE • Tél. 33 (0)5 61 31 86 87 Fax 33 (0)5 61 31 87 73 • commercial@majorcom.fr • www.majorcom.fr

**MAJORCOM:** 

**Background (arrière-plan)** : Définit la couleur et la transparence de l'arrière-plan de chaque bouton à cocher à l'état non coché. Lorsque cette option est sélectionnée, utilisez le sélecteur de couleur au bas de la fenêtre des propriétés pour choisir la couleur souhaitée.

<span id="page-44-0"></span>**Border Thickness (épaisseur de la bordure)** : Définit l'épaisseur du trait de la bordure de chaque bouton de vérification en pixels. Une valeur de 0 rendra la bordure invisible.

**Checked Background (arrière-plan coché)** : Définit la couleur et la transparence de l'arrière-plan de chaque bouton de vérification dans l'état coché. Lorsque cette option est sélectionnée, utilisez le sélecteur de couleur au bas de la fenêtre des propriétés pour choisir la couleur souhaitée.

**Checked Foreground (avant-plan coché)** : Définit la couleur et la transparence du texte dans l'état coché. Lorsque cette option est sélectionnée, utilisez le sélecteur de couleur au bas de la fenêtre des propriétés pour choisir la couleur souhaitée.

**Foreground (premier plan)** : Définit la couleur et la transparence du texte dans l'état non coché. Lorsque cette option est sélectionnée, utilisez le sélecteur de couleur situé au bas de la fenêtre des propriétés pour choisir la couleur souhaitée.

Border Brush : Définit la couleur de la bordure de chaque bouton de vérification. Une fois cette option sélectionnée, utilisez le sélecteur de couleur au bas de la fenêtre des propriétés pour choisir la couleur souhaitée. Si vous définissez la valeur «A» (transparence) sur 0, la bordure sera également invisible, quelle que soit l'épaisseur de la bordure.

L'objet Level Meter affiche des données de mesure en temps réel pour un canal d'entrée ou de sortie. L'objet comprend une fonction d'alarme qui surveille une perte de signal et/ou de niveau de crête.

**Width (largeur)** : ajuste la largeur de l'indicateur de niveau en pixels. Cela n'affecte pas la taille de la police.

**Height (hauteur)** : ajuste la hauteur de l'indicateur de niveau en pixels. Cela n'affecte pas la taille de la police.

**Corner Radius (rayon des coins)** : Définit le rayon de l'angle de l'indicateur de niveau en pixels.

**Device IP** : Définit l'adresse IP du dispositif DNM que cet objet contrôlera. Notez qu'une seule interface utilisateur personnalisée peut contrôler plusieurs dispositifs DNM.

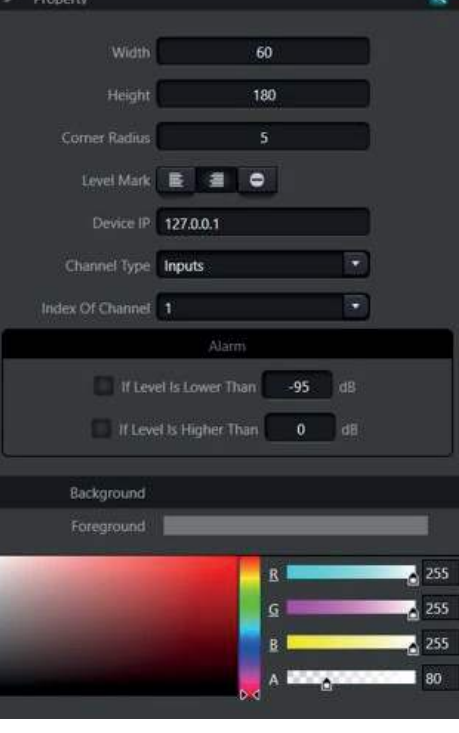

**Channel Type** : Détermine si l'objet Level Meter affichera un canal d'entrée ou de sortie.

Index Of Chanel (type de canal) : Sélectionnez le numéro de canal que l'objet Level Meter affichera.

**Corner Radius (rayon des coins)** : Définissez le rayon du c de la fenêtre en pixels.

**Device IP** : Définit l'adresse IP du dispositif DNM que cet ob contrôlera. Notez qu'une seule interface utilisateur personnalis peut contrôler plusieurs dispositifs DNM.

**Channel Type (type de canal)** : Détermine si l'objet Gain Sli contrôlera un canal d'entrée ou de sortie.

**Index Of Chanel** : Sélectionnez le numéro de canal que l'objetion Gain Slider contrôlera.

**Background (arrière-plan)** : Définit la couleur et la transparence de l'arrière-plan de la fenêtre. Lorsque cette option sélectionnée, utilisez le sélecteur de couleur situé au bas de fenêtre des propriétés pour choisir la couleur souhaitée.

Foreground (premier plan) : Définit la couleur du texte et la transparence de l'échelle de gain. Lorsque cette option est sélectionnée, utilisez le sélecteur de couleur au bas de la fenêtre des propriétés pour sélectionner la couleur souhaitée.

**MAJORCOM:** 

56, chemin de la Flambère • 31300 Toulouse • FRANCE • Tél. 33 (0) 5 61 31 86 87 Fax 33 (0)5 61 31 87 73 • commercial@majorcom.fr • www.majorcom.fr 56, chemin de la Flambère • 31300 Toulouse • FRANCE • Tél, 33 (0) 5 61 31 86 87 Fax 33 (0)5 61 31 87 73 • commercial@majorcom.fr • www.majorcom.fr

### **• LEVEL METER**

Background (arrière-plan) : Définit la couleur et la transparence de l'arrière-plan de la fenêtre. Lorsque cette option est sélectionnée, utilisez le sélecteur de couleur situé au bas de la fenêtre des propriétés pour choisir la couleur souhaitée.

**Foreground (premier plan)** : Définit la couleur du texte et la transparence de l'échelle de niveau. Une fois cette option sélectionnée, utilisez le sélecteur de couleur au bas de la fenêtre des propriétés pour choisir la couleur souhaitée.

**Level Mark** : permet de sélectionner le côté du glucomètre sur lequel les marques de niveau doivent être affichées. Choisissez la gauche, la droite ou pas de marque.

### **• GAIN SLIDER**

**Width (largeur)** : permet de régler la largeur de l'objet Gain Slider.

**Height (hauteur)** : Règle la hauteur de l'objet Gain Slider.

**Alarm (alarme)** : Détermine les niveaux qui déclencheront une alarme dans l'interface utilisateur personnalisée. Lorsqu'une alarme est déclenchée, l'objet indicateur de niveau clignote en rouge et un son est émis par l'appareil hôte. Il existe 2 options pour déclencher une alarme :

• Cochez la première case pour créer une alarme de perte de signal qui se déclenchera lorsque le signal

- 
- tombera en dessous de la valeur de l'indicateur de niveau.
- dépassera le niveau indiqué dans la case d'entrée.

Les seuils de perte de signal et de niveau de crête peuvent être définis manuellement.

• Cochez la deuxième case pour créer une alarme de niveau maximal qui se déclenchera lorsque le signal

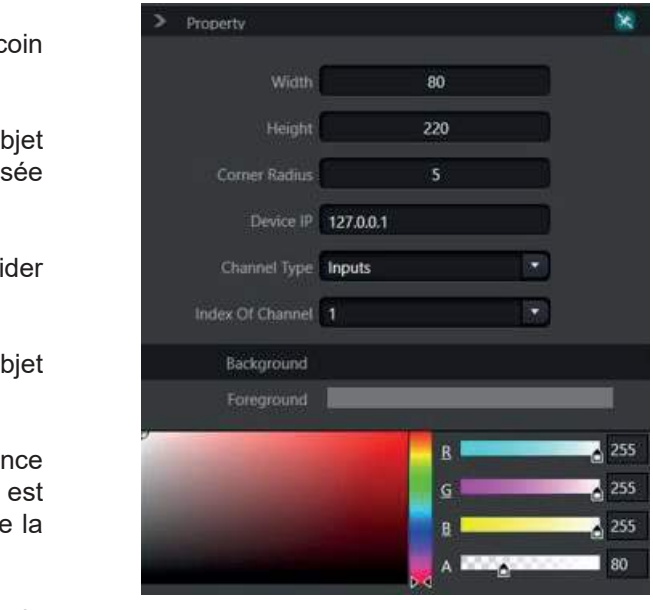

L'objet **Gain Slider** permet de régler le gain d'un canal d'entrée ou de sortie. Il a la même fonctionnalité que l'objet Channel, mais sans le compteur, le nom du canal, le Mute ou le texte de gain.

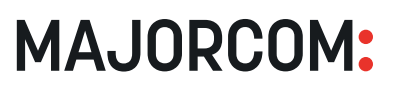

**Corner Radius (rayon des coins)** : Définissez le rayon du coin de la bordure en pixels.

**Border Thickness (épaisseur de la bordure)** : définit l'épaisseur du trait de la bordure en pixels. Une valeur de 0 rendra la bordure invisible.

### **• BORDURE (BORDER)**

**Width (largeur)** : permet de régler la largeur de l'objet Bordure.

**Border Brush** : Définit la couleur de la bordure. Une fois cette option sélectionnée, utilisez le sélecteur de couleur au bas de la fenêtre des propriétés pour choisir la couleur souhaitée. Si vous définissez la valeur «A» (transparence) sur 0, la bordure sera invisible, quelle que soit l'épaisseur de la bordure.

**Height (hauteur)** : Ajuste la hauteur de l'objet Bordure.

**Background (arrière-plan)** : Définit la couleur et la transparence de l'arrière-plan de la bordure. Lorsque cette option est sélectionnée, utilisez le sélecteur de couleur au bas de la fenêtre des propriétés pour choisir la couleur souhaitée.

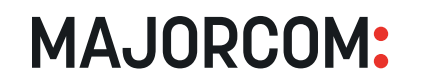

56, chemin de la Flambère • 31300 Toulouse • FRANCE • Tél. 33 (0) 5 61 31 86 87 Fax 33 (0)5 61 31 87 73 • commercial@majorcom.fr • www.majorcom.fr

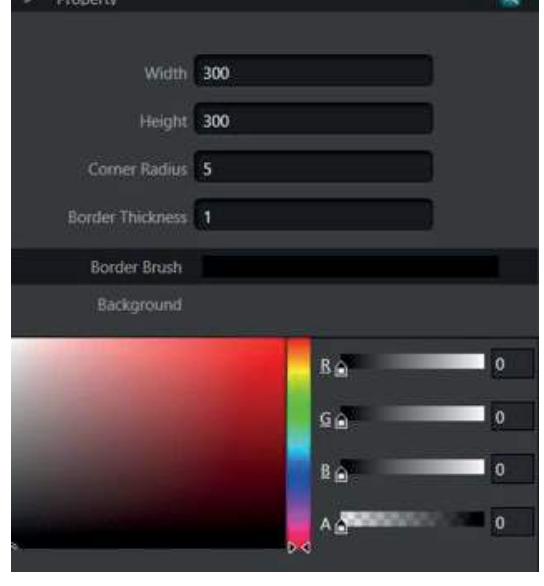

**Device IP** : Définit l'adresse IP du dispositif DNM que cet objet contrôlera. Notez qu'une seule interface utilisateur personnalisée peut contrôler plusieurs dispositifs DNM.

**Foreground (premier plan)** : Définit la couleur et la transparence du texte. Une fois cette option sélectionnée, utilisez le sélecteur de couleur situé au bas de la fenêtre des propriétés pour choisir la couleur souhaitée.

**Background (arrière-plan)** : Définit la couleur et la transparence de l'arrière-plan de la boîte englobante. Lorsque cette option est sélectionnée, utilisez le sélecteur de couleur situé au bas de la fenêtre des propriétés pour choisir la couleur souhaitée.

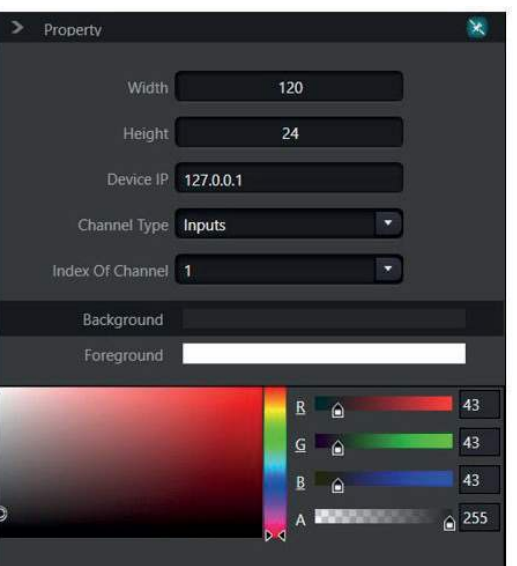

<span id="page-45-0"></span>L'objet Gain Text contrôle le gain d'un canal d'entrée ou de sortie. Le gain est défini en tapant simplement la valeur du gain.

L'objet **Bordure** est un objet passif utilisé pour regrouper visuellement des objets sur la page.

### **• GAIN TEXT**

**Width (largeur)** : permet de régler la largeur de l'objet Gain Text.

1. Vérifiez que le(s) périphérique(s) cible(s) (téléphone ou tablette) se trouvent sur le même réseau que l'ordinateur exécutant le logiciel DNM et que l'appli DNM est en cours d'exécution. Pour plus d'informations sur l'installation de l'application DNM, *voir [Exécution de l'interface utilisateur personnalisée](#page-36-0)*.

2. Cliquez sur l'icône Sync de la barre d'outils.

**Height (hauteur)** : Ajuste la hauteur de l'objet Gain Text.

**Channel Type (type de canal)** : Détermine si l'objet Gain Text contrôlera un canal d'entrée ou de sortie.

**Index Of Chanel** : Sélectionnez le numéro de canal que cet objet Gain Text contrôlera.

### *9. SYNCHRONISATION AVEC UN APPAREIL*

Lorsque votre projet de conception est terminé, vous pouvez le pousser vers un appareil iOS ou Android. Cette opération peut être réalisée très facilement en suivant quelques étapes simples :

3. La fenêtre de dialogue de synchronisation s'ouvre et commence à rechercher les périphériques cibles. Tous les appareils compatibles du réseau apparaissent dans la liste. 4. Sélectionnez-le(s) périphérique(s) cible(s) vers lequel/lesquels vous souhaitez pousser le projet en cochant la/ les case(s) dans la colonne d'extrême gauche ou cliquez sur « **Tout sélectionner** ». 5. Cliquez sur le bouton « **Sync** ».

**MAJORCOM:** 

# <span id="page-46-0"></span>**92 Série DNM MATRICES AUDIO NUMÉRIQUES MATRICES AUDIO NUMÉRIQUES Série DNM 93**

# **ANNEXE G : CONVERSION DU PORT SÉRIE EN UDP**

Les DSP DNM supportent la traduction de RS-232 en UDP. Lorsqu'un appareil DNM reçoit un message série dont les quatre premiers octets sont 'UDP:', le message est traduit et envoyé via le port LAN. Le protocole pour cette fonction est le suivant :

Préfixe (b[0]-b[3]) : Préfixe de quatre octets qui identifie le message comme un message de traduction série vers UDP. Doit toujours être ASCII 'UDP:' ou l'équivalent hexagonal 0x3A504455.

Lors de l'utilisation d'un contrôleur externe qui ne dispose pas d'un port réseau ou d'un accès réseau, un dispositif DNM peut être utilisé pour communiquer via UDP sur le réseau. Le contrôleur hôte est connecté au port série d'un dispositif DNM, et ce dispositif effectue la traduction en UDP et la diffusion sur le réseau. D'autres dispositifs DNM ou tout autre dispositif tiers sur le réseau peuvent être contrôlés via le port série du contrôleur hôte.

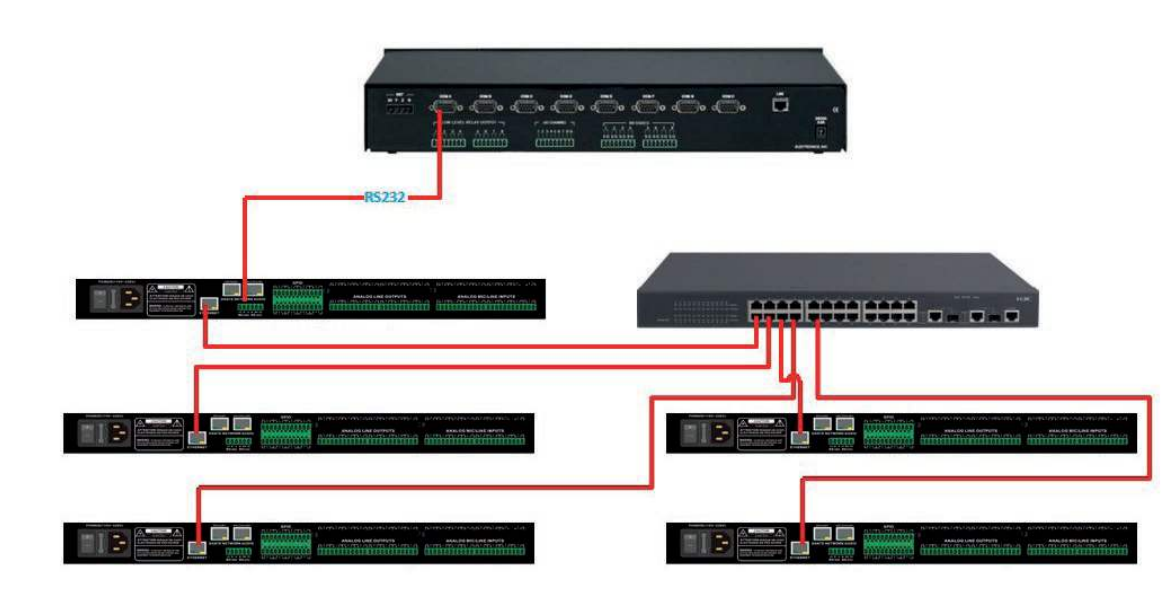

### *CAS D'UTILISATION*

**Adresse IP (b[4]-b[7])** : Adresse IP de destination pour le message UDP.

**Port (b[8]-b[9])** : Port UDP sur le périphérique de destination.

Longueur des données (b[10]) : Longueur de la partie Données du message, sans le préfixe, l'adresse et le port.

**Données <128bytes** : Charge utile du message. Maximum 128 octets.

Par exemple, lors de l'envoi d'un message «HELLO DSP» à un périphérique situé sur le port 50000 de l'adresse 192.168.1.22, le protocole se présenterait comme suit :

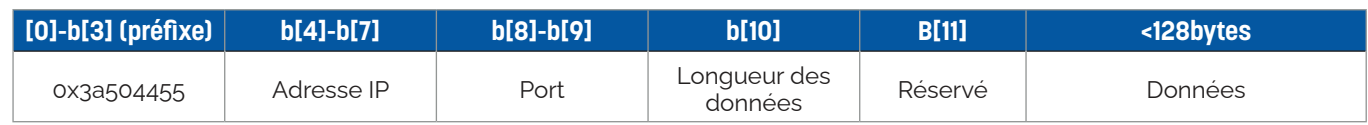

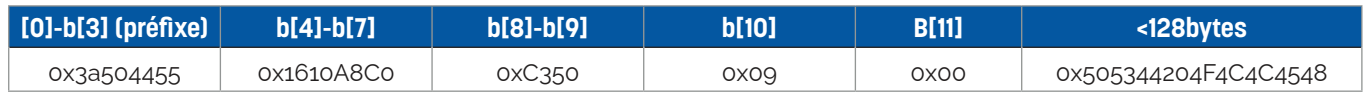

# **ANNEXE H : SPÉCIFICATIONS**

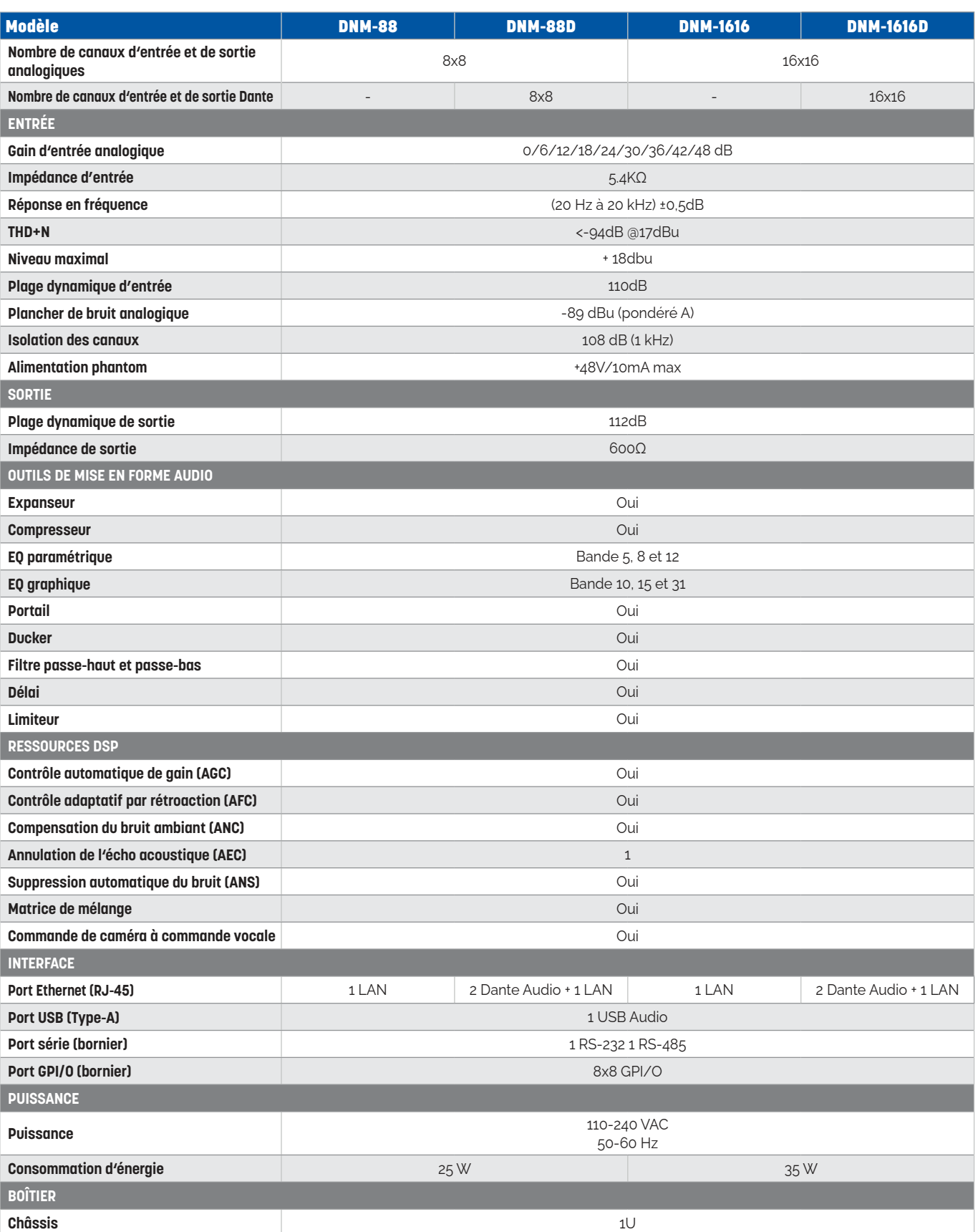

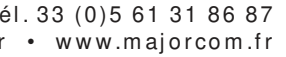

**MAJORCOM:** 

Le DSP audio doit avoir 8 entrées symétriques et 8 canaux de sortie symétriques pour les signaux audio analogiques de niveau microphone ou ligne, chacun contrôlable indépendamment avec des connecteurs de bloc euro amovible. Le DSP doit disposer d'une connexion Ethernet pour le contrôle et la programmation sur une prise RJ-45 séparée, d'un port audio USB, de 8 canaux de GPIO configurables et de 2 ports série sur un bloc euro amovible.

# <span id="page-47-0"></span>**ANNEXE I : SPÉCIFICATION POUR LES ARCHITECTES ET LES INGÉNIEURS**

### *DNM-88*

Le DSP audio doit être un châssis de 1 RU montable en rack et inclure un traitement du signal configurable, mais sans s'y limiter, le routage et le mixage du signal, l'égalisation, le filtrage, la dynamique, le retard, ainsi que le contrôle automatique de gain (AGC), la compensation du bruit ambiant (ANC), le contrôle adaptatif de la rétroaction (AFC), l'annulation de l'écho acoustique (AEC), la suppression automatique du bruit (ANS) et le contrôle automatique de la caméra de suivi de la voix, sans licences supplémentaires. Le DSP audio doit être contrôlé, configuré et surveillé via le logiciel DNM, le contrôle UDP ou série.

Le DSP audio doit avoir 8 entrées symétriques et 8 canaux de sortie symétriques pour les signaux audio analogiques de niveau microphone ou ligne, chacun contrôlable indépendamment avec des connecteurs de bloc euro amovible. Le DSP doit disposer d'un réseau audio numérique Dante® jusqu'à 8 canaux d'entrée et 8 canaux de sortie sur 2 prises RJ-45, d'une connexion Ethernet pour le contrôle et la programmation sur une prise RJ-45 séparée, d'un port audio USB, de 8 canaux de GPIO configurables et de 2 ports série sur un bloc euro amovible.

Le DSP audio doit être un châssis de 1 RU montable en rack et inclure un traitement du signal configurable, le routage et le mixage du signal, l'égalisation, le filtrage, la dynamique, le retard, ainsi que le contrôle automatique de gain (AGC), la compensation du bruit ambiant (ANC), le contrôle adaptatif de la rétroaction (AFC), l'annulation de l'écho acoustique (AEC), la suppression automatique du bruit (ANS) et le contrôle automatique de la caméra de suivi de la voix, sans licences supplémentaires. Le DSP audio doit être contrôlé, configuré et surveillé via le logiciel DNM, le contrôle UDP ou série.

Le DSP audio doit être conforme aux normes UL60065 (8e édition), CAN/CSA-C22.2 No.60065 (8e édition), IEC/EN60065 (8e édition), UL62368-1 (2e édition), CAN/CSA C22.2 n° 62368-1-14 (2e édition), et IEC/EN 62368-1 (2e édition) ; EN 55032:2015, EN 61000-3-2:2014, EN 61000- 3-3:2013, EN 55035:2017, FCC Partie 15B Classe A, AS/NZS CISPR 32:2015, ICES-003 Classe A, et CISPR13.

Le DSP audio doit avoir 16 entrées symétriques et 16 canaux de sortie symétriques pour les signaux audio analogiques de niveau microphone ou ligne, chacun contrôlable indépendamment avec des connecteurs de bloc euro amovible. Le DSP doit disposer d'une connexion Ethernet pour le contrôle et la programmation sur une prise RJ-45 séparée, d'un port audio USB, de 8 canaux de GPIO configurables et de 2 ports série sur un bloc euro amovible.

La garantie est de 2 ans. Le DSP audio sera la matrice DNM-88 de la marque MAJORCOM.

### *DNM-88D*

Le DSP audio doit être un châssis de 1 RU montable en rack et inclure un traitement du signal configurable, le routage et le mixage du signal, l'égalisation, le filtrage, la dynamique, le retard, ainsi que le contrôle automatique de gain (AGC), la compensation du bruit ambiant (ANC), le contrôle adaptatif de la rétroaction (AFC), l'annulation de l'écho acoustique (AEC), la suppression automatique du bruit (ANS) et le contrôle automatique de la caméra de suivi de la voix, sans licences supplémentaires. Le DSP audio doit être contrôlé, configuré et surveillé via le logiciel DNM, le contrôle UDP ou série.

Le DSP audio doit avoir 16 entrées symétriques et 16 canaux de sortie symétriques pour les signaux audio analogiques de niveau microphone ou ligne, chacun contrôlable indépendamment avec des connecteurs de bloc euro amovible. Le DSP doit disposer d'un réseau audio numérique Dante® jusqu'à 16 canaux d'entrée et 16 canaux de sortie sur 2 prises RJ-45, d'une connexion Ethernet pour le contrôle et la programmation sur une prise RJ-45 séparée, d'un port audio USB, de 8 canaux de GPIO configurables et de 2 ports série sur un bloc euro amovible.

Le DSP audio doit être un châssis de 1 RU montable en rack et inclure un traitement du signal configurable, le routage et le mixage du signal, l'égalisation, le filtrage, la dynamique, le retard, ainsi que le contrôle automatique de gain (AGC), la compensation du bruit ambiant (ANC), le contrôle adaptatif de la rétroaction (AFC), l'annulation de l'écho acoustique (AEC), la suppression automatique du bruit (ANS) et le contrôle automatique de la caméra de suivi de la voix, sans licences supplémentaires. Le DSP audio doit être contrôlé, configuré et surveillé via le logiciel DNM, le contrôle UDP ou série.

Le DSP audio doit être conforme aux normes UL60065 (8e édition), CAN/CSA-C22.2 No.60065 (8e édition), IEC/EN60065 (8e édition), UL62368-1 (2e édition), CAN/CSA C22.2 n° 62368-1-14 (2e édition), et IEC/EN 62368-1 (2e édition) ; EN 55032:2015, EN 61000-3-2:2014, EN 61000- 3-3:2013, EN 55035:2017, FCC Partie 15B Classe A, AS/NZS CISPR 32:2015, ICES-003 Classe A, et CISPR13.

La garantie est de 2 ans. Le DSP audio sera la matrice DNM-88D de la marque MAJORCOM.

### *DNM-1616*

Le DSP audio doit être conforme aux normes UL60065 (8e édition), CAN/CSA-C22.2 No.60065 (8e édition), IEC/EN60065 (8e édition), UL62368-1 (2e édition), CAN/CSA C22.2 n° 62368-1-14 (2e édition), et IEC/EN 62368-1 (2e édition) ; EN 55032:2015, EN 61000-3-2:2014, EN 61000- 3-3:2013, EN 55035:2017, FCC Partie 15B Classe A, AS/NZS CISPR 32:2015, ICES-003 Classe A, et CISPR13.

La garantie est de 2 ans. Le DSP audio sera la matrice DNM-1616 de la marque MAJORCOM.

### *DNM-1616D*

Le DSP audio doit être conforme aux normes UL60065 (8e édition), CAN/CSA-C22.2 No.60065 (8e édition), IEC/EN60065 (8e édition), UL62368-1 (2e édition), CAN/CSA C22.2 n° 62368-1-14 (2e édition), et IEC/EN 62368-1 (2e édition) ; EN 55032 :2015, EN 61000-3-2:2014, EN 61000- 3-3:2013, EN 55035:2017, FCC Partie 15B Classe A, AS/NZS CISPR 32:2015, ICES-003 Classe A, et CISPR13.

La garantie est de 2 ans. Le DSP audio sera la matrice DNM-1616D de la marque MAJORCOM.

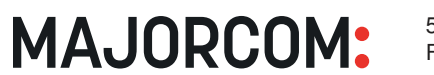

56, chemin de la Flambère • 31300 Toulouse • FRANCE • Tél, 33 (0) 5 61 31 86 87 Fax 33 (0)5 61 31 87 73 • commercial@majorcom.fr • www.majorcom.fr

# DNM-88/88D/1616/1616D

# **MATRICES AUDIO NUMÉRIQUES**

Manuel d'utilisation

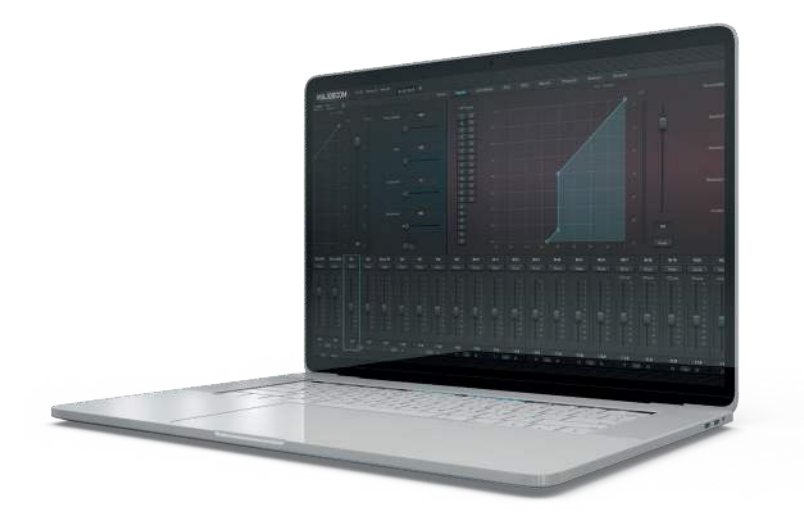

DIMAJORCOM 06/2023. V12 © MAJORCOM 06/2023. V1.2

**MAJORCOM:**